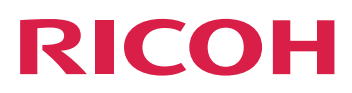

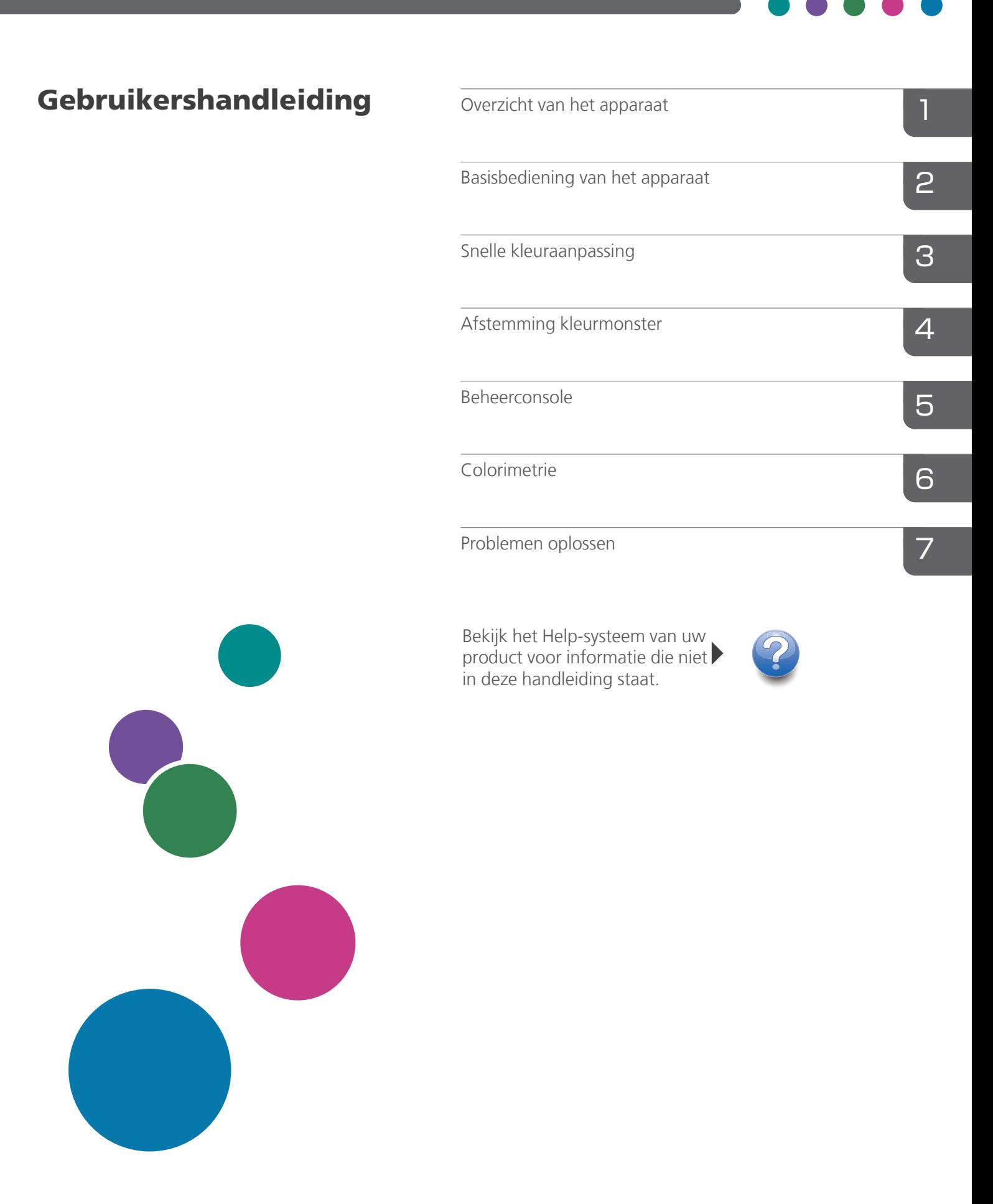

# <span id="page-2-0"></span>Voorwoord

### <span id="page-2-1"></span>Publicaties voor dit apparaat

Extra informatie over de RICOH Auto Color Adjuster is in andere documentatie beschikbaar.

### **Instructiehandleidingen**

Deze instructiehandleidingen worden meegeleverd:

• *RICOH Auto Color Adjuster: Veiligheidsinformatie*

Deze handleiding bevat voorzorgsmaatregelen voor een veilig en correct gebruik van het apparaat, naast verschillende regelgeving die moet worden nageleefd en vereiste milieumaatregelen. Lees deze handleiding voordat u het apparaat gaat gebruiken.

• *RICOH Auto Color Adjuster: Installatiehandleiding*

In deze handleiding wordt de installatieprocedure beschreven van verschillende toepassingen. Ook worden de instellingen toegelicht die moeten worden geconfigureerd voordat u het apparaat kunt gebruiken. Lees deze handleiding door voordat u het apparaat gaat gebruiken.

- *RICOH Auto Color Adjuster: Gebruikershandleiding* In deze handleiding worden de functies van het apparaat uitgelegd en wordt beschreven hoe elke functie werkt. U vindt hier ook oplossingen voor de oorzaken van weergegeven foutberichten.
- *RICOH Auto Color Adjuster: Verkorte Handleiding*

In deze handleiding wordt de basisbediening van het apparaat en de meest gebruikte functies beschreven. U vindt hier ook oplossingen voor de oorzaken van weergegeven foutberichten.

• De RICOH Auto Color Adjuster versieopmerkingen

Deze versieopmerkingen geven informatie over de versie van RICOH Auto Color Adjuster, inclusief nieuwe functies en updates, bekende beperkingen, problemen en workarounds, en verzoeken om de code te wijzigen.

De handleidingen zijn beschikbaar in het Engels, Japans, Nederlands, Frans, Duits, Italiaans en Spaans. De versieopmerkingen zijn alleen beschikbaar in het Engels.

U kunt de publicaties downloaden via het RICOH Software Information Center [\(https://help.](https://help.ricohsoftware.com/swinfocenter/) [ricohsoftware.com/swinfocenter/\)](https://help.ricohsoftware.com/swinfocenter/) of via het helpmenu in het product.

#### **RICOH Auto Color Adjuster Informatiecentrum**

Het informatiecentrum bevat onderwerpen die beheerders, supervisors en operators helpen bij het leren kennen, installeren en gebruiken van RICOH Auto Color Adjuster. Het informatiecentrum biedt snelle navigatie en zoekfuncties.

### **RICOH Auto Color Adjuster Help**

Het helpsysteem bevat onderwerpen die beheerders, supervisors en operators helpen bij het leren kennen en gebruiken van RICOH Auto Color Adjuster. De help van RICOH Auto Color Adjuster is beschikbaar in de gebruikersinterface van de toepassing en in de online gebruikersinterface.

# <span id="page-3-0"></span>Gebruikte symbolen in de handleiding

De handleiding gebruikt de volgende symbolen:

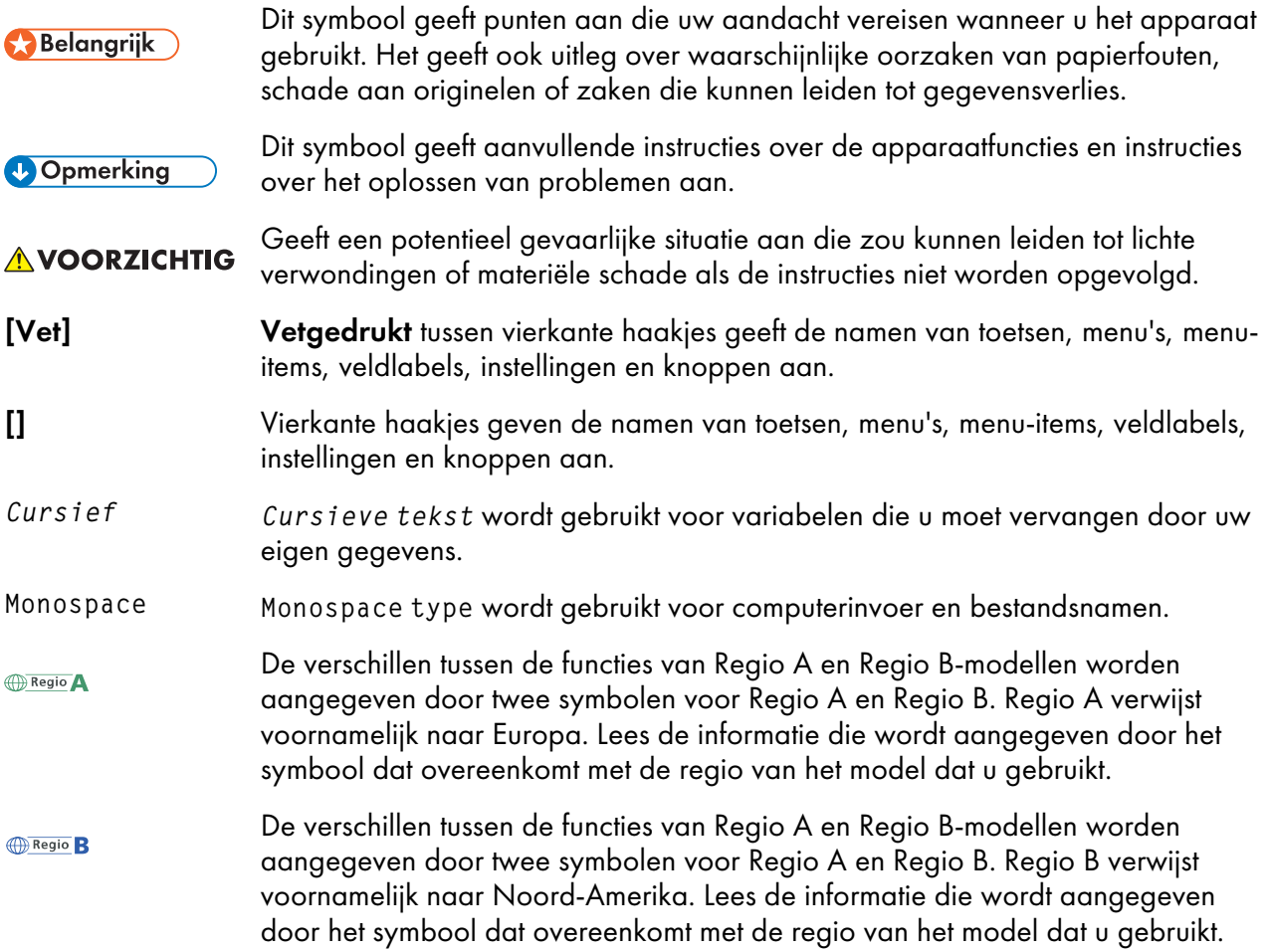

### <span id="page-3-1"></span>Afkortingen die in deze handleiding worden gebruikt

### A

ampère

### APPE

Adobe PDF Print Engine

### AVE

Gemiddelde

#### C

Celsius

### C

Cyaan

### **CCW**

Linksom

### **CGATS**

Committee for Graphic Arts Technologies Standards (commissie voor technologische standaarden voor grafische toepassingen)

### **CMY**

Cyaan, Magenta, Geel

### **CMYK**

Cyaan, Magenta, Geel, Sleutel (Zwart)

### **CPSI**

Configurable PostScript Interpreter

### **CSV**

Door komma's gescheiden waarden

### CW

Rechtsom

### dB

Decibel

### dB (A)

A-gewogen decibel

### DFE

Digitaal frontpaneel

### F

Fahrenheit

### g

gram

### GPL

Algemene openbare licentie

### $g/m<sup>2</sup>$

gram per vierkante meter

### **HTTPS**

Hyper Text Transfer Protocol Secure

### Hz

**Hertz** 

### ID

Identificator

### ICC

International Color Consortium

### IP

Internetprotocol

### ISO

International Standard Organization

### K

Zwart

### kg

kilogram

### lbs

pound

### M

Magenta

#### m

Meter

### mm

millimeter

### Max.

Maximum

### NG

Niet goed

### nm

nanometer

### PDF

Portable Document Format

### PDF/X

Portable Document Format/Level X

### REST

Representational State Transfer (overdracht van representatieve staat)

### RIP

Raster Image Processor

### RGB

Rood Groen Blauw

### SSL

Secure Sockets Layer

### TIF

Tagged Image File

### TIFF

Tagged Image File-indeling

### **TXT**

Tekst

### USB

Universele seriële bus

### UTF-8

8-bits Unicode Transformation Format

### $\overline{\mathbf{V}}$

Volt

### W

Watt

### Y

Geel

### <span id="page-6-0"></span>Belangrijk!

Voor zover toegestaan in de betreffende wetten, is de fabrikant in geen enkel geval aansprakelijk voor enige schade die voortvloeit uit storingen van dit product, verlies van documenten of gegevens, of het gebruik of het niet gebruiken van dit product en de gebruikershandleidingen die zijn meegeleverd.

Zorg ervoor dat u altijd een kopie bewaart of back-ups maakt van belangrijke documenten of gegevens. Documenten of gegevens kunnen mogelijk gewist worden door bedieningsfouten of apparaatstoringen. Daarnaast bent u zelf verantwoordelijk voor het nemen van beschermende voorzorgsmaatregelen tegen computervirussen, wormen en andere schadelijke software.

De fabrikant is onder geen omstandigheden verantwoordelijk voor documenten die door u zijn gemaakt met dit product of voor resultaten die voortkomen uit door u uitgevoerde gegevens.

### <span id="page-6-1"></span>Aandachtspunten voor deze handleiding

• De inhoud van deze handleiding is onderworpen aan wijzigingen zonder kennisgeving.

- Sommige illustraties of toelichtingen in deze handleiding kunnen verschillen van uw product wegens verbetering of verandering van het product.
- Afhankelijk van het land waarin u zich bevindt, zijn sommige eenheden mogelijk optioneel. Neem voor meer informatie contact op met uw lokale dealer.
- Geen enkel deel van dit document mag zonder de voorafgaande toestemming van de leverancier in enige vorm worden gedupliceerd, gekopieerd, gereproduceerd, aangepast of geciteerd.

### <span id="page-7-0"></span>Handelsmerken

Adobe en Acrobat zijn geregistreerde handelsmerken of handelsmerken van Adobe Systems Incorporated in de Verenigde Staten en/of in andere landen.

Apache en Tomcat zijn gedeponeerde handelsmerken of handelsmerken van Apache Software Foundation in de Verenigde Staten en/of in andere landen.

Command WorkStation, Fiery, het Fiery-logo en EFI zijn handelsmerken van Electronics for Imaging, Inc. in de V.S. en/of andere landen.

FOGRA is een gedeponeerd handelsmerk van FOGRA Forschungsgesellschaft Druck e.V.

Google Chrome is een handelsmerk van Google LLC.

GRACoL® is een gedeponeerd copyright van Idealliance.

Intel Core is een handelsmerk van Intel Corp. in de Verenigde Staten en/of andere landen.

Microsoft, Windows, Visual C++ en BitLocker zijn gedeponeerde handelsmerken of handelsmerken van Microsoft Corp. in de Verenigde Staten en/of in andere landen.

De productnamen van Windows 10 zijn:

- Microsoft® Windows® 10 Home
- Microsoft® Windows® 10 Pro
- Microsoft<sup>®</sup> Windows<sup>®</sup> 10 Enterprise
- Microsoft<sup>®</sup> Windows<sup>®</sup> 10 Education
- Microsoft® Windows® 10 Mobile
- Microsoft<sup>®</sup> Windows<sup>®</sup> 10 Mobile Enterprise

De productnamen van Windows 11 zijn als volgt:

- Microsoft® Windows® 11 Home
- Microsoft® Windows® 11 Pro
- Microsoft® Windows® 11 Pro Education
- Microsoft<sup>®</sup> Windows<sup>®</sup> 11 Pro for Workstations
- Microsoft® Windows® 11 Enterprise
- Microsoft® Windows® 11 Education

Japan Color is een geregistreerd handelsmerk van de Japanese Society of Printing Science and Technology en de Japan Printing Machinery Association.

Andere hierin gebruikte productnamen worden uitsluitend ter identificatie gebruikt en zijn mogelijk handelsmerken van hun respectievelijke eigenaars. Wij maken geen enkele aanspraak op deze merken.

Schermafbeeldingen van Microsoft-producten zijn afgedrukt met toestemming van Microsoft Corporation.

# **INHOUDSOPGAVE**

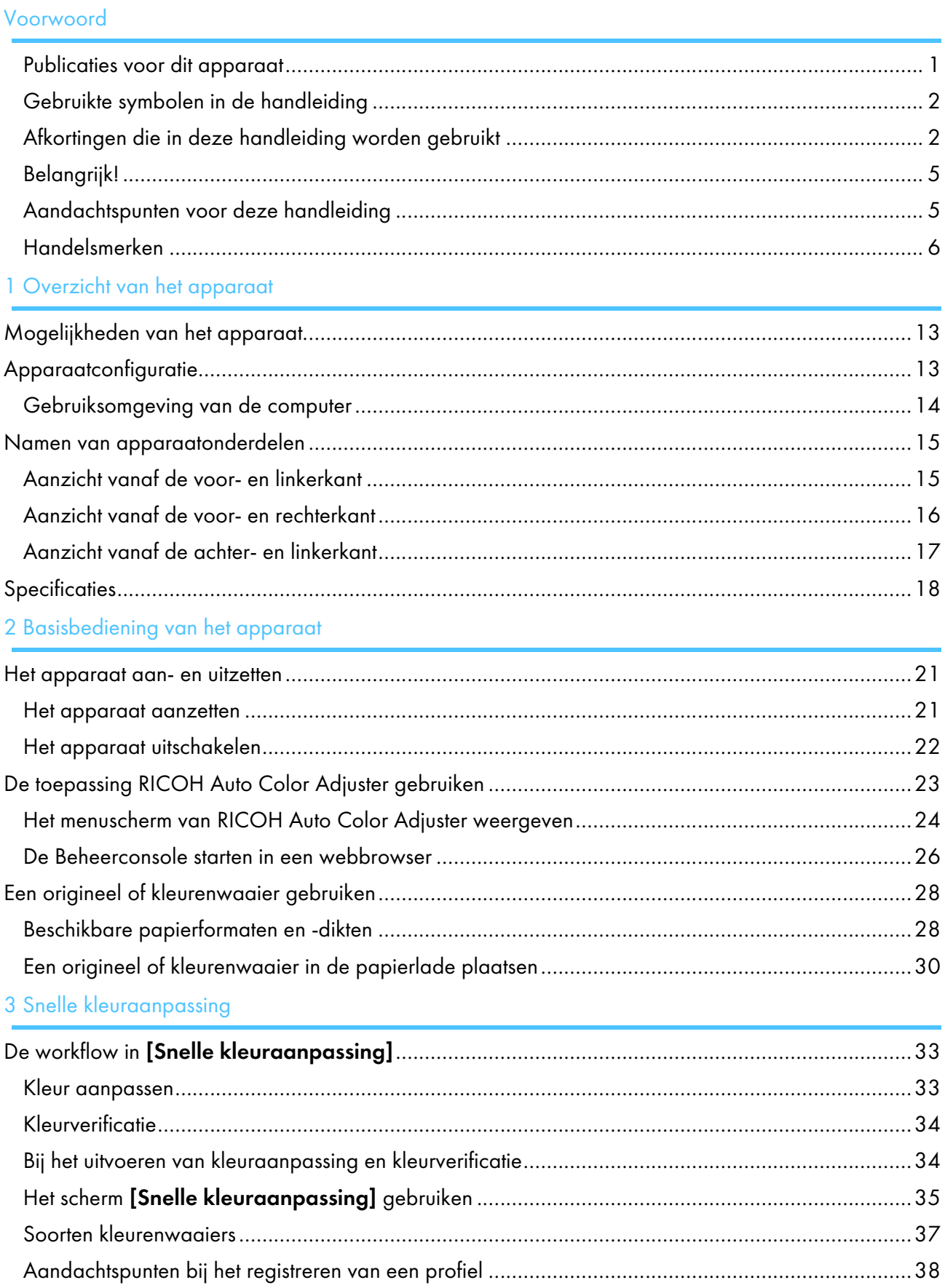

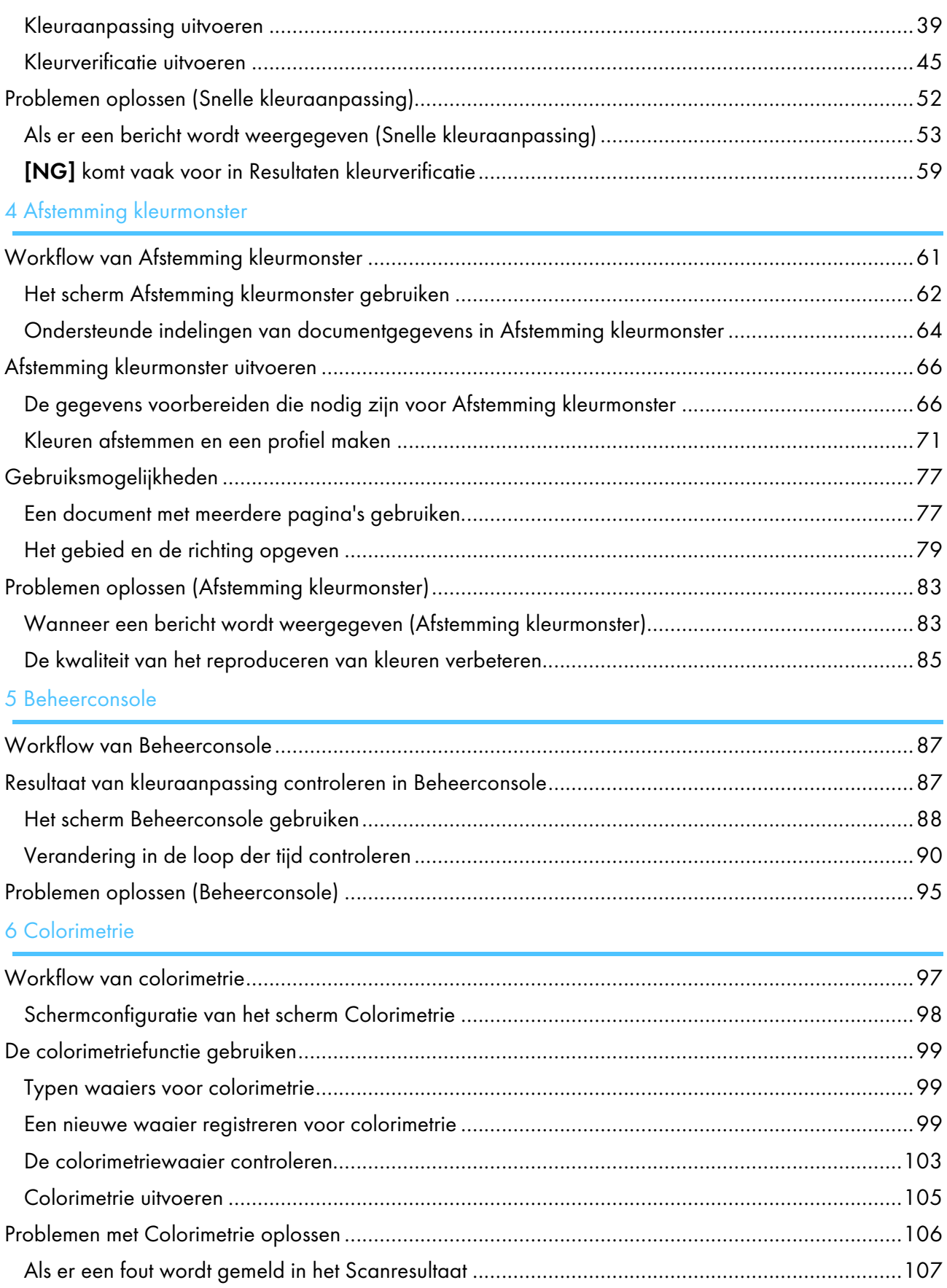

## 7 [Problemen](#page-112-0) oplossen

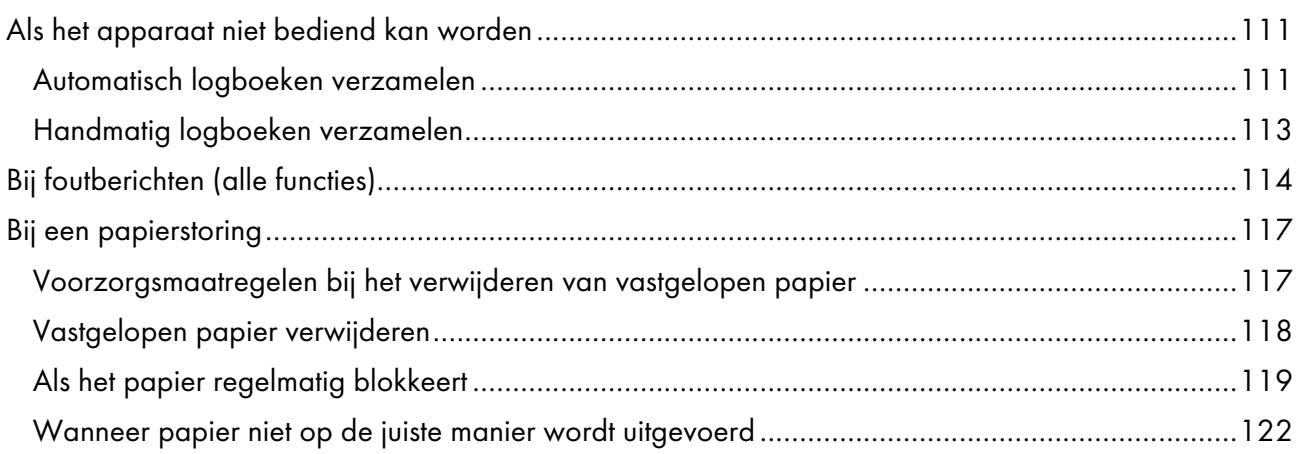

- <span id="page-14-0"></span>[•Mogelijkheden](#page-14-1) van het apparaat
- [•Apparaatconfiguratie](#page-14-2)
- •Namen van [apparaatonderdelen](#page-16-0)
- [•Specificaties](#page-19-0)

In dit hoofdstuk wordt de configuratie beschreven van apparaten die nodig zijn om het apparaat te gebruiken. De namen van apparaatonderdelen worden ook behandeld. U vindt hier ook informatie over de toepassingen die beschikbaar zijn op het apparaat.

# <span id="page-14-1"></span>Mogelijkheden van het apparaat

Dit product biedt een efficiënte oplossing voor kleuraanpassing, kleurafstemming, colorimetrie en het beheer van printers.

RICOH Auto Color Adjuster bestaat uit de volgende vier onderdelen:

#### [Snelle kleuraanpassing]

Hiermee kunt u een kleurenwaaier scannen en automatisch een profiel genereren. Gebruik deze functie regelmatig om te voorkomen dat de kleuren op uitgevoerde vellen worden beïnvloed door wijzigingen in de toestand van het apparaat of de afdrukomgeving.

#### [Afstemming kleurmonster]

Hiermee wordt een profiel gegenereerd op basis van het afgedrukte kleurmonster dat u heeft gescand met behulp van de functie [Afstemming kleurmonster]. Gebruik het gegenereerde profiel om de kleurtoon van het kleurmonster zo nauwkeurig mogelijk te reproduceren op de afgedrukte pagina.

#### [Beheerconsole]

Hiermee kunt u een snelle certificering uitvoeren van het resultaat van kleuraanpassing van de printer op basis van verschillende certificeringsstandaarden. U kunt de wijzigingen in de loop van de tijd van het certificeringsresultaat beheren voor afzonderlijke printers.

#### [Colorimetrie]

Het apparaat meet de kleuren op een afgedrukte testwaaier volgens een vooraf ingesteld interval. U kunt de meetresultaten opslaan in een bestand en beheren met een app voor kleurbeheer of een andere vergelijkbare app.

#### **D** Opmerking

• Er is voor het gebruik van elke functie een afzonderlijk contract nodig, behalve voor [Colorimetrie].

# <span id="page-14-2"></span>Apparaatconfiguratie

U kunt het apparaat bedienen, een profiel registreren bij de DFE en andere bewerkingen uitvoeren met behulp van een computer die via USB is verbonden met het apparaat. Gebruik een computer die is verbonden met het apparaat in een netwerkomgeving zoals hieronder wordt weergegeven.

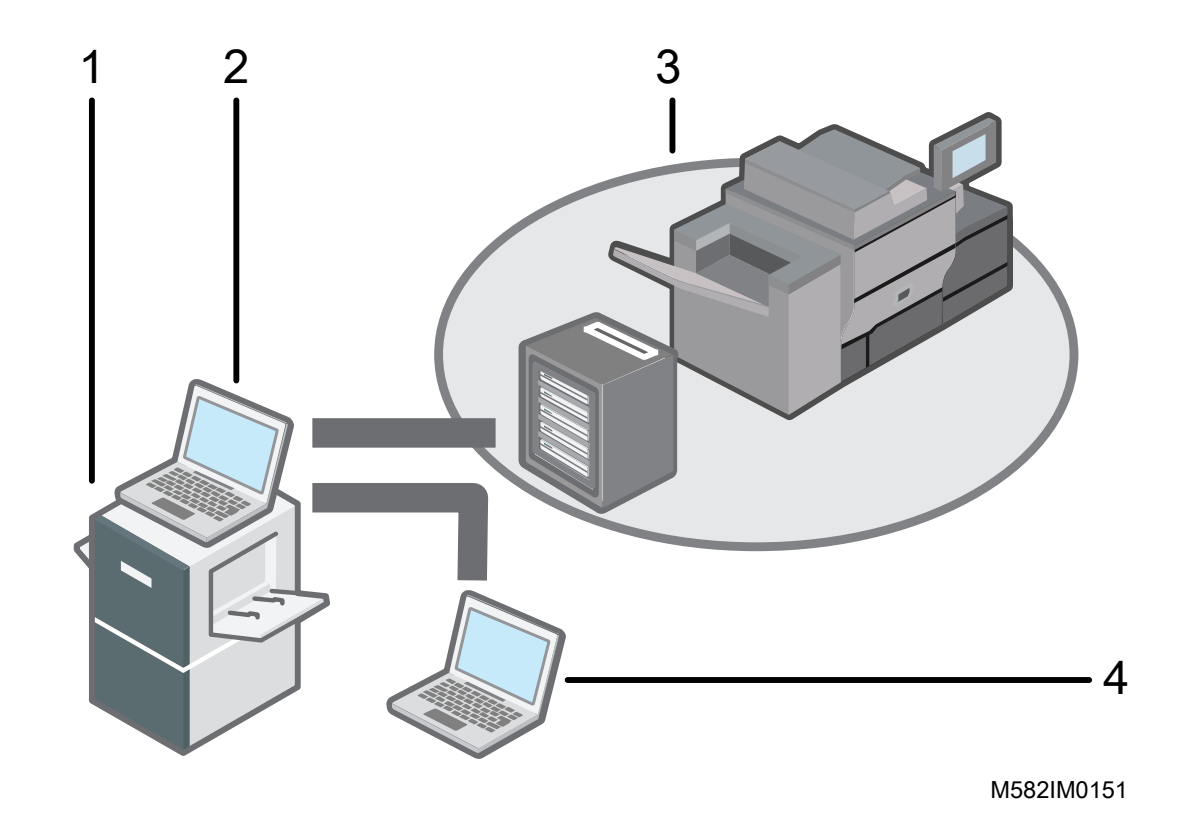

- 1 Apparaat
- 2 Een computer die met het apparaat is verbonden via twee USB-kabels die bij het apparaat zijn geleverd. U kunt alle functies gebruiken, inclusief [Snelle kleuraanpassing], [Afstemming kleurmonster], [Colorimetrie] en [Beheerconsole].
- 3 Een printer en bijbehorende DFE: Fiery Color Controller, TotalFlow Print Server of een andere printercontroller.
- 4 Een netwerkcomputer

Gebruik [Beheerconsole] om de kleuren van de printer te beheren.

#### **D** Opmerking

• Voor informatie over het instellen van het apparaat, zie *RICOH Auto Color Adjuster: Installatiehandleiding*.

### <span id="page-15-0"></span>Gebruiksomgeving van de computer

Het wordt aanbevolen om een computer te verbinden met het apparaat die voldoet aan de hieronder beschreven voorwaarden. Als u de computer aansluit in een omgeving die niet aan deze voorwaarden voldoet, kunnen personen buiten de organisatie mogelijk uw inlog-ID, wachtwoord en andere informatie zien..

- Instelling voor versleuteling van harde schijf (BitLocker)
- Firewall

Toegang via de poort HTTPS/8080 moet zijn beveiligd.

• Gebruikers- en inlogbeheer op de computer

### <span id="page-16-0"></span>Namen van apparaatonderdelen

Beschrijft de basisonderdelen van het apparaat en de terminologie die wordt gebruikt om deze onderdelen te beschrijven.

Belangrijk

• Oefen geen overmatige druk uit op de bovenzijde van het apparaat. Het apparaat kan in dat geval omvallen en letsel veroorzaken.

### <span id="page-16-1"></span>Aanzicht vanaf de voor- en linkerkant

Beschrijft de basisonderdelen aan de voor- en linkerzijde van het apparaat.

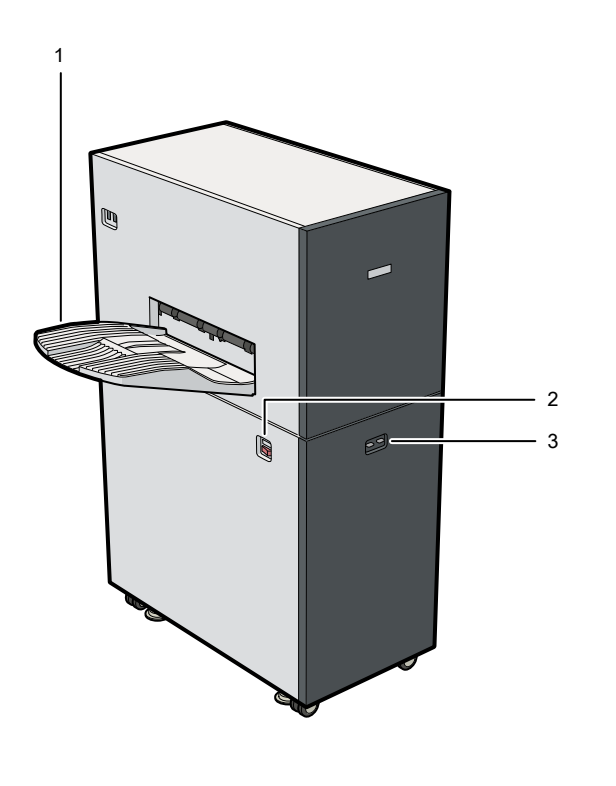

M582IM0152

#### 1. Uitvoerlade

Het gescande document of de kleurenwaaier wordt in deze lade uitgevoerd.

Als de uitgevoerde vellen omkrullen of niet mooi gestapeld, bevestigt u de hulplade die bij het apparaat is geleverd. Zie Als het papier [regelmatig](#page-120-0) blokkeert, p. 119 voor meer informatie.

#### **D** Opmerking

• Oefen geen overmatige druk uit op de uitvoerlade. Dit kan het apparaat beschadigen.

#### 2. Stroomschakelaar

Druk hierop om het apparaat aan of uit te zetten. Zie Het apparaat [aanzetten,](#page-22-2) p. 21 en [Het](#page-23-0) apparaat [uitschakelen,](#page-23-0) p. 22 voor meer informatie.

#### 3. Lampje

Geeft de status van het apparaat aan.

- Blauw (links): Het apparaat werkt normaal. Het apparaat is klaar voor het scannen van originelen en kleurenwaaiers.
- Rood (rechts): er is papier vastgelopen of er is een andere fout opgetreden. Controleer het bericht dat op de computer wordt weergegeven en volg de instructies om het probleem op te lossen. Zie Bij [foutberichten](#page-115-0) (alle functies), p. 114 voor meer informatie.

### <span id="page-17-0"></span>Aanzicht vanaf de voor- en rechterkant

Beschrijft de basisonderdelen aan de voor- en rechterzijde van het apparaat.

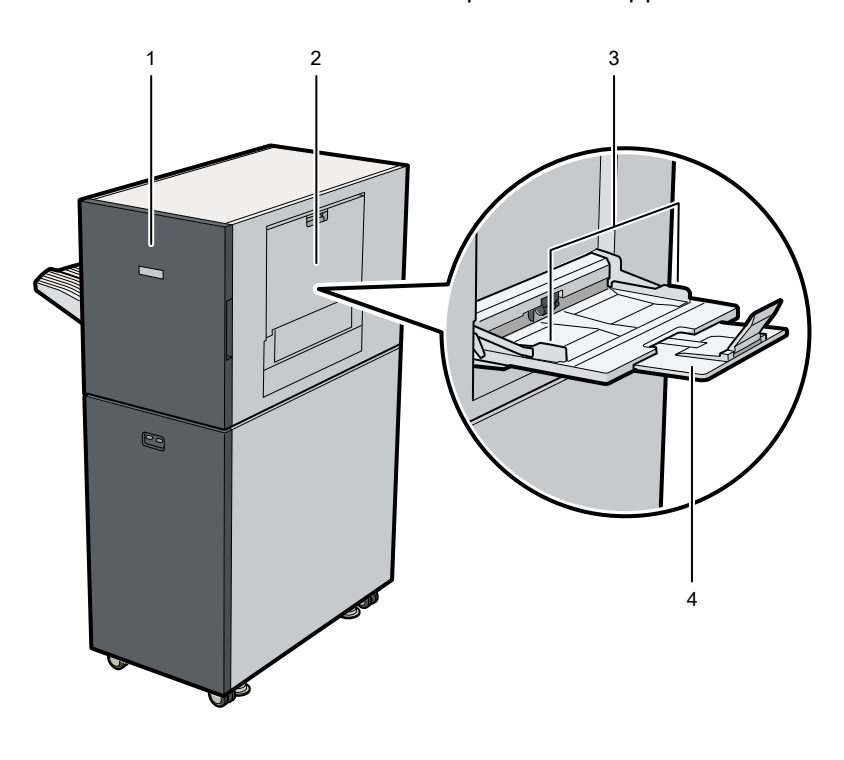

#### 1. Voorpaneel

Open dit paneel om vastgelopen papier te verwijderen. Voor meer informatie, zie Bij [een](#page-118-0) [papierstoring,](#page-118-0) p. 117.

#### 2. Papierlade

Open de lade om een origineel of kleurenwaaier te plaatsen die u wilt scannen met het apparaat. Voor meer informatie, zie Een origineel of [kleurenwaaier](#page-31-0) in de papierlade plaatsen, p. 30.

M582IM0153

#### 3. Papiergeleiders

Verplaats de papiergeleiders tot ze tegen de randen van het papier zitten wanneer u een origineel of kleurenwaaier in de papierlade plaatst.

#### 4. Uitbreidingslade

Plaats het verlengstuk als u een origineel of kleurenwaaier langer dan 210 mm in de papierlade plaatst.

#### **D** Opmerking

• Oefen geen overmatige druk uit op het voorpaneel, de invoerlade, papiergeleiders of het verlengstuk. Dit kan het apparaat beschadigen.

### <span id="page-18-0"></span>Aanzicht vanaf de achter- en linkerkant

Beschrijft de basisonderdelen aan de achter- en linkerzijde van het apparaat.

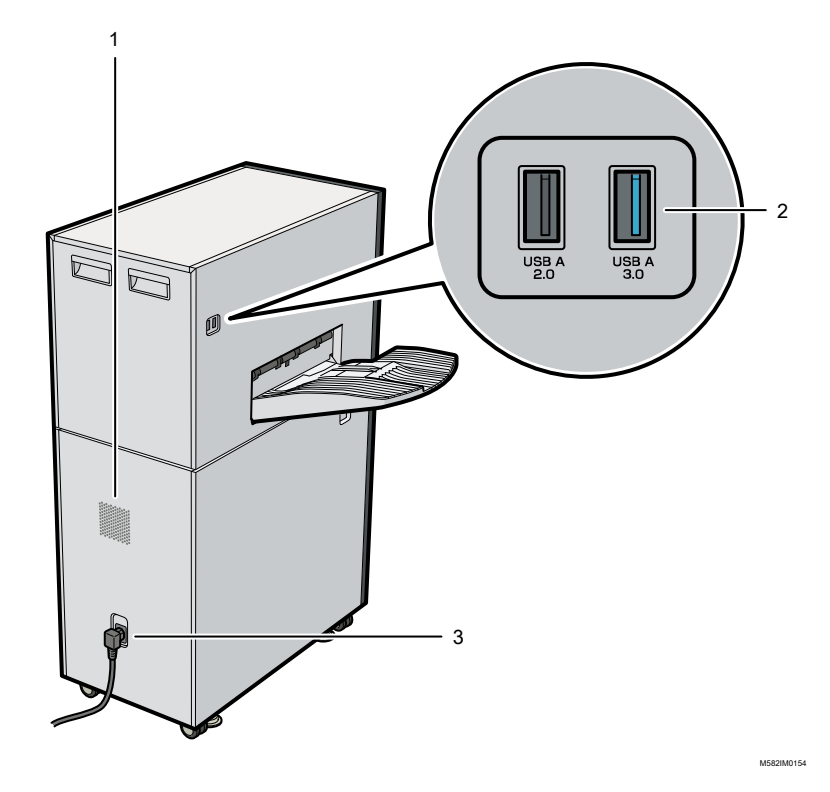

#### 1. Ventilatieopeningen

Voorkomen dat de interne onderdelen van het apparaat oververhit raken. Zorg ervoor dat de ventilatieopeningen niet worden afgedekt.

#### 2. USB-poorten

U kunt met de twee bijgeleverde USB-kabels een computer aansluiten op het apparaat.

• USB A 2.0: Gebruik deze poort om een USB-kabel aan te sluiten op een USB 2.0-/2.1-poort van een computer. Via deze poort kan het apparaat vanaf de computer worden bediend.

• USB A 3.0: Gebruik deze poort om een USB-kabel aan te sluiten op een USB 3.0-poort van een computer. Via deze poort kunnen de gegevens die zijn gescand op het apparaat worden overgebracht naar de computer.

#### Belangrijk

- Gebruik alleen de USB-kabels die bij het apparaat zijn meegeleverd. Ricoh kan alleen een juiste werking van het apparaat garanderen als dit via de meegeleverde USB-kabels wordt verbonden met uw computer.
- Gebruik geen USB-verlengsnoer of -hub.

#### 3. Aansluiting netsnoer

Sluit hier het netsnoer aan dat is bijgeleverd bij het apparaat.

- **Exagio A: steek de stekker van het netsnoer in een geaard stopcontact van 220-240 V, 1 A of** meer, 50/60 Hz.
- **Example 120–127 V**, 1,2 A of meer, 60 Hz.

#### **D** Opmerking

• Zorg ervoor dat de stekker van het netsnoer stevig in het stopcontact zit. Gebruik geen stekkerdoos of verlengsnoer.

# <span id="page-19-0"></span>**Specificaties**

Hier vindt u de technische details en kenmerken van het apparaat.

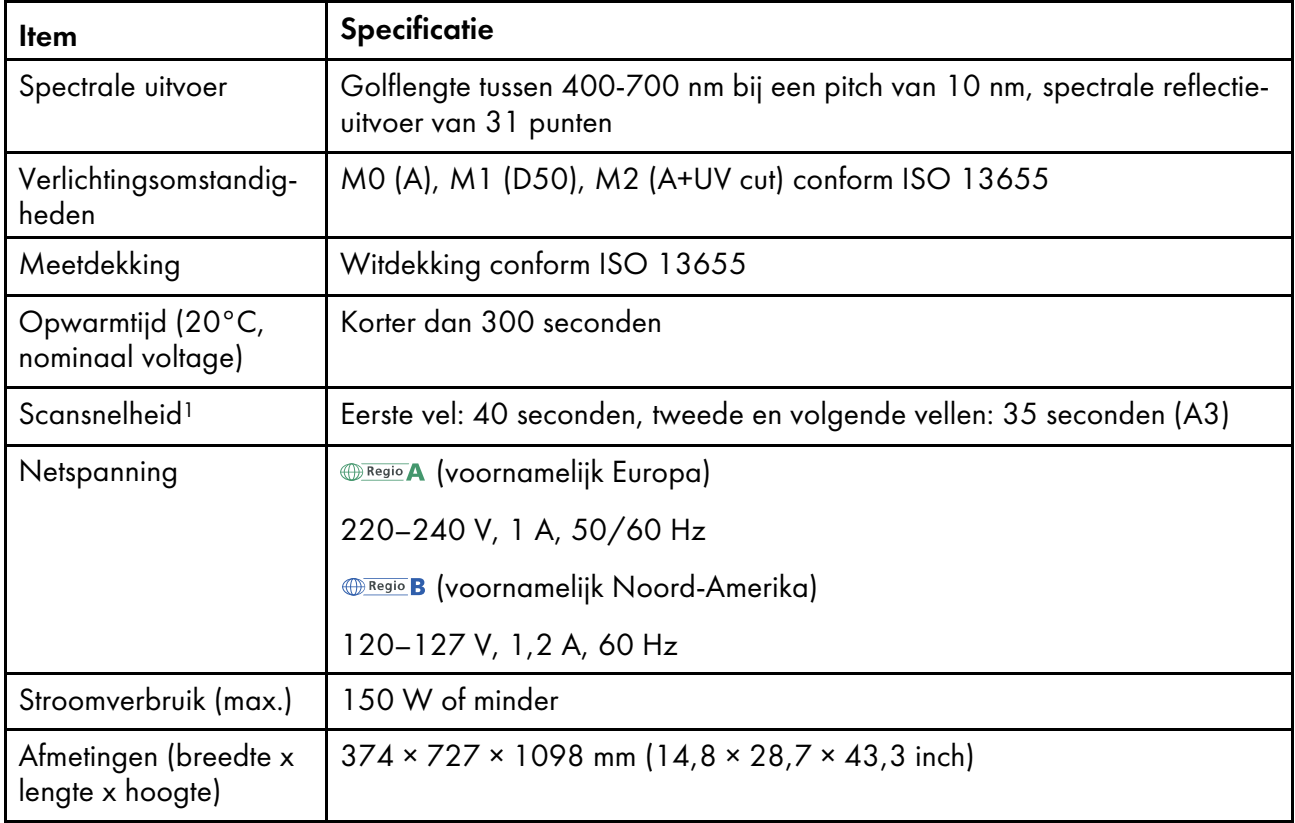

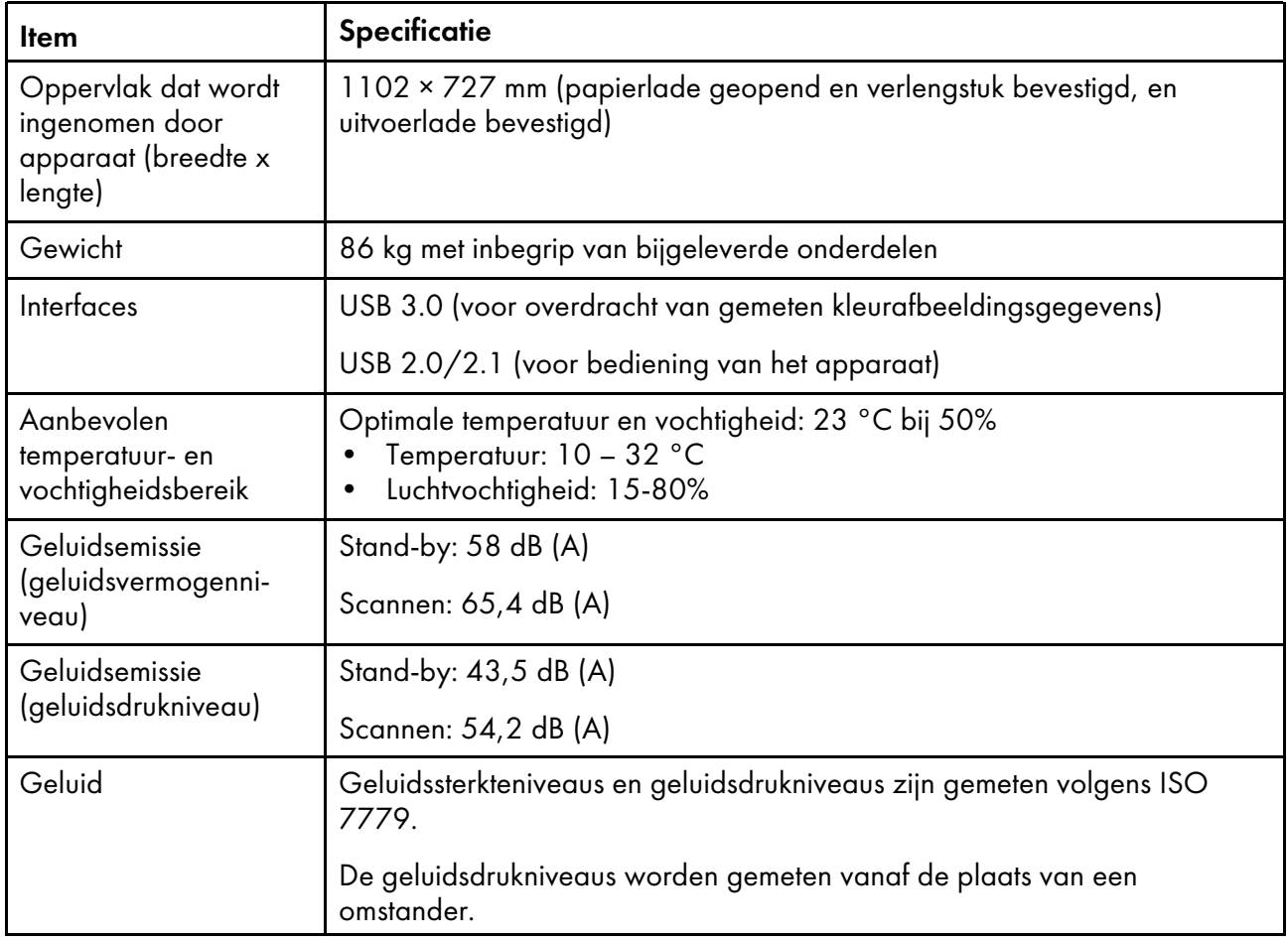

<sup>1</sup> De scansnelheid kan afnemen afhankelijk van de specificaties of de gebruiksstatus van de computer die met het apparaat is verbonden.

#### **D** Opmerking

• Zie Beschikbare [papierformaten](#page-29-1) en -dikten, p. 28 voor informatie over papierspecificaties.

- <span id="page-22-0"></span>•Het [apparaat](#page-22-1) aan- en uitzetten
- •De [toepassing](#page-24-0) RICOH Auto Color Adjuster gebruiken
- •Een origineel of [kleurenwaaier](#page-29-0) gebruiken

In dit hoofdstuk wordt basisinformatie beschreven over de bediening van de het apparaat en de toepassing RICOH Auto Color Adjuster.

### <span id="page-22-1"></span>Het apparaat aan- en uitzetten

Als u het apparaat wilt in- of uitschakelen, gebruikt u de hoofdstroomschakelaar aan de linkerkant van het apparaat.

**Belangrijk** 

- Zet het apparaat niet onmiddellijk opnieuw aan als het net is uitgeschakeld. Voordat u het apparaat weer inschakelt, moet u wachten tot de indicator 10 seconden of langer niet oplicht.
- Zet het apparaat niet direct weer uit nadat u het apparaat heeft aangezet. Wacht totdat het lampje minimaal tien seconden heeft gebrand voordat u het apparaat uitzet.

### <span id="page-22-2"></span>Het apparaat aanzetten

Als u het apparaat wilt inschakelen, gebruikt u de hoofdstroomschakelaar aan de linkerkant van het apparaat.

**Belangrijk** 

• Zet het apparaat niet onmiddellijk opnieuw aan als het net is uitgeschakeld. Voordat u het apparaat weer inschakelt, moet u wachten tot de indicator 10 seconden of langer niet oplicht.

Het apparaat inschakelen:

1. Controleer of het lampje van het apparaat uit is.

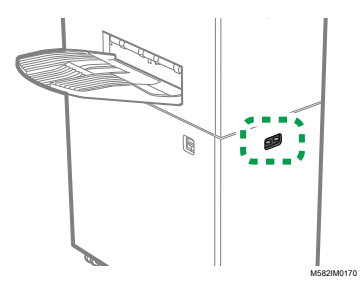

- 2. Zorg ervoor dat de stekker goed in het stopcontact zit.
- 3. Druk op de stroomschakelaar aan de linkerzijde van het apparaat.

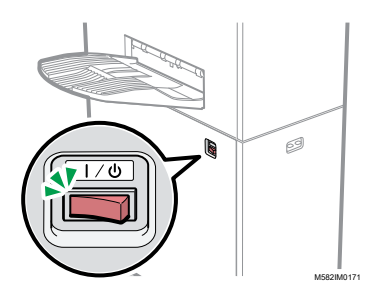

Het lampje gaat blauw branden.

4. Zet de computer aan die op het apparaat is aangesloten.

### <span id="page-23-0"></span>Het apparaat uitschakelen

Als u het apparaat wilt uitschakelen, gebruikt u de hoofdstroomschakelaar aan de linkerkant van het apparaat.

**Belangrijk** 

• Zet het apparaat niet direct weer uit nadat u het apparaat heeft aangezet. Wacht totdat het lampje minimaal tien seconden heeft gebrand voordat u het apparaat uitzet.

Het apparaat uitschakelen:

- 1. Zet de computer uit die is aangesloten op het apparaat.
- 2. Sluit de invoerlade als die is geopend.
	- 1. Klap het verlengstuk (1) in en duw het in de uitgangspositie (2).

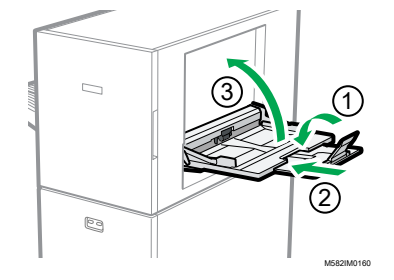

- 2. Sluit de invoerlade door deze omhoog te klappen ((3)).
- 3. Verwijder de uitvoerlade zo nodig uit de houder.
	- 1. Duw de uitvoerlade omhoog (1).

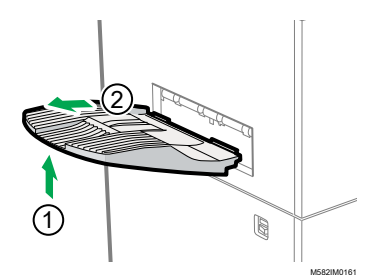

2. Trek de uitvoerlade uit (2).

4. Zet het apparaat uit met de schakelaar aan de linkerzijde van het apparaat.

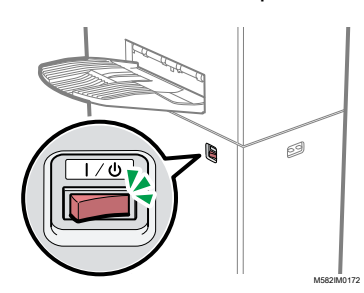

Het lampje gaat uit.

# <span id="page-24-0"></span>De toepassing RICOH Auto Color Adjuster gebruiken

U kunt het apparaat bedienen met RICOH Auto Color Adjuster die is geïnstalleerd op de computer. In dit gedeelte worden de functies en instellingen van de RICOH Auto Color Adjuster en de procedure beschreven voor het starten van elke functie en het openen van de instellingenmenu's.

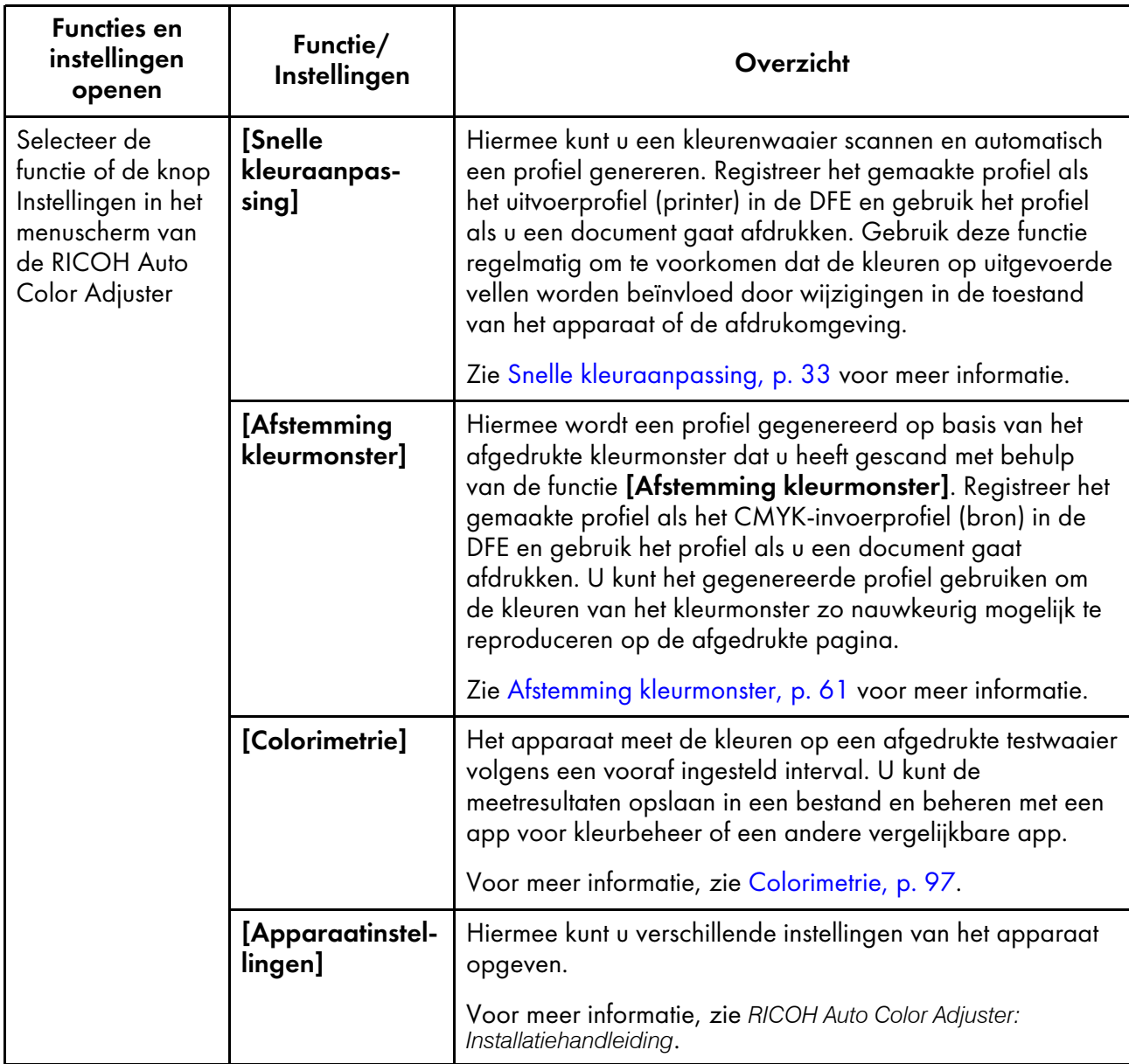

[2](#page-22-0)

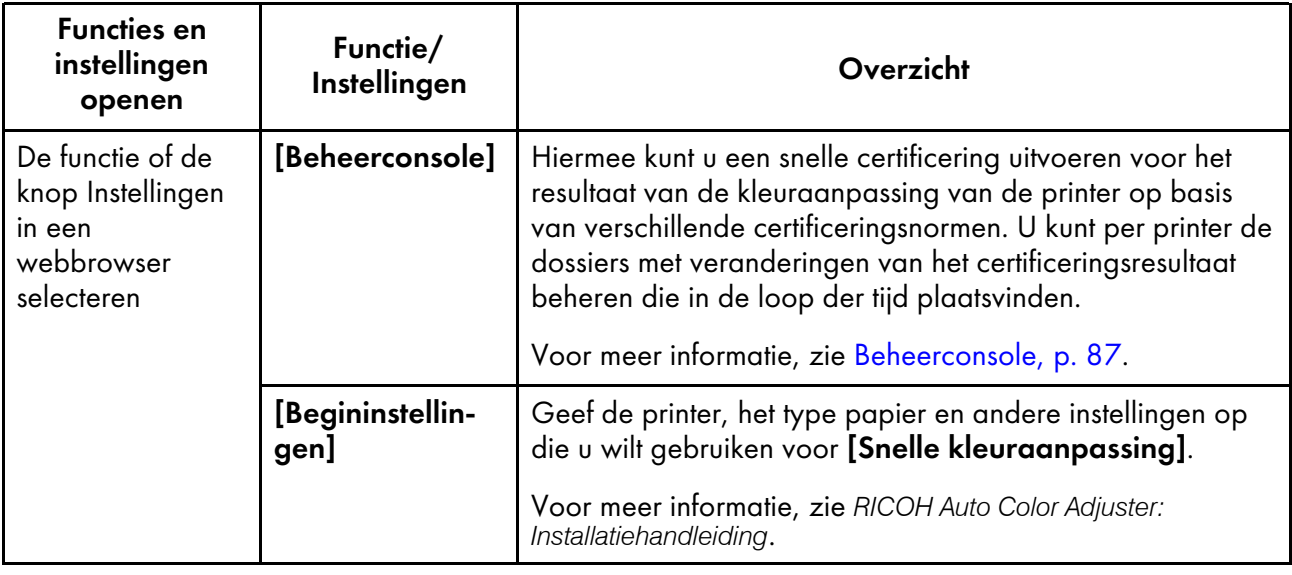

**D** Opmerking

• U kunt [Begininstellingen] en [Beheerconsole] gebruiken vanaf een computer in het netwerk. Voor informatie over de computer die kan worden gebruikt, zie *RICOH Auto Color Adjuster: Installatiehandleiding*.

### <span id="page-25-0"></span>Het menuscherm van RICOH Auto Color Adjuster weergeven

Geef het menuscherm van de RICOH Auto Color Adjuster weer en gebruik de functies [Snelle kleuraanpassing], [Afstemming kleurmonster] en [Colorimetrie].

Het menuscherm van RICOH Auto Color Adjuster weergeven:

- 1. Start de computer die via USB-kabels is verbonden met het apparaat. Het menuscherm wordt weergegeven.
- 2. Als het menuscherm RICOH Auto Color Adjuster niet wordt weergegeven, dubbelklikt u op het pictogram [RICOH] (area).
- 3. Selecteer de functie die u wilt gebruiken.

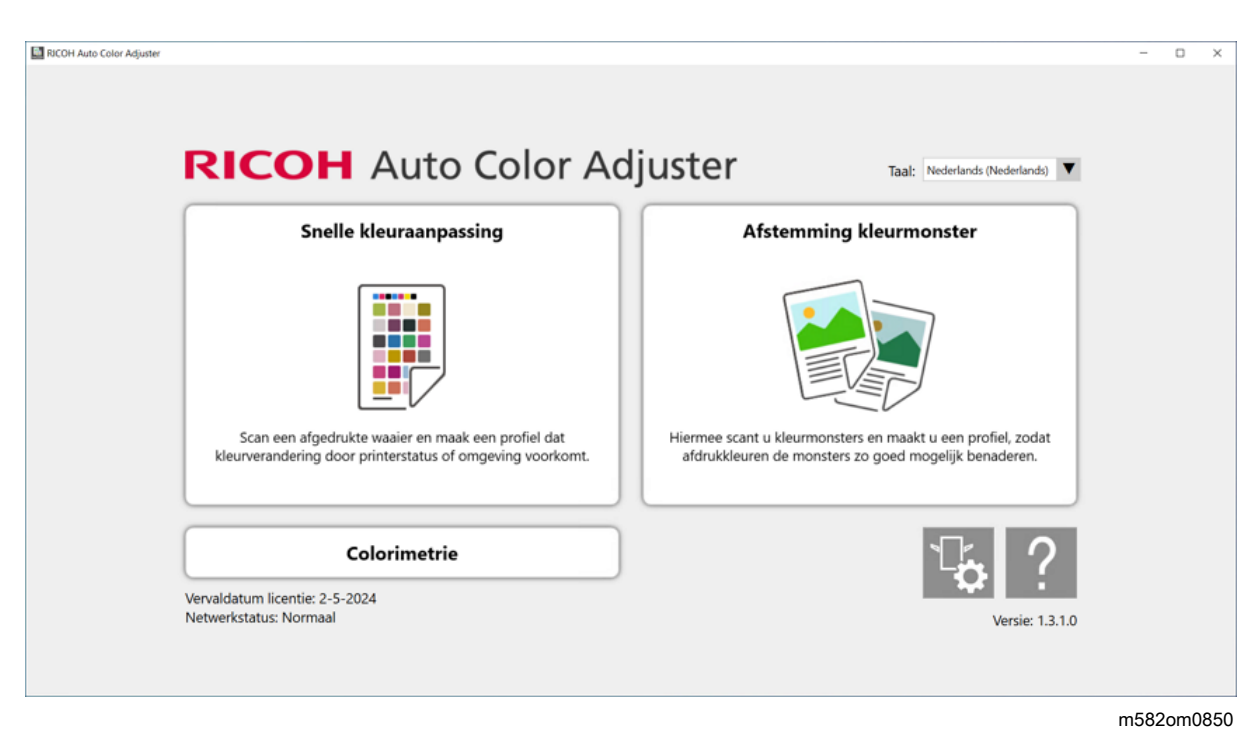

#### **D** Opmerking

• Klik op de knop  $[Hebp]$   $(?)$  op het menuscherm om de onlinehandleiding weer te geven.

Het scherm van elke functie wordt weergegeven:

• Het scherm [Snelle kleuraanpassing]

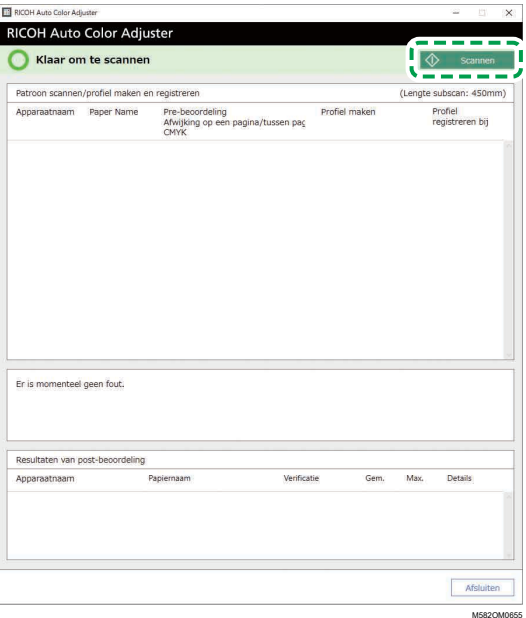

• Het scherm [Afstemming kleurmonster]

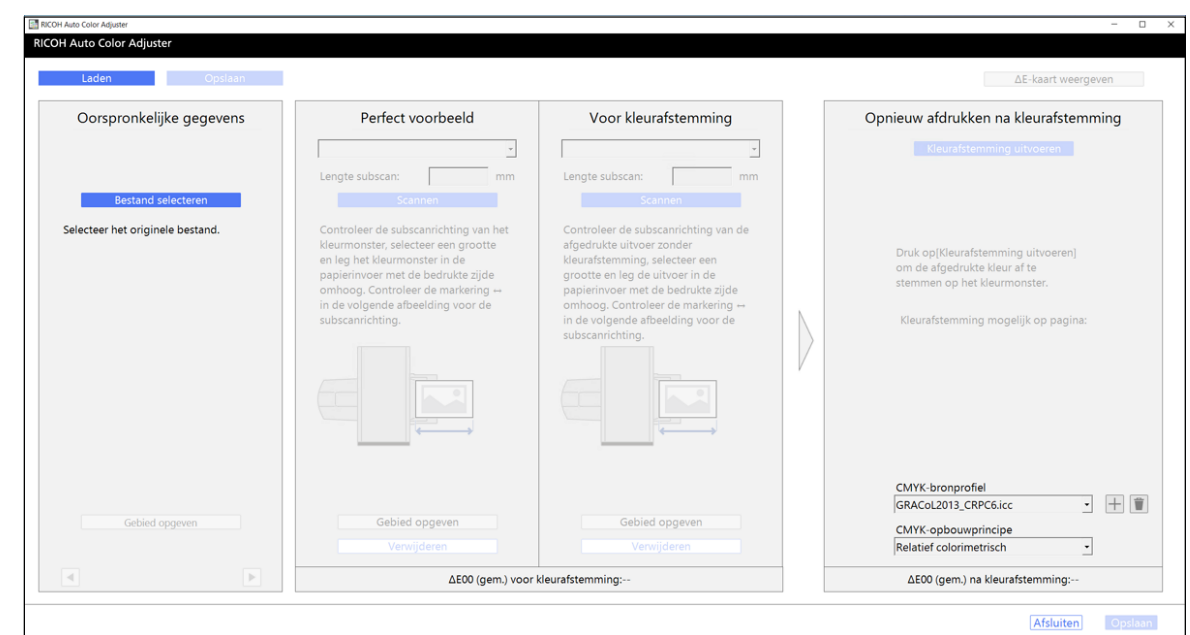

m582om0664

### • Het scherm [Colorimetrie]

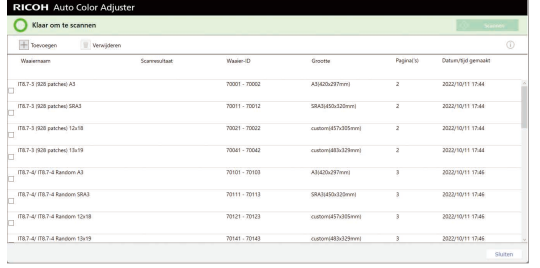

M582OM085

 $\overline{\mathbf{x}}$ 

## <span id="page-27-0"></span>De Beheerconsole starten in een webbrowser

De Beheerconsole starten in een webbrowser:

- 1. Start de computer die via USB-kabels is verbonden met het apparaat.
- 2. Controleer het IP-adres en poortnummer van de server.
	- 1. Klik op de knop **[Apparaatinstellingen]** ( $\overline{16}$ ) op het menuscherm.

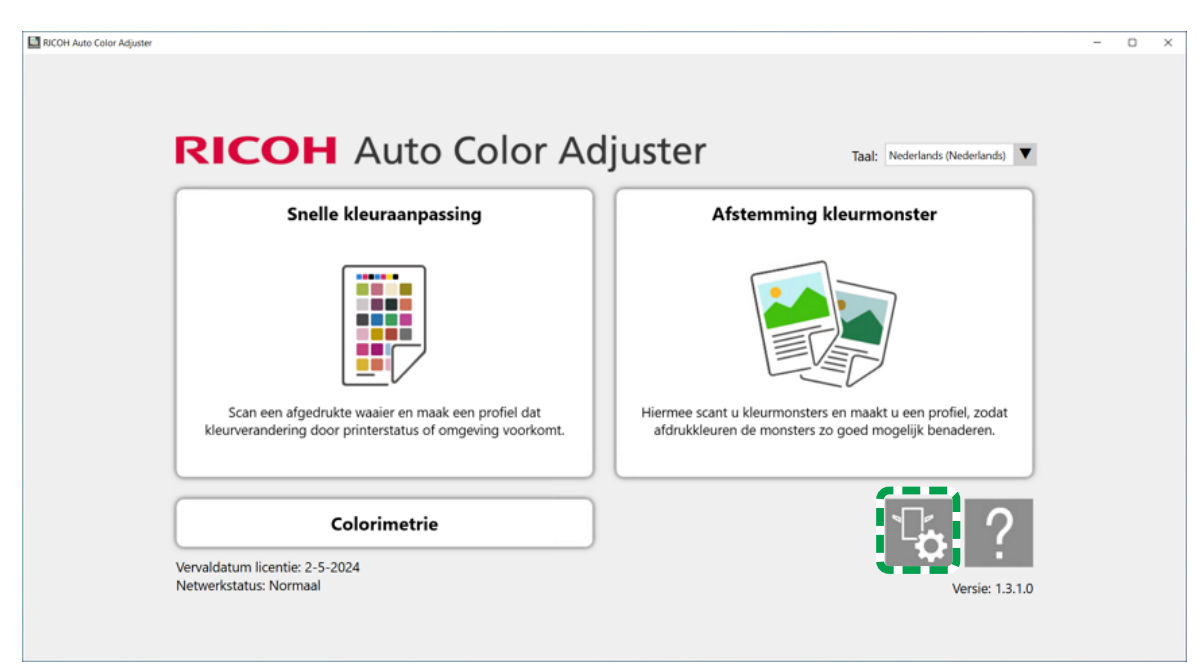

m5820m5958

[2](#page-22-0)

- 2. Als het menuscherm RICOH Auto Color Adjuster niet wordt weergegeven, dubbelklikt u op het pictogram **[RICOH]** (**Bu**).
- 3. Klik op [Inst. server Auto Color Adjuster] om het IP-adres en poortnummer te controleren.

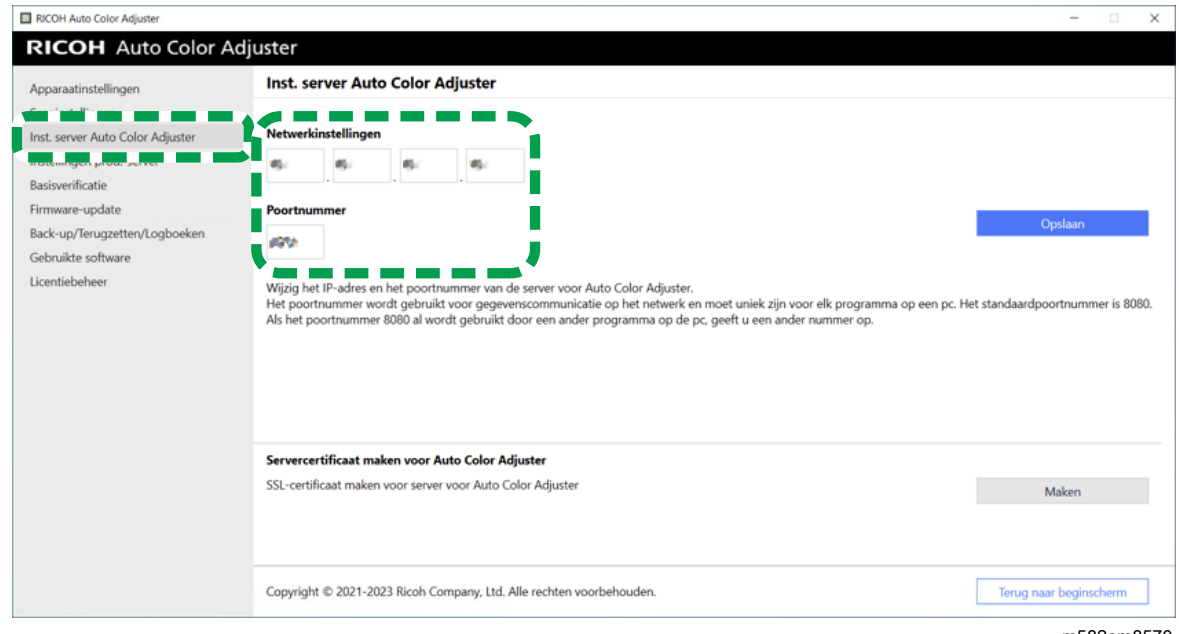

m582om8570

3. Start een webbrowser en typ het IP-adres en poortnummer in de adresbalk.

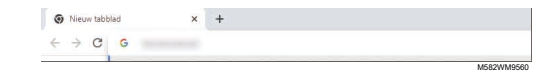

#### **D** Opmerking

- Gebruik de volgende notatie van het IP-adres en poortnummer: https://(IP-adres): (poortnummer). Vergeet niet de dubbele punten (:) en punten (.) over te nemen. De invoer na ":" kunt u weglaten als het poortnummer "80" is.
- U kunt ook de beheerconsole gebruiken vanaf een computer in het netwerk. Typ in de adresbalk van de browser het IP-adres en het poortnummer van de computer die via USB is verbonden met het apparaat. Voor informatie over de computer die kan worden gebruikt, zie *RICOH Auto Color Adjuster: Installatiehandleiding*.
- Wanneer u meer dan één apparaat bedient en een cliëntcomputer gebruikt, vraagt u de beheerder om het IP-adres en het poortnummer van de server.
- 4. Voer de gebruikersnaam en het wachtwoord in.

#### **D** Opmerking

- Dit zijn de standaardinstellingen voor de gebruikersnaam en het wachtwoord:
	- Gebruikersnaam: aca-user
	- Wachtwoord: user

Het scherm Beheerconsole wordt weergegeven.

# <span id="page-29-0"></span>Een origineel of kleurenwaaier gebruiken

### <span id="page-29-1"></span>Beschikbare papierformaten en -dikten

Het apparaat kan papier met de volgende specificaties scannen.

#### Belangrijk

- Papier dat niet voldoet aan deze specificaties kan een papierstoring veroorzaken of niet goed worden gemeten.
- Zelfs als het papier voldoet aan de specificaties, kan de normale werking van het apparaat of de scankwaliteit niet worden gegarandeerd.

#### Papierspecificaties

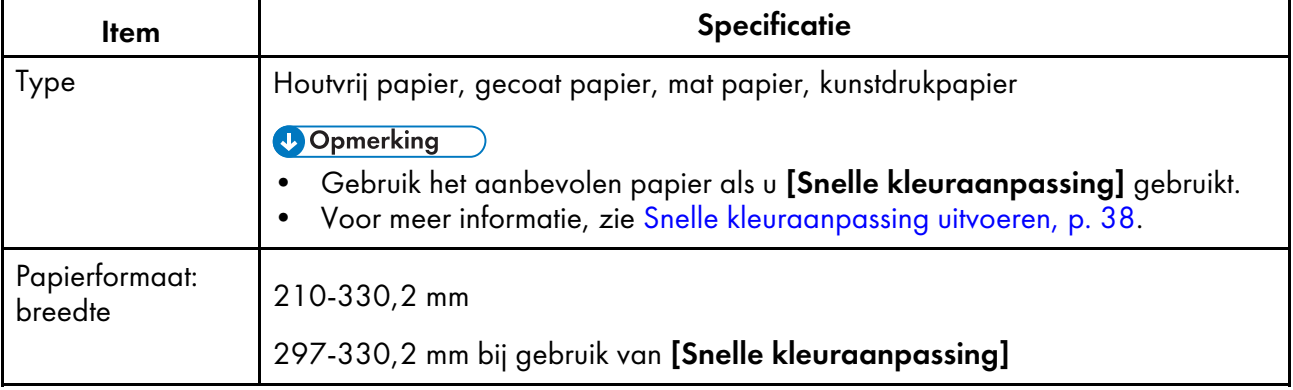

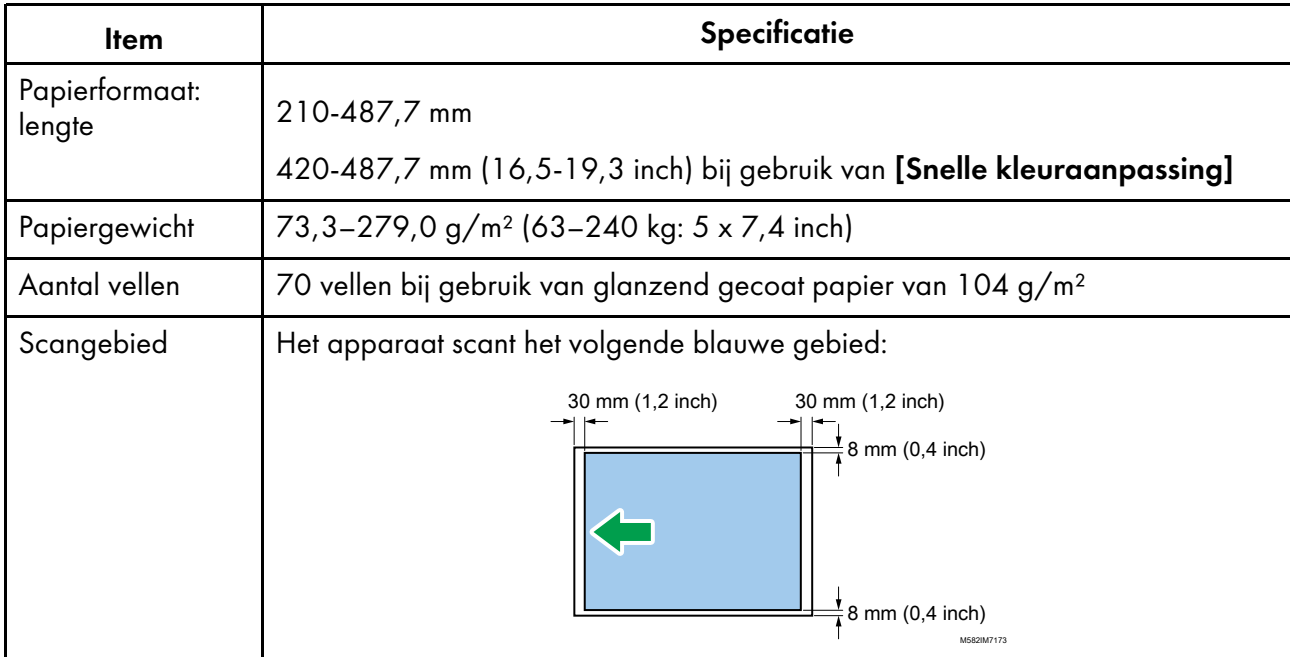

#### **D** Opmerking

• Als u [Colorimetrie] gebruikt, moet u papier plaatsen vanaf het formaat A4 (210 x 297 mm, 8,27 x 11,69 inch) of Letter (215,9 x 279,4 mm, 8,5 x 11 inch) tot A3 (330,2 x 482,6 mm, 13 x 19 inch).

### Originelen of kleurenwaaiers die u niet kunt gebruiken

Plaats geen origineel of kleurenwaaier met de onderstaande kenmerken in het apparaat:

- Vastgemaakt met een nietje of paperclip
- Met een gat, scheur of inkeping
- Met een scheur of gekreukeld
- Is vastgeplakt aan een ander stuk papier
- Met plakband of lijm
- Heeft een uitstekend gedeelte zoals een tab of label

#### Belangrijk

• Als u een origineel of waaier in een van de bovengenoemde situaties plaatst, kan er papier vastlopen of kan het apparaat defect raken.

Probeer de krulling te verwijderen voordat u kleurenwaaiers of originelen plaatst die flink zijn omgekruld. U kunt een origineel of kleurenwaaier scannen als wordt voldaan aan deze voorwaarden:

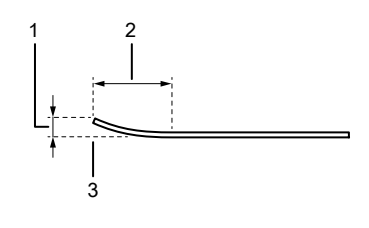

M582IM0174

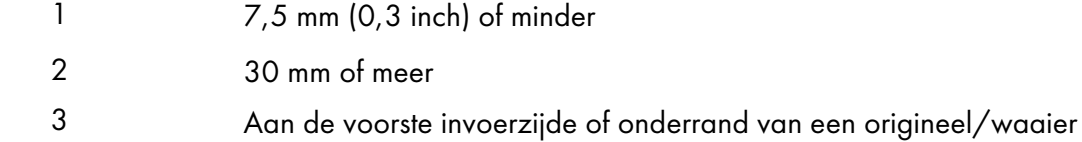

### <span id="page-31-0"></span>Een origineel of kleurenwaaier in de papierlade plaatsen

#### Belangrijk

- Leg geen origineel in de lade als deze nog niet leeg is. Er kunnen dan twee vellen tegelijk worden ingevoerd.
- Er kunnen lichte strepen of overlappingen ontstaan op het papier wanneer u een origineel of kleurenwaaier gebruikt die is afgedrukt op gecoat papier of media die gevoelig is voor krassen.
- Als u meerdere vellen papier tegelijk plaatst, maak de vellen dan goed los van elkaar, buig de stapel vellen een paar keer heen en weer voordat u de stapel in de lade legt. Als het papier dan toch nog vastloopt, legt u steeds één vel in de lade.

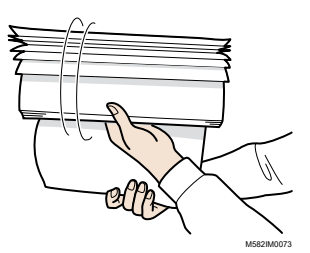

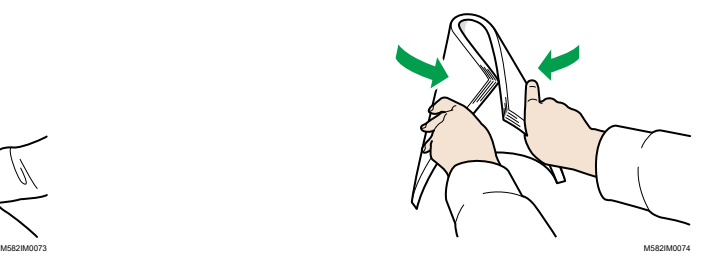

Een origineel of kleurenwaaier in de papierlade plaatsen:

1. Open de papierlade.

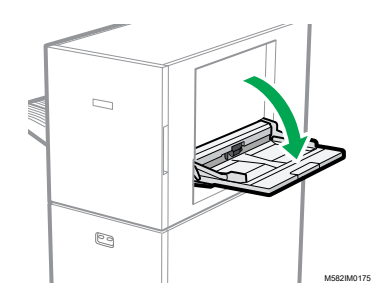

2. Trek de uitbreidingslade naar buiten als u een origineel plaatst dat over de rand van de lade uitsteekt (langer dan A4-papier in staande richting).

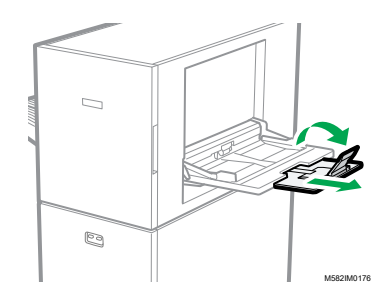

3. Plaats het papier voorzichtig met de kant die moet worden gescand naar boven gericht.

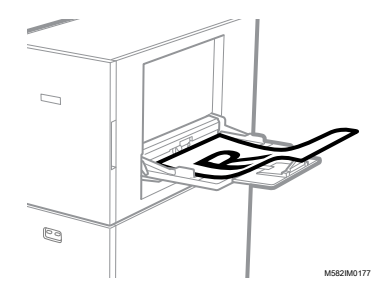

**D** Opmerking

- Plaats originelen zo dat ze niet boven **, de limietmarkering uitkomen. Als u dat** wel doet, worden de originelen mogelijk gescand onder een hoek of veroorzaken ze een papierstoring.
- 4. Stel de papiergeleiders af op het papierformaat.

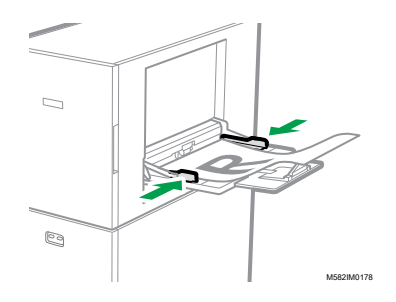

- <span id="page-34-0"></span>•De workflow in [Snelle [kleuraanpassing\]](#page-34-1)
- •Snelle [kleuraanpassing](#page-39-1) uitvoeren
- •Problemen oplossen (Snelle [kleuraanpassing\)](#page-53-0)

Hiermee scant u een kleurenwaaier en wordt er automatisch een profiel gegenereerd. Gebruik de functie regelmatig om te voorkomen dat de kleuren op uitgevoerde vellen worden beïnvloed door wijzigingen in de toestand van het apparaat of de afdrukomgeving.

# <span id="page-34-1"></span>De workflow in [Snelle kleuraanpassing]

Hiermee kunt u een kleurenwaaier scannen en automatisch een profiel genereren. Registreer en gebruik het gemaakte profiel als het uitvoerprofiel (printerprofiel) in de DFE en gebruik het profiel bij het afdrukken van een document. Gebruik de functie regelmatig om te voorkomen dat de kleuren op uitgevoerde vellen worden beïnvloed door wijzigingen in de toestand van het apparaat of de afdrukomgeving. (kleuraanpassing).

U kunt ook bepalen of de afgedrukte kleuren binnen de tolerantie vallen van de norm die u heeft geselecteerd in [Begininstellingen] na het uitvoeren van kleuraanpassing of met regelmatige tussenpozen (evalueren van het resultaat).

### <span id="page-34-2"></span>Kleur aanpassen

Gebruik [Snelle kleuraanpassing] om kleuraanpassing uit te voeren op een printer en het resultaat te evalueren.

Kleuraanpassing uitvoeren:

1. Druk de kleurenwaaier af om een profiel te maken op de printer waarvan u de kleuren wilt aanpassen.

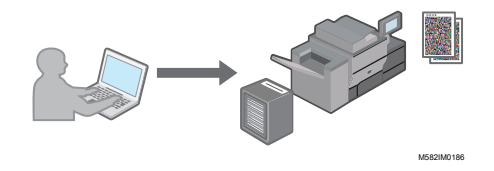

2. Scan de afgedrukte kleurenwaaier op het apparaat om een profiel aan te maken.

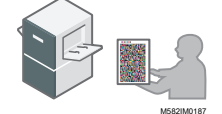

3. Er wordt automatisch een profiel aangemaakt en geregistreerd bij de DFE.

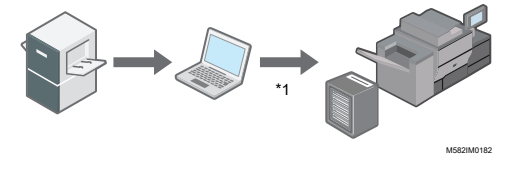

\*1 Afhankelijk van de DFE die u gebruikt, is het mogelijk dat het profiel niet automatisch wordt geregistreerd. In dat geval moet u het profiel handmatig registreren bij de DFE.

**D** Opmerking

• Zie [Aandachtspunten](#page-39-0) bij het registreren van een profiel, p. 38 voor meer informatie.

### <span id="page-35-0"></span>Kleurverificatie

U kunt het resultaat van de kleuraanpassing evalueren en de status van de opgegeven printer controleren.

Kleurverificatie uitvoeren:

1. Druk de kleurenwaaier af voor kleurverificatie op de printer waarvan u de kleuren wilt evalueren.

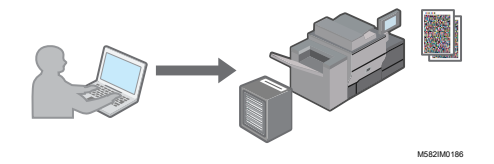

2. Scan de afgedrukte waaier voor kleurverificatie op het apparaat.

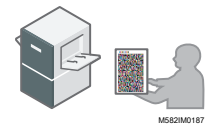

3. Controleer op de computer of de afwijking van de afgedrukte kleuren binnen de tolerantie van de geselecteerde norm valt.

### <span id="page-35-1"></span>Bij het uitvoeren van kleuraanpassing en kleurverificatie

Als u een groot aantal afdrukken wilt gaan maken, of na het uitvoeren van onderhoud of aanpassing van de afbeeldingskwaliteit op de printer, is het raadzaam om Kleuraanpassing of Kleurverificatie uit te voeren zoals hieronder wordt beschreven.

- Wanneer Kleuraanpassing niet is uitgevoerd: voer Kleuraanpassing uit.
- Wanneer Kleuraanpassing al is uitgevoerd (en er een profiel is gemaakt en geregistreerd): voer Kleurverificatie uit. Voer Kleuraanpassing uit en vervolgens nogmaals Kleurverificatie als het resultaat van Kleurverificatie [NG] is.

Tijdens de kleurverificatie worden de gemiddelde/maximum delta E-waarden in kleurafwijking geëvalueerd aan de hand van de standaard- en tolerantiewaarden van de kleuren die zijn opgegeven in de geselecteerde afdruknorm. De kleurenwaaier die wordt gebruikt bij de evaluatie wordt aangepast voor gebruik op het apparaat en garandeert geen overeenstemming met diverse certificeringsnormen.
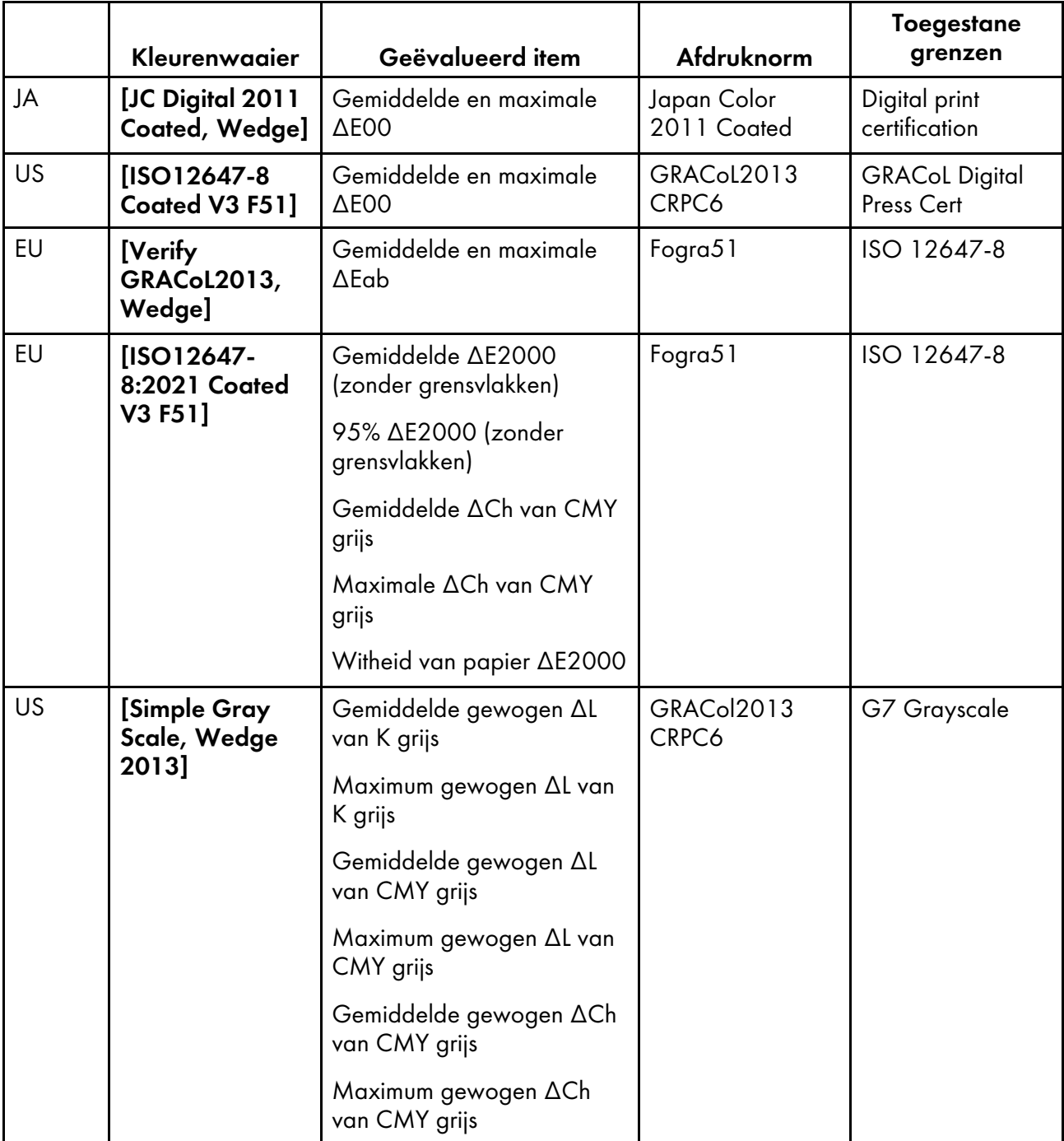

De kleurafwijking en het beoordelingsresultaat ([OK]/[NG]) die worden weergegeven in Postbeoordeling kunnen verschillen bij gebruik van een andere colorimeter.

# <span id="page-36-0"></span>Het scherm [Snelle kleuraanpassing] gebruiken

Klik op [Snelle kleuraanpassing] op de computer om het scherm [Snelle kleuraanpassing] weer te geven.

U kunt de status bekijken van de profielregistratie. U kunt ook het resultaat van Post-beoordeling controleren.

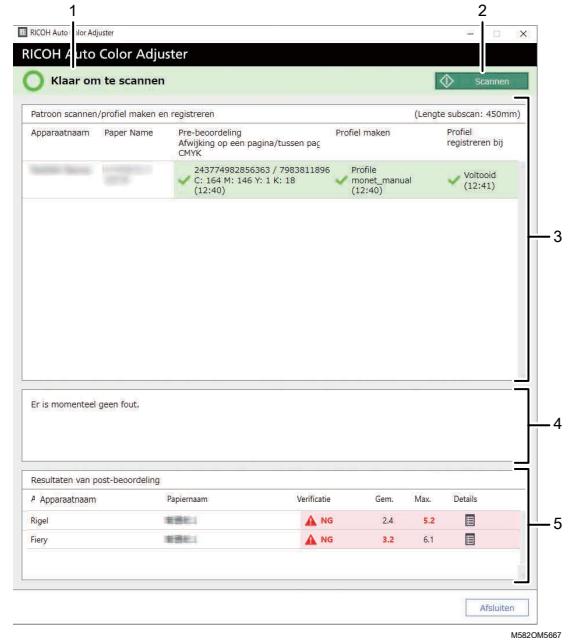

### 1. Status van het apparaat

Hier ziet u de status van het apparaat.

### 2. [Scannen]

Klik hierop om de kleurenwaaier te scannen en een profiel te maken.

#### 3. Waaierscan/profiel maken en registreren

Hier ziet u de status van elke printer. Er kunnen maximaal 1000 statuswaarden worden weergegeven. Eventuele oudere statuswaarden boven de 1000 worden in chronologische volgorde verwijderd.

- Printernaam: apparaatnaam.
- Papiernaam: de naam van het papier dat is geregistreerd bij de printer in Begininstellingen.
- Pre-beoordeling: Afwijking op pagina/tussen pagina's en het tijdstip en het resultaat van beoordeling van de maximale dichtheid van CMYK.
- Profiel maken: de status van het aanmaken van een profiel en het tijdstip waarop dit is bijgewerkt.
- Profiel registreren bij DFE: de status van het registreren van een profiel en het tijdstip waarop dit is bijgewerkt.

Nadat u een kleurenwaaier hebt gescand om een profiel te maken, verloopt het proces in de volgende volgorde: Pre-beoordeling, Profiel maken en vervolgens Profiel registreren bij DFE.

### 4. Fout

Hier wordt een bericht weergegeven als er een fout optreedt tijdens het proces van kleuraanpassing.

### 5. Resultaten kleurverificatie

Hier ziet u het meest recente resultaat van het evalueren van de aangepaste kleuren op elke printer. Er kunnen maximaal 1000 beoordelingsresultaten worden weergegeven. Eventuele oudere resultaten boven de 1000 worden in chronologische volgorde verwijderd.

- Apparaatnaam: printernaam.
- Papiernaam: de naam van het papier dat is geregistreerd bij de printer in Begininstellingen.
- Verificatie: resultaten van post-beoordeling.
- Gem.: de waarde van de gemiddelde kleurafwijking (tot één cijfer achter de komma).
- Max.: de waarde van de maximale kleurafwijking (tot één cijfer achter de komma).
- Details: hier ziet u de details van Post-beoordeling.

### Soorten kleurenwaaiers

Gebruik in [Snelle kleuraanpassing] een kleurenwaaier die individueel is toegewezen aan elke combinatie van printer en papier om kleuraanpassing uit te voeren. Gebruik bij het genereren van de waaier de PDF die tijdens de eerste configuratie van het apparaat is geregistreerd bij de DFE.

Er zijn twee soorten waaiers:

### Kleurenwaaier voor maken van een profiel

Gebruik dit type bij het registreren van een profiel. Druk de waaier af met de instelling waarbij het profiel niet wordt geconverteerd.

### Kleurenwaaier voor kleurverificatie

Gebruik dit type waaier om te bepalen of het resultaat van de kleuraanpassing voldoet aan de norm. Specificeer dat het profiel van elke certificeringsstandaard moet worden gebruikt als het CMYK-bronprofiel (invoer) en het profiel dat is gemaakt in [Snelle kleuraanpassing] als het uitvoerprofiel (printer), en druk de waaier af.

Een afgedrukte kleurenwaaier bevat de volgende informatie:

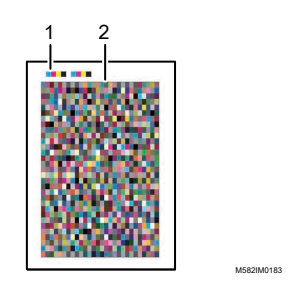

### 1. Kleurcode

De kleurcode geeft de informatie aan van de printer en het papier die zijn opgegeven in de begininstelling. Scan de kleurcode op het apparaat om de combinatie van printer en papier te identificeren.

### 2. Kleurenwaaier

Allerlei gekleurde vakjes aan de hand waarvan een profiel wordt gemaakt of de kwaliteit van een profiel wordt geëvalueerd.

### **D** Opmerking

• Bij Details in Begininstellingen kunt u de naam vinden van het PDF-bestand voor de kleurenwaaier dat is toegewezen aan elke combinatie van printer en papier waarop u kleuraanpassing wilt toepassen. Voor meer informatie, zie de *RICOH Auto Color Adjuster: Installatiehandleiding*.

### <span id="page-39-1"></span>Aandachtspunten bij het registreren van een profiel

Er wordt automatisch een profiel gemaakt op de computer wanneer u een kleurenwaaier scant voor het maken van een profiel op het apparaat. U kunt het profiel gebruiken nadat het is geregistreerd bij een DFE (\*1).

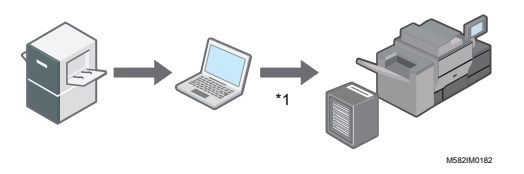

De procedure van het registreren van een profiel op een DFE varieert afhankelijk van de instelling van [Type DFE] in Begininstellingen.

• Wanneer de DFE-naam wordt opgegeven in [Type DFE]:

Het profiel wordt automatisch geregistreerd. De gebruiker hoeft hier niets mee te doen. Er wordt ook een uitvoerprofiel gekoppeld aan een kalibratieset in Fiery. Als u een profiel automatisch wilt registreren in Fiery, geeft u vooraf de kalibratieset op waaraan u het profiel wilt koppelen. Geef de juiste naam op in [Naam kalibratieset] op het scherm Papier toevoegen van Begininstellingen om het profiel automatisch te registreren wanneer dit wordt gekoppeld aan de kalibratieset.

#### **Belangrijk**

- Voer geen update uit van Fiery Command WorkStation of ColorGATE Productionserver op de computer die is verbonden met het apparaat. Als de gebruiksomgeving namelijk verandert door een update, wordt het profiel mogelijk niet automatisch geregistreerd.
- Wanneer de gebruikte DFE niet wordt vermeld in [Type DFE], en [Overige] is opgegeven: Registreer een profiel dat is opgeslagen op de computer handmatig bij de DFE. Zie de handleiding van de DFE voor instructies.

Profielen worden opgeslagen in de map die u opgeeft bij [Profiel opslaan]. Als u dit scherm wilt weergeven, klikt u op [Diversen] in Begininstellingen.

Voor meer informatie over Begininstellingen, zie de *RICOH Auto Color Adjuster: Installatiehandleiding*.

# <span id="page-39-0"></span>Snelle kleuraanpassing uitvoeren

Gebruik **[Snelle kleuraanpassing]** om kleuraanpassing uit te voeren op een printer en het resultaat te evalueren.

### Belangrijk

- Het wordt aangeraden om eerst de beeldbelichting aan te passen.
- Controleer het volgende voordat u deze functie gebruikt:
	- Op de printer waarvan u de kleuren wilt aanpassen: De dichtheid van de afgedrukte afbeelding is normaal en er zijn geen fouten. Controleer of het papier is geladen dat is geregistreerd in Begininstellingen.
	- Op het apparaat: er brandt geen rood lampje
	- Op de computer die met het apparaat is verbonden: het menuscherm van RICOH Auto Color Adjuster wordt weergegeven. Ook moet de ColorGATE Productionserver opgestart en actief zijn.

Voor meer informatie, zie Het [menuscherm](#page-25-0) van RICOH Auto Color Adjuster weergeven, p. 24.

– Om de functie [Snelle kleuraanpassing] te gebruiken met een Fiery controller, moet u de taal van Fiery Command WorkStation instellen op Engels of Japans.

### **D**Opmerking

- Als u een kleurenwaaier gaat afdrukken, moet u papier gebruiken dat voldoet aan de volgende instellingen en het papier correct opgeven in de afdrukinstellingen. Voor informatie over de instellingen, zie *RICOH Auto Color Adjuster: Installatiehandleiding*.
	- Papier van het formaat dat is opgegeven in [Snelle kleuraanpassing] op het scherm [Scaninstellingen].
	- Hetzelfde papier als het papier dat is opgegeven bij [Papiertype] op het scherm Papier toevoegen van het scherm Begininstellingen.
- Gebruik het papier dat overeenkomt met het formaat dat is opgegeven bij [Snelle kleuraanpassing] op het scherm [Scaninstellingen]. Zo niet, dan kan er een papierstoring optreden. Wijzig de instelling als u papier van een ander formaat gaat gebruiken.
- Wanneer [ISO12647-8 Coated V3 F51] is gespecificeerd als de verificatienorm voor het verifiëren van kleuren in [Verificatiestrook], wordt het aangeraden om de kleurenwaaier af te drukken op [UPM Digi Finesse glans (250 g/m²)] om een pass of fail te krijgen in Kleurverificatie.
- Druk ongeveer 10 kopieën af van de waaier en gebruik de kopie die het laatste is afgedrukt.

### <span id="page-40-0"></span>Kleuraanpassing uitvoeren

Pas de kleuren aan die worden afgedrukt op de printer door een kleurenwaaier te scannen op het apparaat en het resulterende profiel te registreren bij een DFE.

#### **D** Opmerking

• In Begininstellingen → Details kunt u de naam vinden van het PDF-bestand voor de kleurenwaaier die is toegewezen aan elke combinatie van printer en papier waarop u kleuraanpassing wilt toepassen. Voor meer informatie, zie *RICOH Auto Color Adjuster: Installatiehandleiding*.

Kleuraanpassing uitvoeren:

1. Druk het PDF-bestand van de kleurenwaaier af via het bedieningsscherm van Fiery Command WorkStation of TotalFlow Print Server om een profiel te maken.

**Belangrijk** 

- Stel geen dubbelzijdig afdrukken in.
- Druk 10 kopieën van de waaier af om een stabiele kleuruitvoer te verkrijgen. Gebruik de kopie van de kleurenwaaier die het laatste is afgedrukt.
- 1. Selecteer de printer waarop de kleuraanpassing moet worden uitgevoerd.
- 2. Druk de documentgegevens af met de vereiste afdrukinstellingen. Voor informatie over afdrukinstellingen, zie Fiery gebruiken om het PDF-bestand van de [kleurenwaaier](#page-43-0) af te drukken voor [kleuraanpassing,](#page-43-0) p. 42 of TotalFlow Print Server gebruiken om het [PDF-bestand](#page-45-0) van de kleurenwaaier af te drukken voor [kleuraanpassing,](#page-45-0) p. 44.
- 3. Bij gebruik van Fiery registreert u de afdruktaak in het taakarchief om de waaier niet te hoeven importeren.
- 4. Bij gebruik van TotalFlow Print Server bewaart u de taak als een opgeslagen taak zodat u de waaier niet hoeft te importeren.
- 2. Pak de laatste kopie van de kleurenwaaier die u heeft afgedrukt.

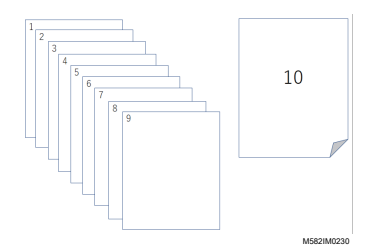

3. Leg de kleurenwaaier voor het maken van een profiel op het apparaat met de afdrukzijde naar boven.

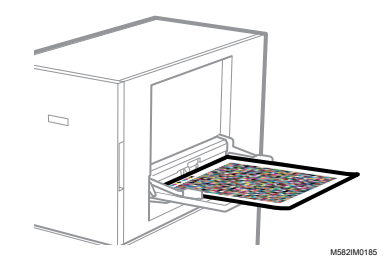

Zie Een origineel of [kleurenwaaier](#page-31-0) in de papierlade plaatsen, p. 30 voor meer informatie.

4. Klik op de taakbalk van de computer op het **[RICOH]**-pictogram (

### **D** Opmerking

- Laat het scherm Productionserver geopend.
- 5. Klik op [Snelle kleuraanpassing].

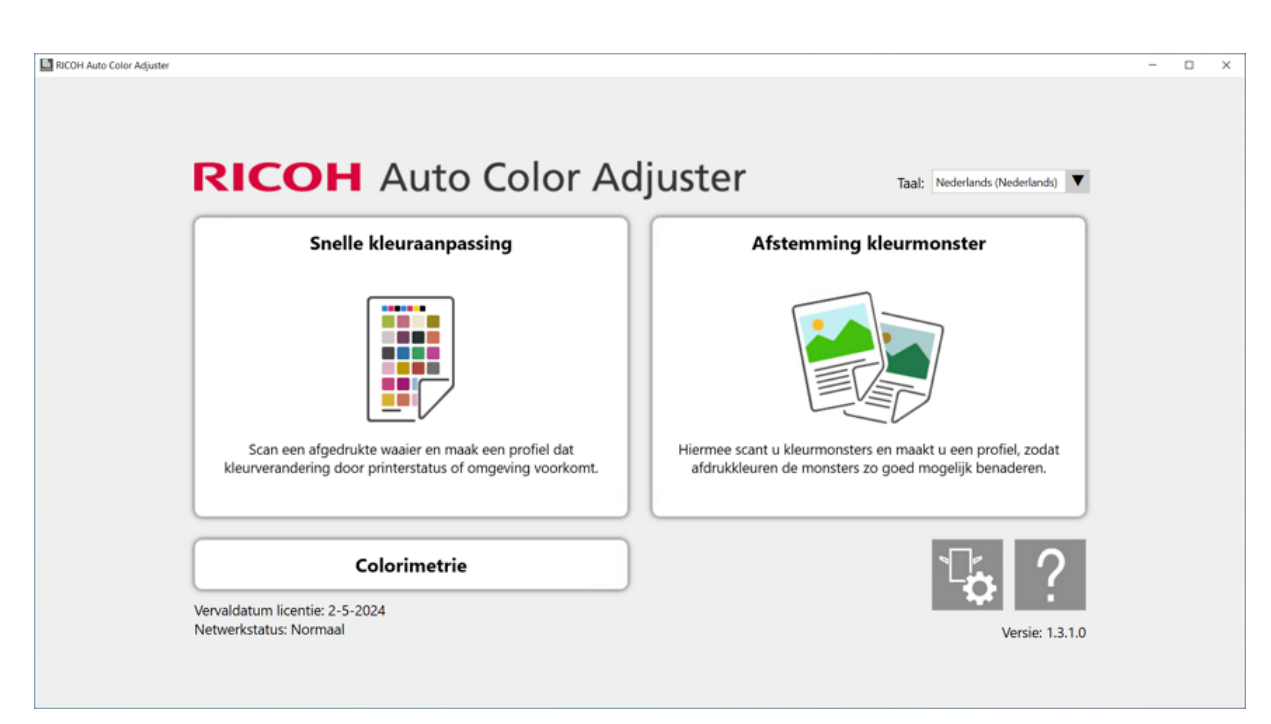

m582om0850

- 6. Klik in het dialoogvenster Snelle kleuraanpasser op [Scannen].
- 7. Klik in het dialoogvenster Patroon scannen op [Scannen starten].

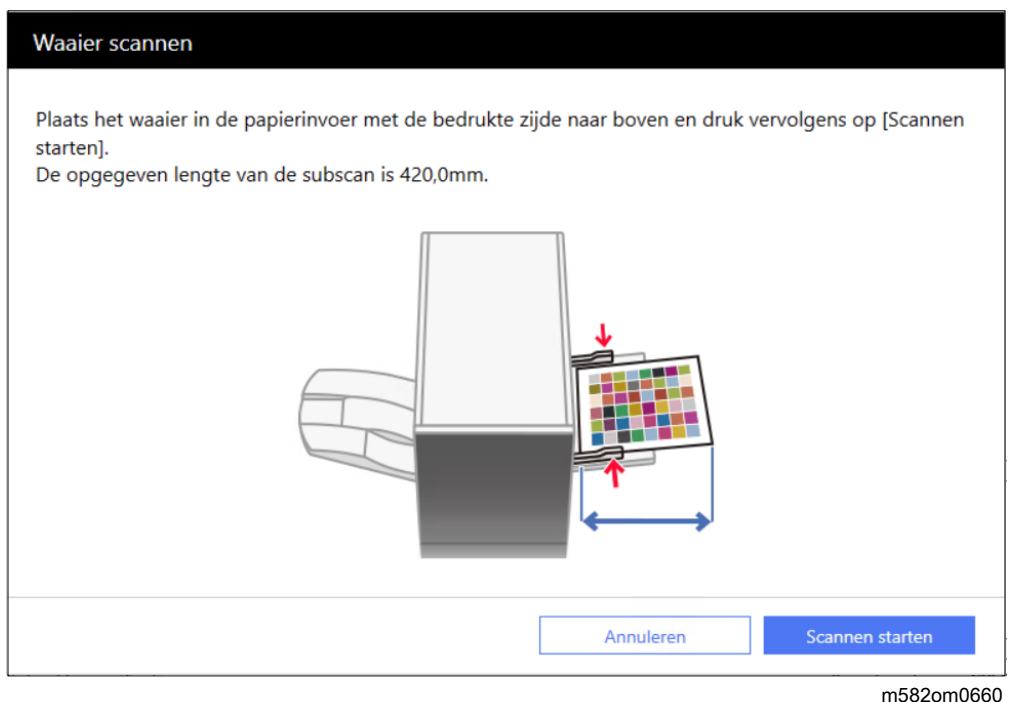

De waaier wordt gescand, waarna er automatisch een profiel wordt gegenereerd.

### **Belangrijk**

- Bedien de computer niet terwijl het bericht "Command WorkStation (TM) of TotalFlow wordt uitgevoerd." "Raak de muis of het toetsenbord niet aan." op het scherm wordt weergegeven.
- 8. Controleer of de selectievakjes Pre-beoordeling, Profiel maken en Profiel registreren bij DFE zijn ingeschakeld.

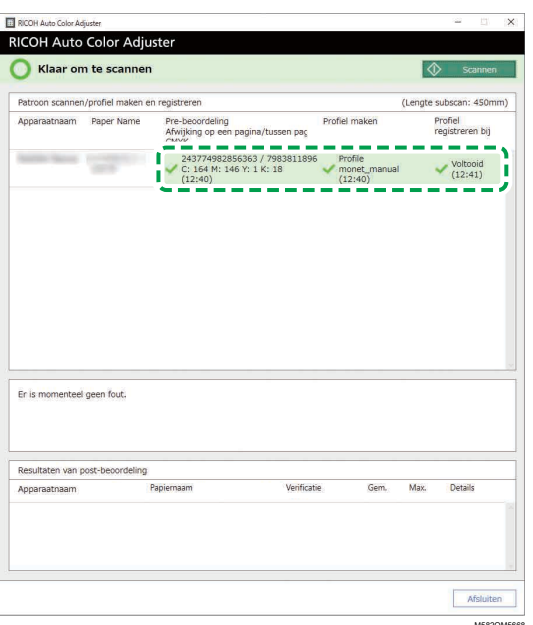

### **D** Opmerking

- Voor meer informatie over elk item op het scherm, zie Het scherm [Snelle [kleuraanpassing\]](#page-36-0) [gebruiken,](#page-36-0) p. 35.
- 9. Volg de instructies op het scherm als er een fout optreedt. Zie [Problemen](#page-53-0) oplossen (Snelle [kleuraanpassing\),](#page-53-0) p. 52 voor meer informatie.
- 10. Klik op [Afsluiten].
- 11. Wanneer u een DFE gebruikt die geen ondersteuning biedt voor de automatische registratie van profielen, registreert u het opgeslagen profiel handmatig bij de DFE. Voor meer informatie, zie [Aandachtspunten](#page-39-1) bij het registreren van een profiel, p. 38.

### <span id="page-43-0"></span>Fiery gebruiken om het PDF-bestand van de kleurenwaaier af te drukken voor kleuraanpassing

Druk 10 kopieën van de waaier af om een stabiele kleuruitvoer te verkrijgen. Gebruik de kopie van de kleurenwaaier die het laatste is afgedrukt.

Fiery gebruiken om het PDF-bestand van de kleurenwaaier af te drukken voor kleuraanpassing:

- 1. Plaats het papier dat is opgegeven in [Papiernaam] op het scherm Waaier toevoegen/ bewerken van Begininstellingen in de papierlade.
- 2. Selecteer bij [MEDIA] de optie [Papiercatalogus] of geef handmatig de instellingen op voor [Papiertype], [Papiergewicht] en [Papierformaat].
- 3. Stel [Dubbelzijdig] in het gedeelte [LAY-OUT] in op [Uit].

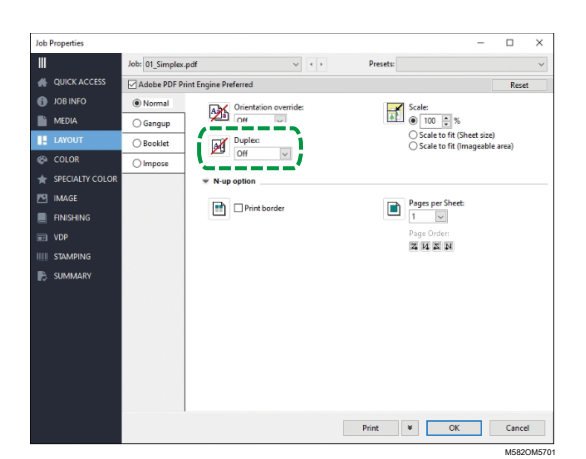

4. Geef in het gedeelte [KLEUR] het [Uitvoerprofiel] op dat is toegewezen aan [Verificatiestrook] en dat is geregistreerd in het scherm Waaier toevoegen/bewerken van Begininstellingen. Geef echter [Verify GRACoL2013, Wedge] op als [Simple Gray Scale, Wedge 2013] wordt gespecificeerd in [Verificatiestrook].

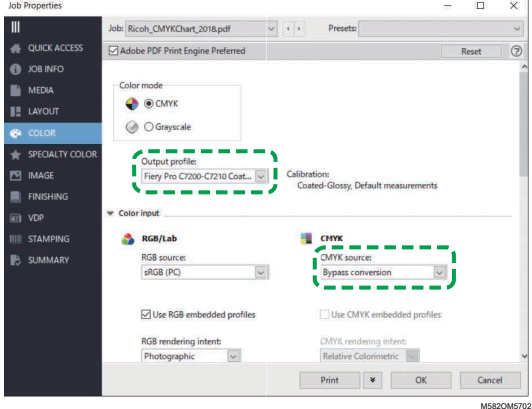

- 5. Stel CMYK-bron in op [Bypass conversion].
- 6. Stel [Zwarte tekst en afbeeldingen] in op [Normaal].

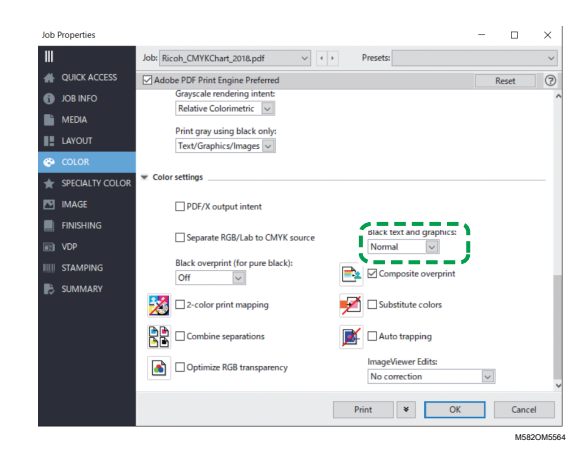

## <span id="page-45-0"></span>TotalFlow Print Server gebruiken om het PDF-bestand van de kleurenwaaier af te drukken voor kleuraanpassing

Druk 10 kopieën van de waaier af om een stabiele kleuruitvoer te verkrijgen. Gebruik de kopie van de kleurenwaaier die het laatste is afgedrukt.

TotalFlow Print Server gebruiken om het PDF-bestand van de kleurenwaaier af te drukken voor kleuraanpassing:

- 1. Plaats het papier dat is opgegeven in [Papiernaam] op het scherm Waaier toevoegen/ bewerken van Begininstellingen in de papierlade.
- 2. Klik in het gedeelte [Papier] op [Papiercatalogus] om een papiertype uit de papiercatalogus te selecteren. Klik op [Handmatig papier] om de [papiersoort], het [papierformaat] en het [gewicht] handmatig op te geven.
- 3. Stel in het gedeelte [Kleur] het [CMYK-invoerprofiel] in op [Pass-through].

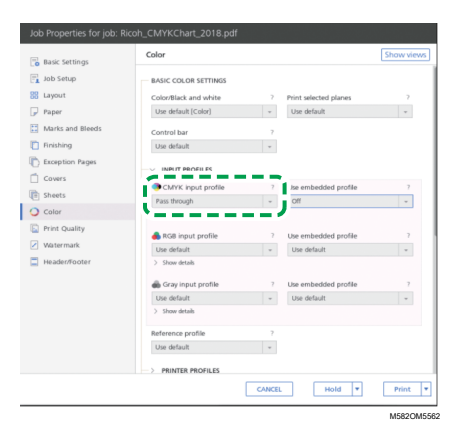

4. Stel het [Referentieprofiel] in op [Geen].

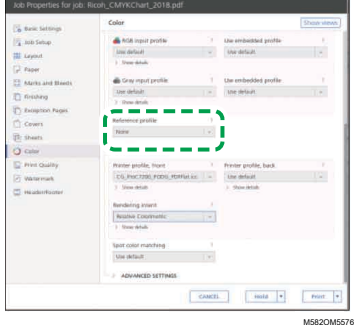

5. Stel [Zwart (tekst/lijnillustraties)] in op [Normaal].

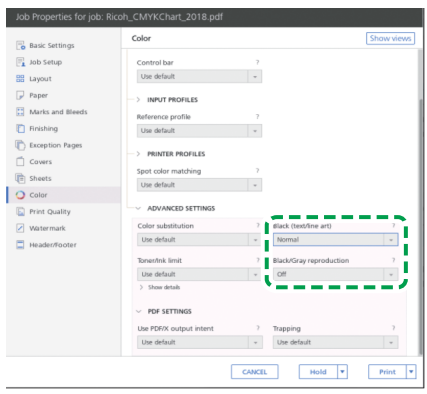

M582OM5568

- 6. Stel [Zwart-/grijsreproductie] in op [Uit] wanneer de [PDF-taakverwerker (RIP)] SCREEN APPE, Kodak APPE of CPSI is.
- 7. Stel [Zuiver zwart behouden] in op [Uit] wanneer de [PDF-taakverwerker (RIP)] Heidelberg APPE is.

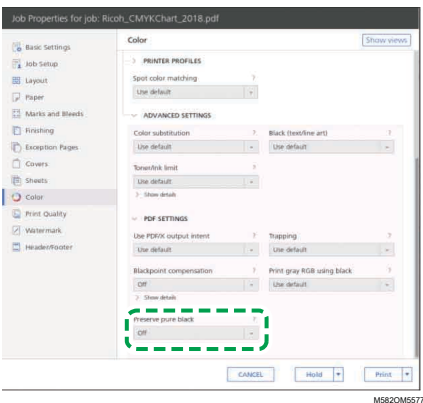

8. Stel in de sectie [Afdrukkwaliteit] de [Overdrukvolgorde CMYK] in op [Na kleurconversie] wanneer de [PDF-taakverwerker (RIP)] SCREEN APPE of Kodak APPE is.

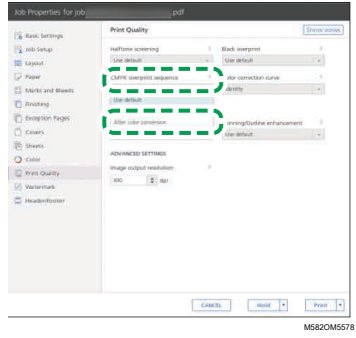

# <span id="page-46-0"></span>Kleurverificatie uitvoeren

U kunt het resultaat van de kleuraanpassing evalueren en de status van de opgegeven printer controleren.

#### **D** Opmerking

• In Begininstellingen → Details kunt u de naam vinden van het PDF-bestand voor de kleurenwaaier die is toegewezen aan elke combinatie van printer en papier waarop u kleuraanpassing wilt toepassen. Voor meer informatie, zie *RICOH Auto Color Adjuster: Installatiehandleiding*.

Kleurverificatie uitvoeren:

1. Druk het PDF-bestand van de kleurenwaaier af via het bedieningsscherm van Fiery Command WorkStation of TotalFlow Print Server om verificatie uit te voeren.

#### Belangrijk

- Stel geen dubbelzijdig afdrukken in.
- Druk 10 kopieën van de waaier af om een stabiele kleuruitvoer te verkrijgen. Gebruik de kopie van de kleurenwaaier die het laatste is afgedrukt.
- 1. Selecteer de printer waarop kleurverificatie moet worden uitgevoerd.
- 2. Druk de documentgegevens af met de vereiste afdrukinstellingen. Voor informatie over afdrukinstellingen, zie Fiery gebruiken om het PDF-bestand van de [kleurenwaaier](#page-49-0) af te drukken voor [kleurverificatie,](#page-49-0) p. 48 of TotalFlow Print Server gebruiken om het [PDF-bestand](#page-51-0) van de kleurenwaaier af te drukken voor [kleurverificatie,](#page-51-0) p. 50.
- 3. Bij gebruik van Fiery registreert u de afdruktaak in het taakarchief om de waaier niet te hoeven importeren.
- 4. Bij gebruik van TotalFlow Print Server bewaart u de taak als een opgeslagen taak zodat u de waaier niet hoeft te importeren.
- 5. Stel in dat de met RIP verwerkte gegevens niet hoeven te worden opgeslagen als het proces is voltooid.
- 2. Pak de laatste kopie van de kleurenwaaier die u heeft afgedrukt.

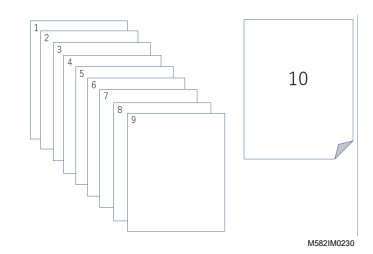

3. Leg de kleurenwaaier voor verificatie op het apparaat met de afdrukzijde naar boven.

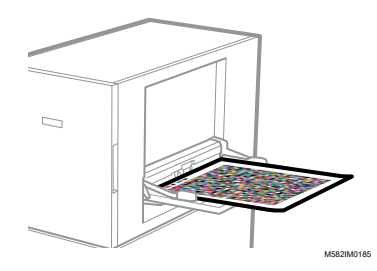

Zie Een origineel of [kleurenwaaier](#page-31-0) in de papierlade plaatsen, p. 30 voor meer informatie.

4. Klik op de taakbalk van de computer op het **[RICOH]**-pictogram (

**D** Opmerking

- Laat het scherm Productionserver geopend.
- 5. Klik op [Snelle kleuraanpassing].

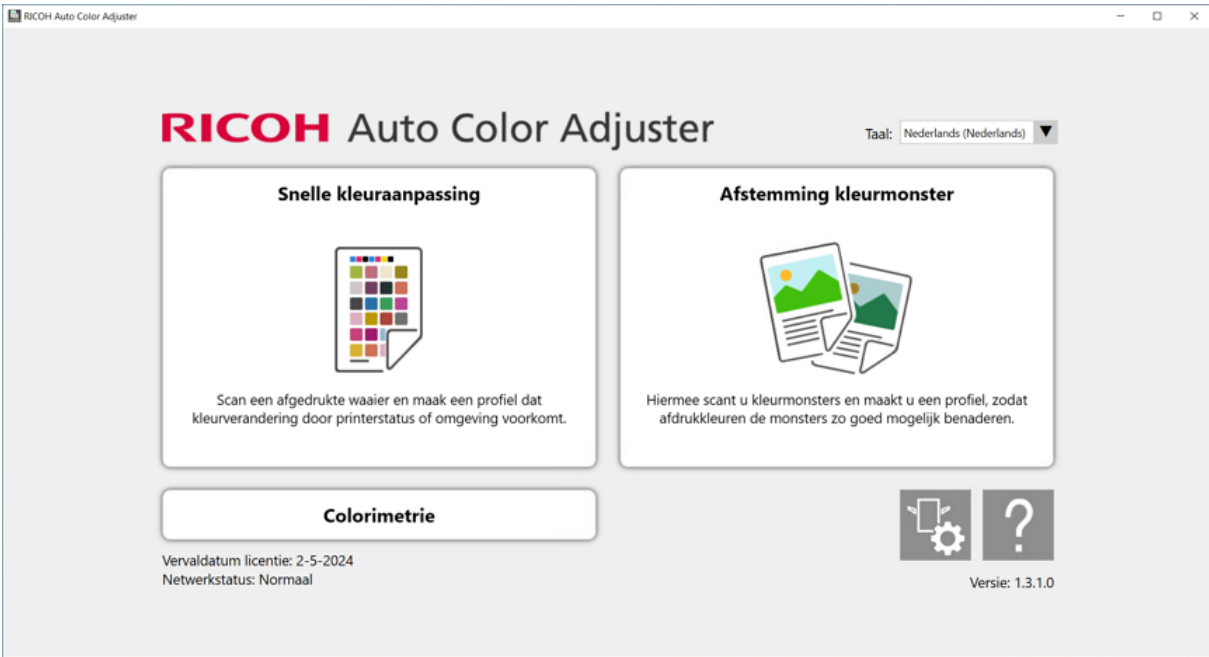

[3](#page-34-0)

- 6. Klik in het dialoogvenster Snelle kleuraanpasser op [Scannen].
- 7. Klik in het dialoogvenster Patroon scannen op [Scannen starten].

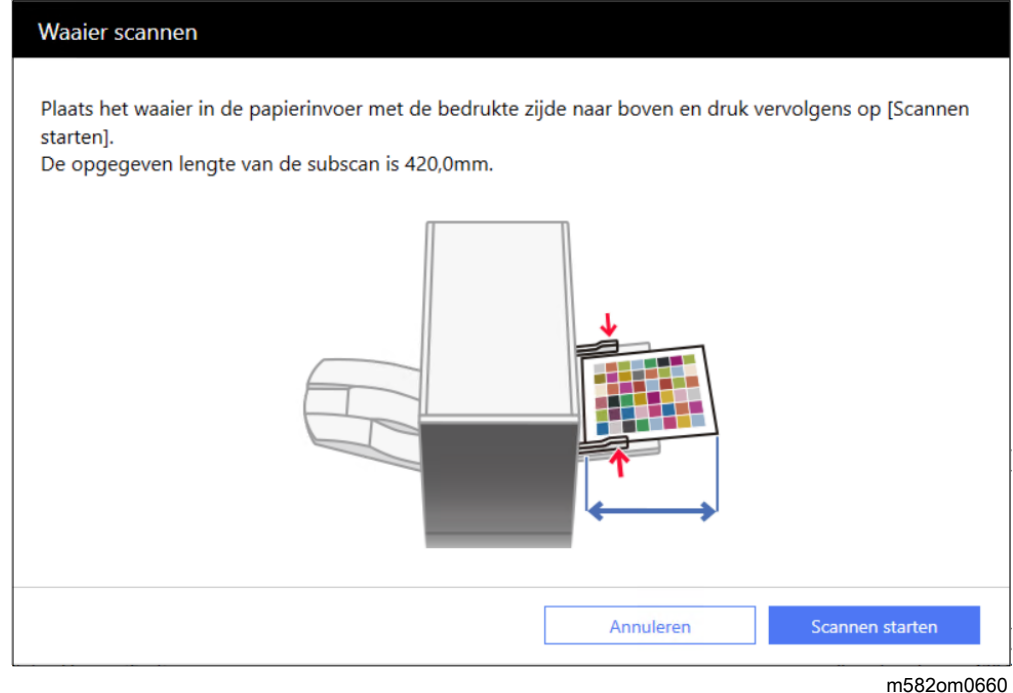

De kleurenwaaier voor kleurverificatie wordt gescand en het resultaat wordt geëvalueerd.

8. Controleer Resultaten kleurverificatie.

m582om0850

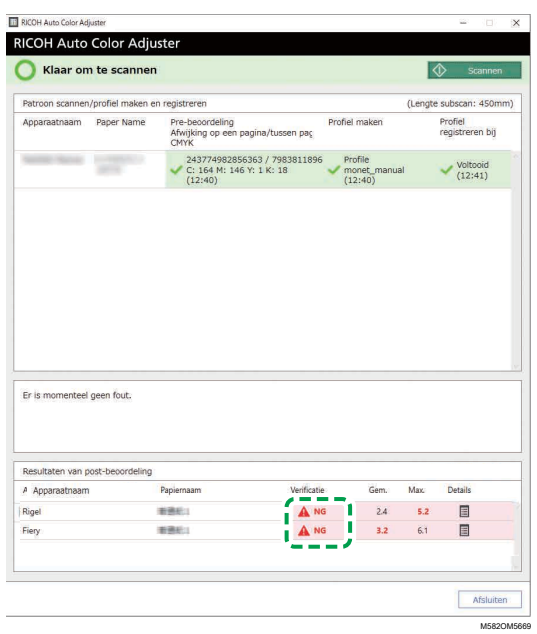

- 9. Als [NG] wordt weergegeven, klikt u op de knop [Details] om meer informatie over Postbeoordeling weer te geven.
- 10. Als [NG] wordt weergegeven, controleert u of de afdrukinstellingen juist zijn opgegeven en of het papier voldoet aan de opgegeven norm. Voer [Snelle kleuraanpassing] vervolgens opnieuw uit.
- 11. Klik op **[Afsluiten]**.

De kleurverificatie van het resultaat van de kleuraanpassing is voltooid.

### **D** Opmerking

U kunt de verandering van kleuren in de loop der tijd controleren in [Beheerconsole]. Voor meer informatie, zie Resultaat van [kleuraanpassing](#page-88-0) controleren in Beheerconsole, p. 87.

### <span id="page-49-0"></span>Fiery gebruiken om het PDF-bestand van de kleurenwaaier af te drukken voor kleurverificatie

Druk 10 kopieën van de waaier af om een stabiele kleuruitvoer te verkrijgen. Gebruik de kopie van de kleurenwaaier die het laatste is afgedrukt.

Fiery gebruiken om het PDF-bestand van de kleurenwaaier af te drukken voor kleurverificatie:

- 1. Plaats het papier dat is opgegeven in [Papiernaam] op het scherm Waaier toevoegen/ bewerken van Begininstellingen in de papierlade.
- 2. Selecteer bij [MEDIA] de optie [Papiercatalogus] of geef handmatig de instellingen op voor [Papiertype], [Papiergewicht] en [Papierformaat].
- 3. Stel [Dubbelzijdig] in het gedeelte [LAY-OUT] in op [Uit].

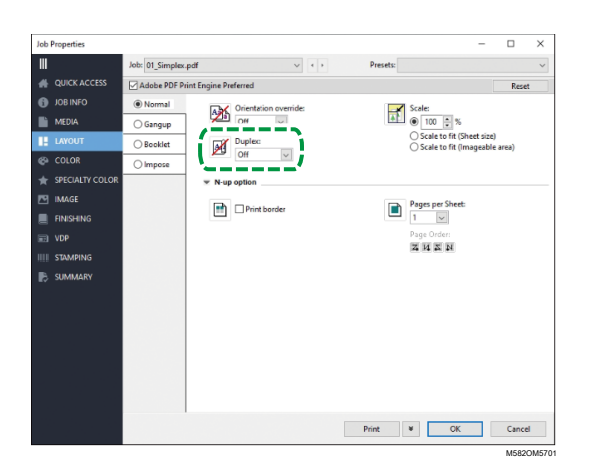

4. Selecteer bij [KLEUR] het [Uitvoerprofiel] dat bij het kleuraanpassingsproces is gemaakt.

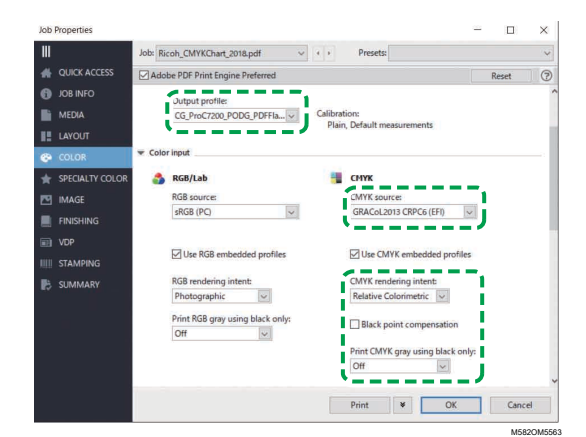

5. Stel CMYK-bron in op het profiel dat is opgegeven in [Verificatiestrook] op het scherm Waaier toevoegen/bewerken van Begininstellingen.

### **D** Opmerking

- Specificeer [Japan Color 2011 Coated] wanneer [Japan Color Digital 2011 Coated, Wedge] is opgegeven in [Verificatiestrook], specificeer [PSO Coated FOGRA51 (EFI)] wanneer [ISO12647-8 Coated V3 F51] is opgegeven, of specificeer [GRACoL2013 CRPC6 (EFI)] wanneer [Verify GRACoL2013, Wedge] is opgegeven.
- 6. Stel [CMYK-opbouwprincipe] in op [Relatief colorimetrisch].
- 7. Schakel het selectievakje [Zwartpunt-compensatie] uit.
- 8. Stel [Grijs CMYK afdrukken met behulp van zwart] in op [Uit].
- 9. Stel [Zwarte tekst en afbeeldingen] in op [Normaal].

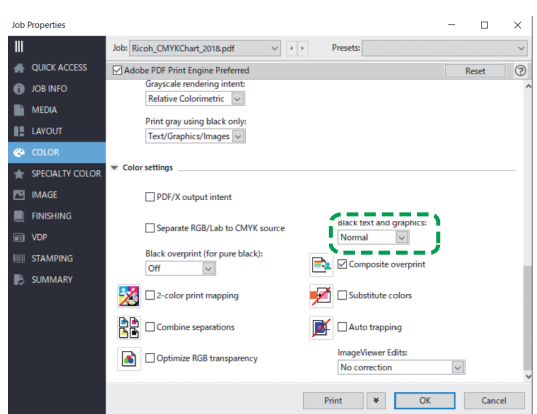

M582OM5564

M582OM5565

10. Geef voor [modus Halftoon] de instelling op die ook is gebruikt bij het maken van het uitvoerprofiel dat is opgegeven in Begininstellingen.

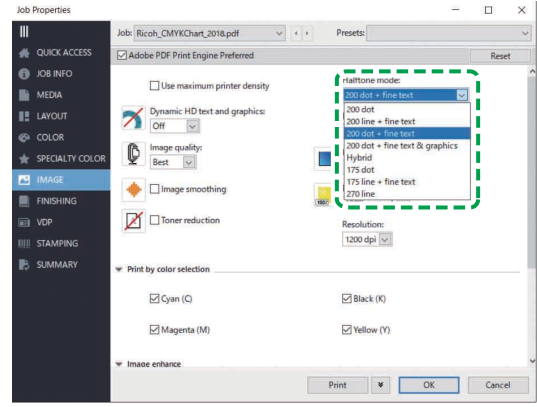

## <span id="page-51-0"></span>TotalFlow Print Server gebruiken om het PDF-bestand van de kleurenwaaier af te drukken voor kleurverificatie

Druk 10 kopieën van de waaier af om een stabiele kleuruitvoer te verkrijgen. Gebruik de kopie van de kleurenwaaier die het laatste is afgedrukt.

TotalFlow Print Server gebruiken om het PDF-bestand van de kleurenwaaier af te drukken voor kleurverificatie:

- 1. Plaats het papier dat is opgegeven in [Papiernaam] op het scherm Waaier toevoegen/ bewerken van Begininstellingen in de papierlade.
- 2. Klik in het gedeelte **[Papier]** op **[Papiercatalogus]** om een papiertype uit de papiercatalogus te selecteren. Klik op [Handmatig papier] om de [papiersoort], het [papierformaat] en het [gewicht] handmatig op te geven.
- 3. Stel in het gedeelte [Kleur] het [CMYK-ingangsprofiel] in op het profiel dat is opgegeven in [Verificatiestrook] op het scherm Waaier toevoegen/bewerken van Begininstellingen.

### **D** Opmerking

- Geef [Japan Color 2011 Coated] op als [Japan Color Digital 2011 Coated, Wedge] is opgegeven bij [Verificatiestrook], geef [PSO Coated v3] op als [ISO12647-8 Coated V3 F51] is op gegeven, of geef [GRACoL2013 CRPC6] op als [Verify GRACoL2013, Wedge] is opgegeven.
- 4. Stel het [Referentieprofiel] in op [Geen].

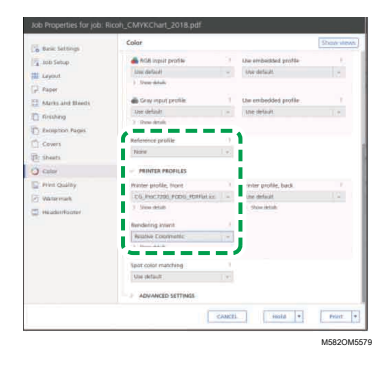

- 5. Stel [Printerprofiel, voor] in op het uitvoerprofiel op dat is gemaakt tijdens de kleuraanpassing.
- 6. Stel [Opbouwprincipe] in op [Relatief colorimetrisch].
- 7. Stel [Zwartpunt-compensatie] in op [Uit] wanneer de [PDF-taakverwerker (RIP)] Heidelberg APPE is.

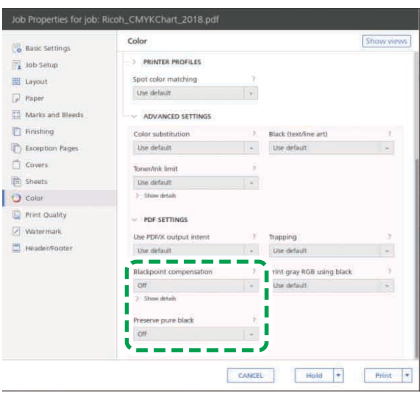

M582OM5567

- 8. Stel [Zuiver zwart behouden] in op [Uit] wanneer de [PDF-taakverwerker (RIP)] Heidelberg APPE is.
- 9. Stel [Zwart (tekst/lijnillustraties)] in op [Normaal].

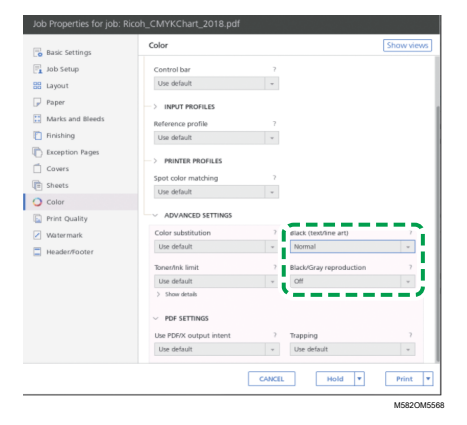

- 10. Stel [Zwart-/grijsreproductie] in op [Uit] wanneer de [PDF-taakverwerker (RIP)] SCREEN APPE, Kodak APPE of CPSI is.
- 11. Stel bij [Afdrukkwaliteit] [Halftoonrastering] in op de instellingen die ook zijn gebruikt bij het maken van het uitvoerprofiel dat is opgegeven in Begininstellingen.

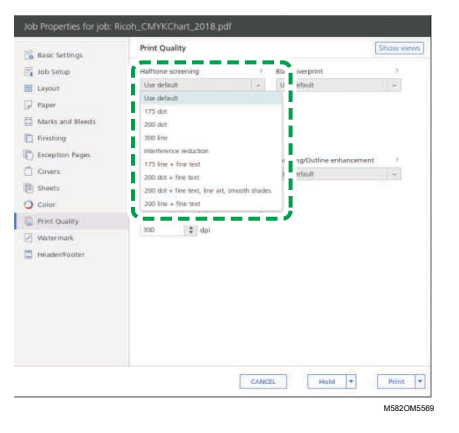

12. Stel [Overdrukvolgorde CMYK] in op [Na kleurconversie] wanneer de [PDFtaakverwerker (RIP)] SCREEN APPE is.

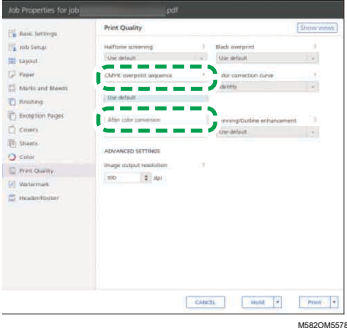

# <span id="page-53-0"></span>Problemen oplossen (Snelle kleuraanpassing)

In dit gedeelte wordt beschreven wat u moet doen als er een bericht wordt weergegeven in [Snelle kleuraanpassing] of als regelmatig [NG] wordt vermeld in Resultaten kleurverificatie.

**D** Opmerking

- Ga naar de volgende pagina's in het geval van een papierstoring of andere problemen met het apparaat, of wanneer een toepassing niet wil starten.
	- Als het [apparaat](#page-112-0) niet bediend kan worden, p. 111
	- Bij [foutberichten](#page-115-0) (alle functies), p. 114
	- Bij een [papierstoring,](#page-118-0) p. 117

Sluit het menuscherm en start Windows opnieuw wanneer het scherm [Snelle kleuraanpassing] niet verschijnt nadat u op het menuscherm op [Snelle kleuraanpassing] heeft geklikt. Als u dan het scherm [Snelle kleuraanpassing] nog steeds niet kunt openen vanaf het menuscherm, neemt u contact op met uw servicevertegenwoordiger.

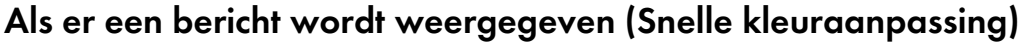

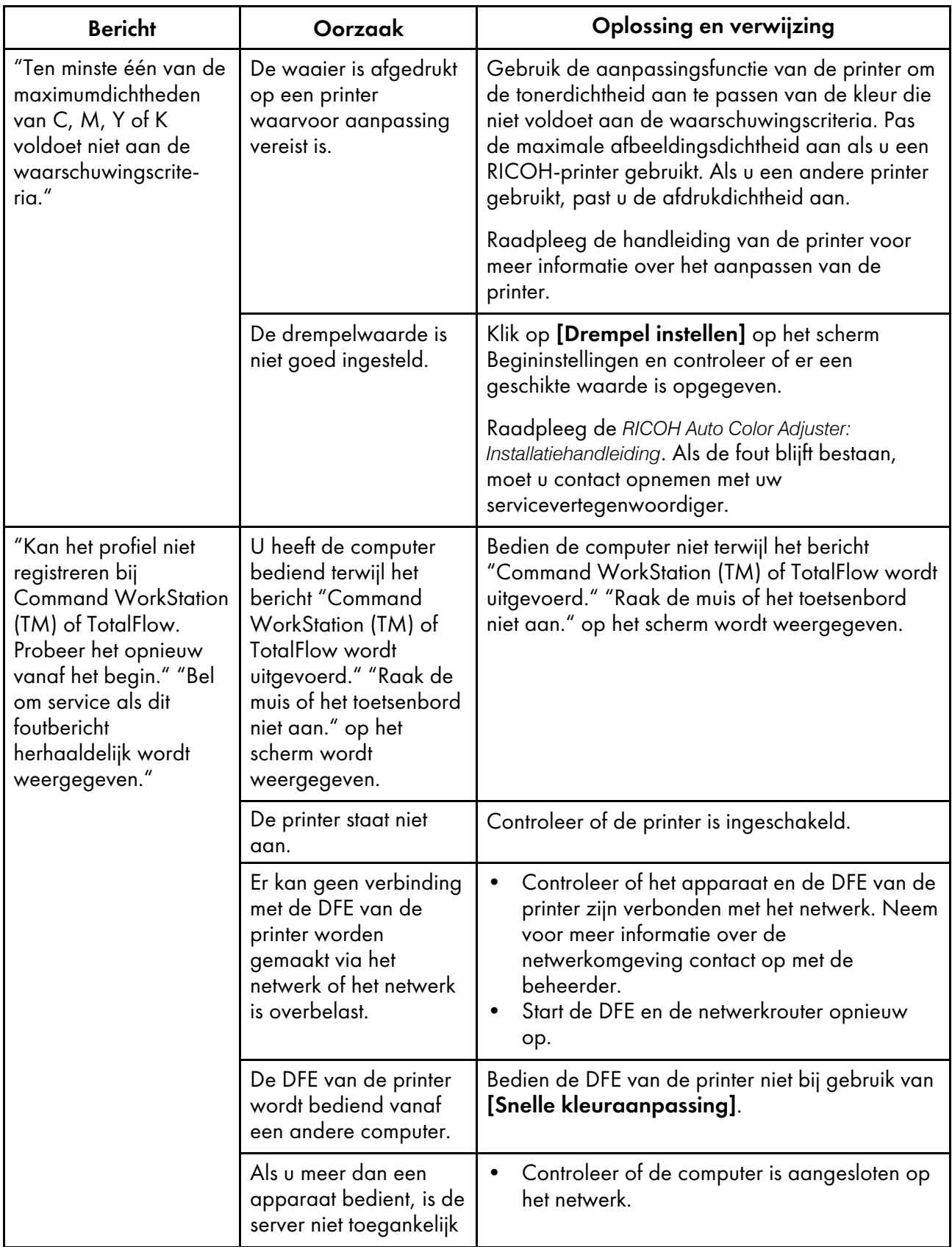

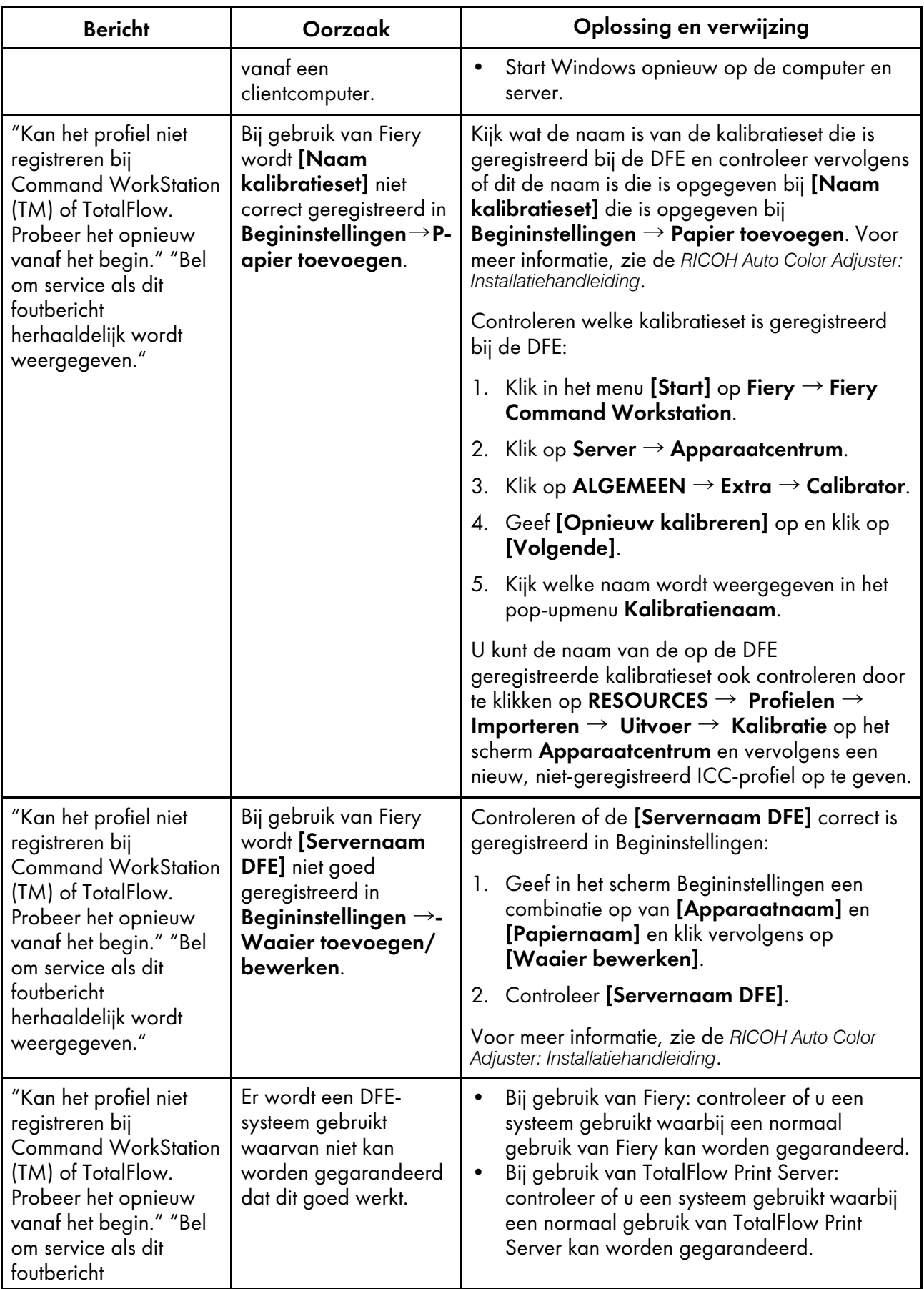

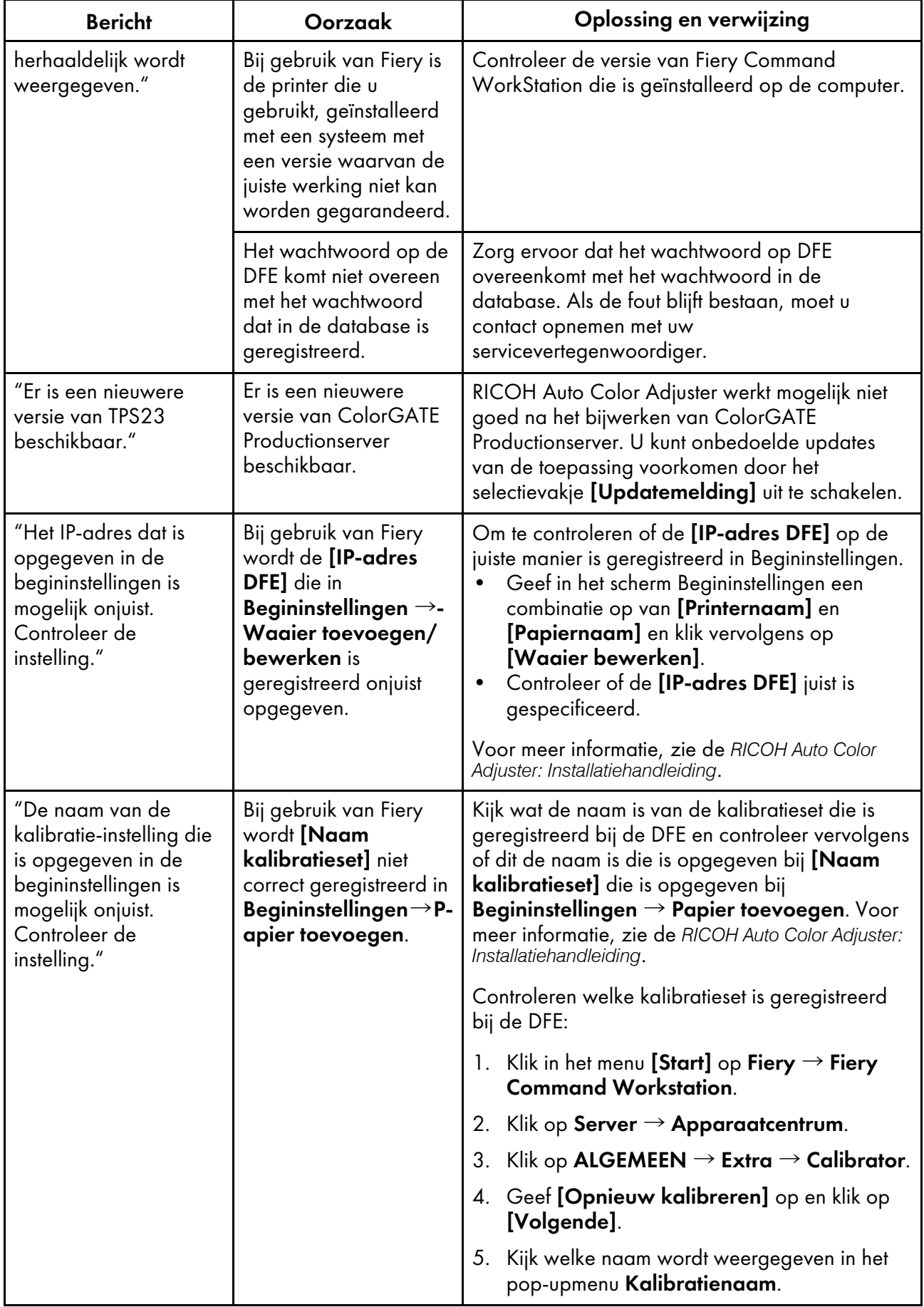

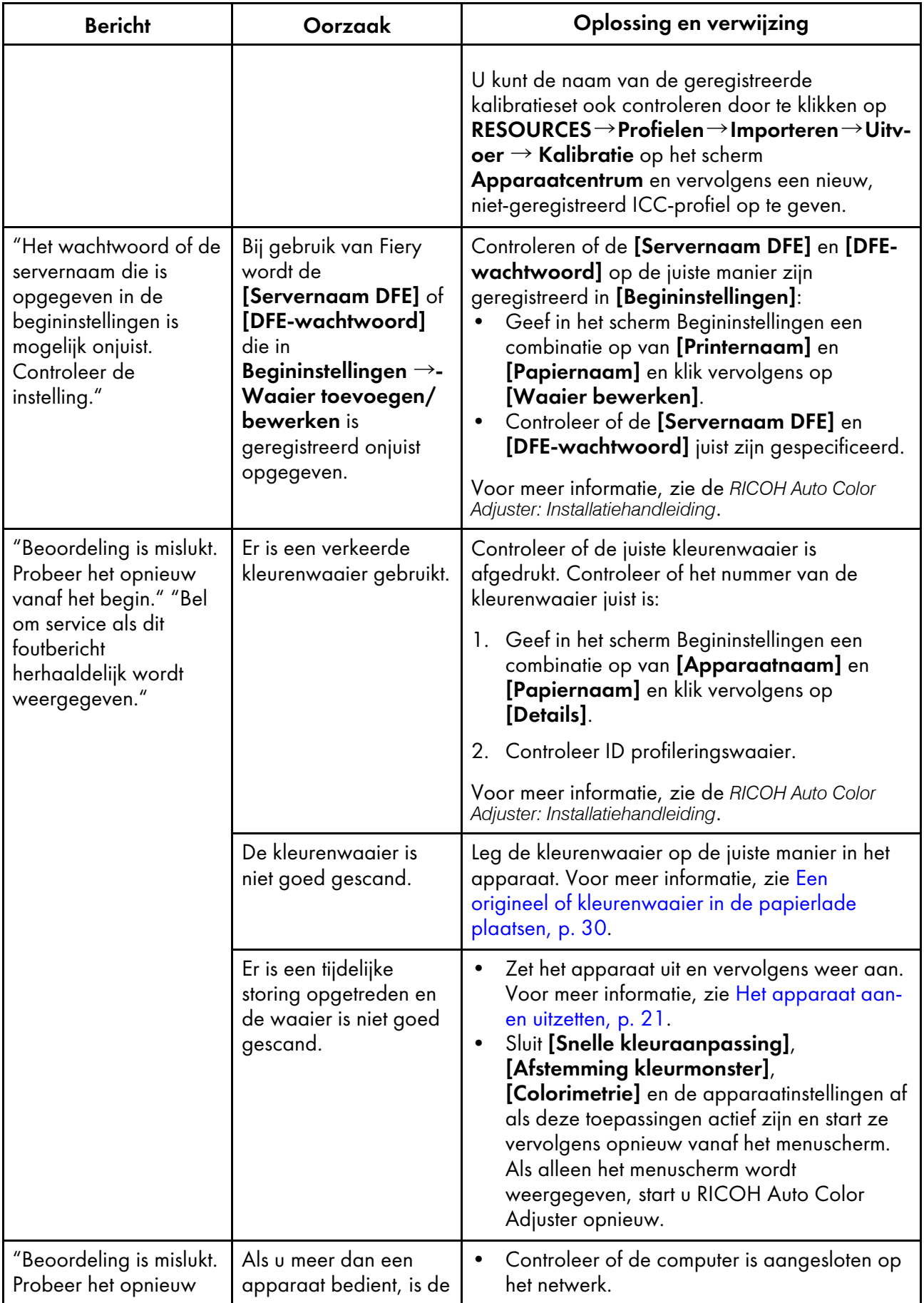

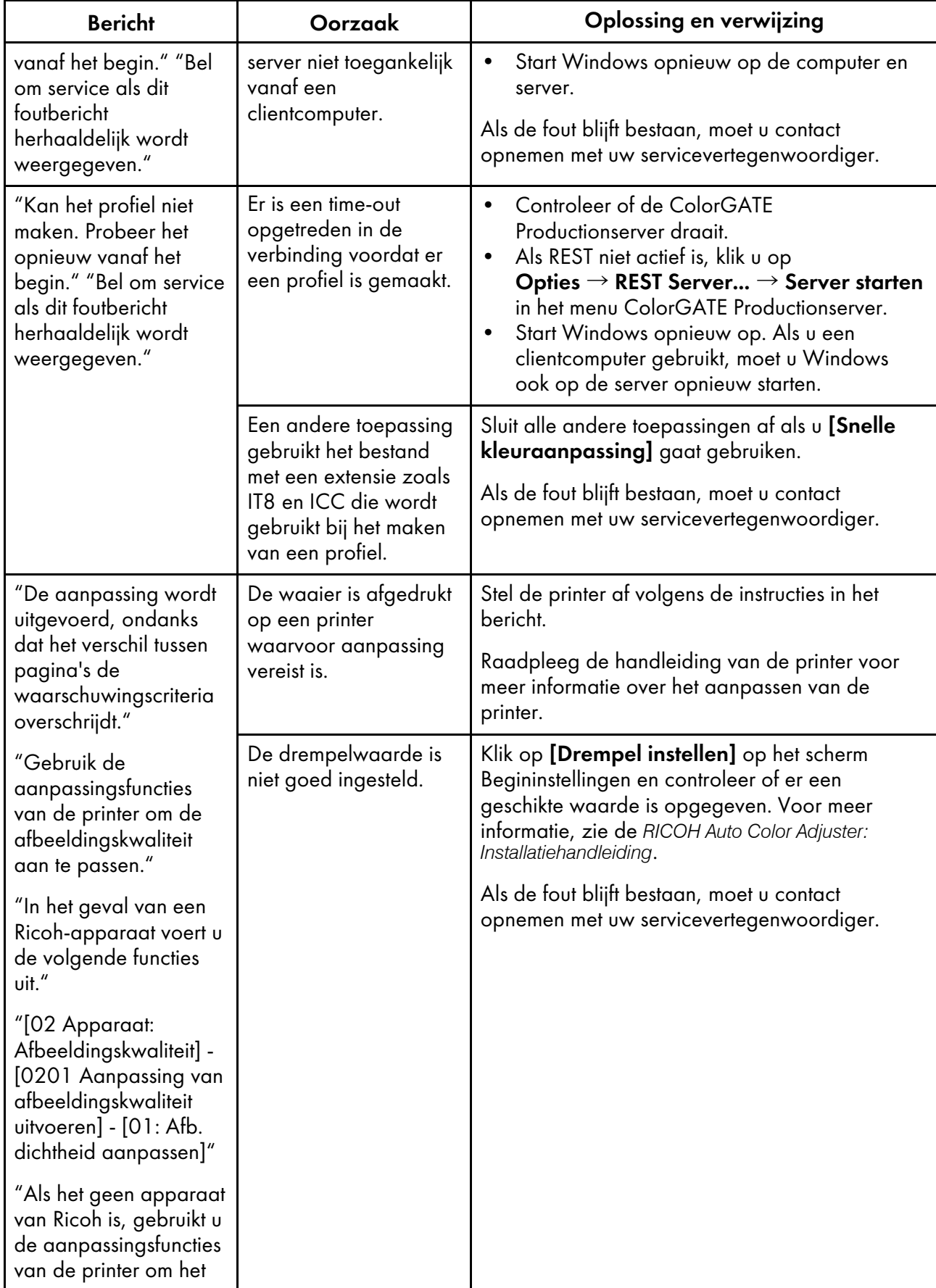

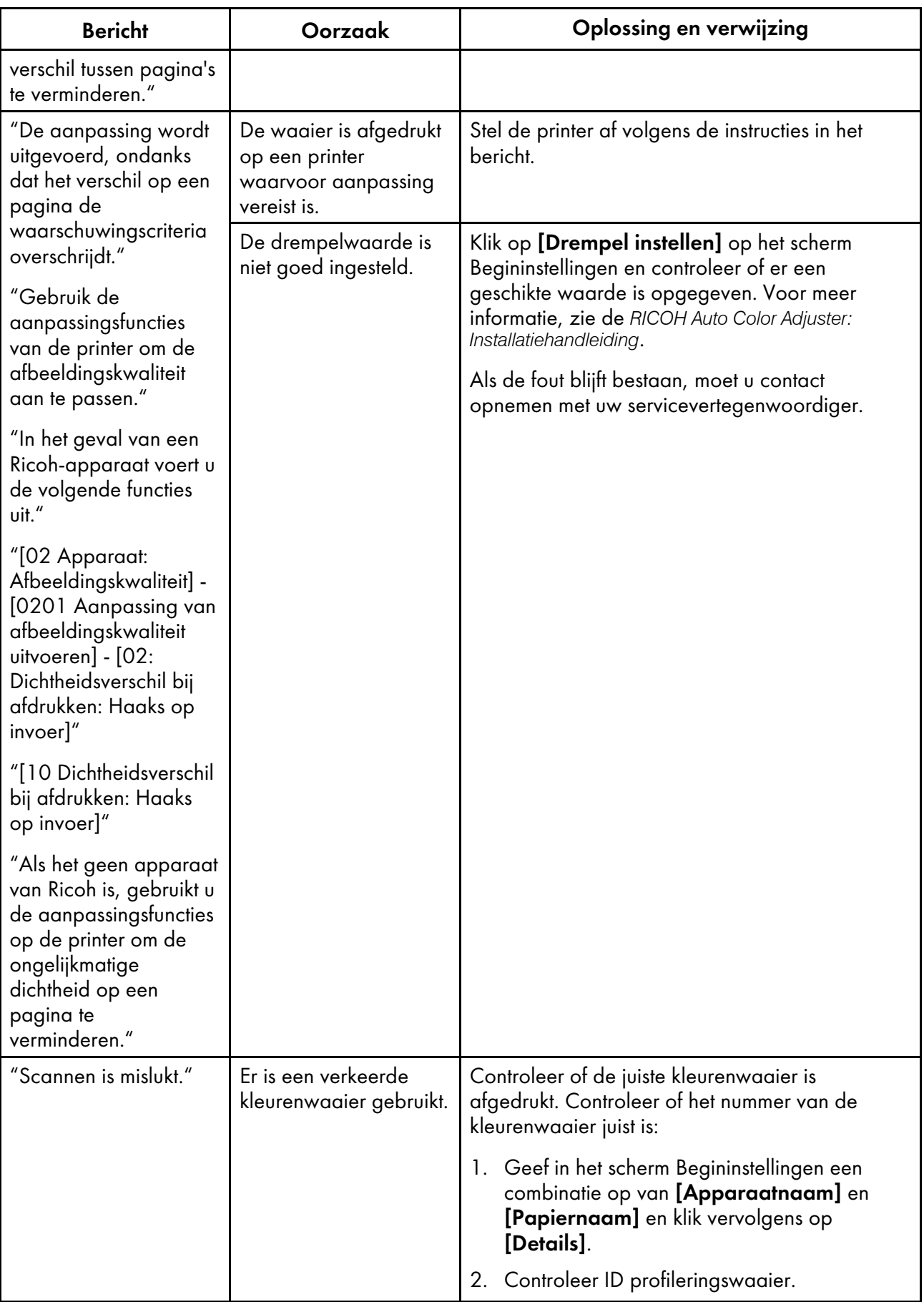

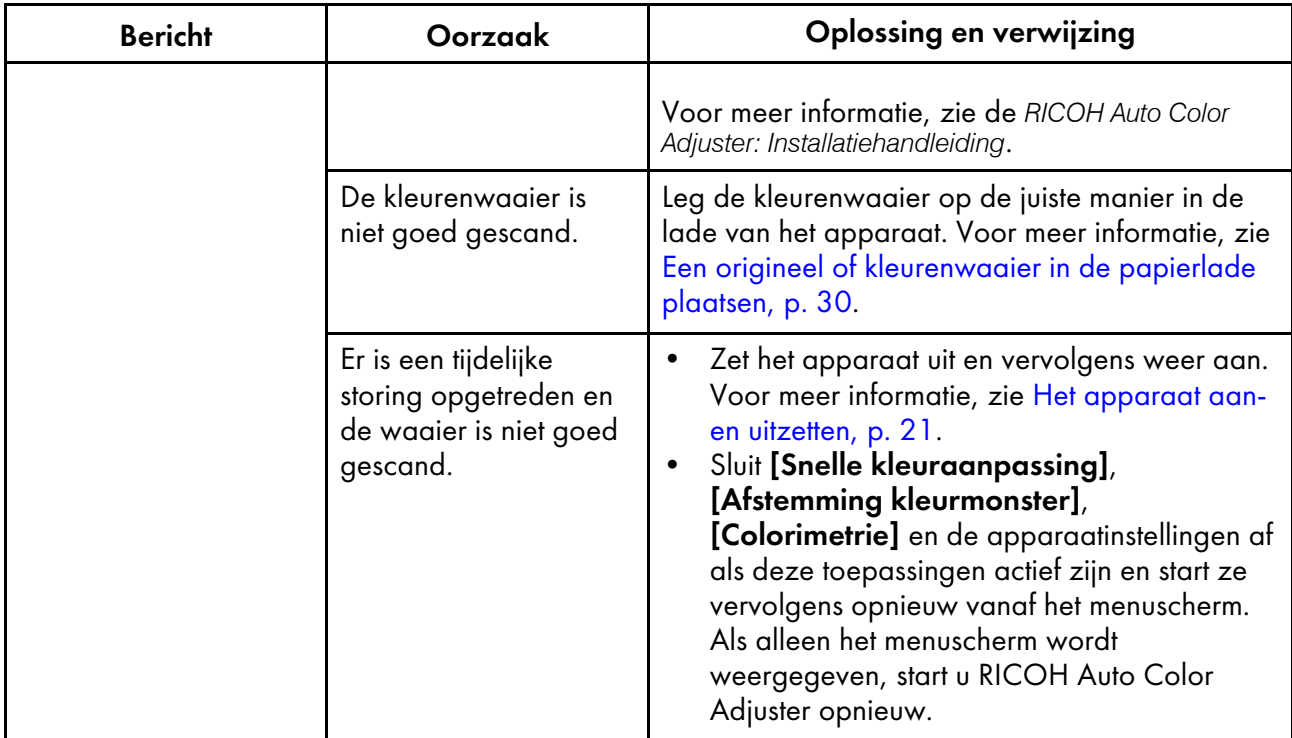

**J** Opmerking

• Volg de instructies in het bericht als er andere berichten worden weergegeven.

# [NG] komt vaak voor in Resultaten kleurverificatie

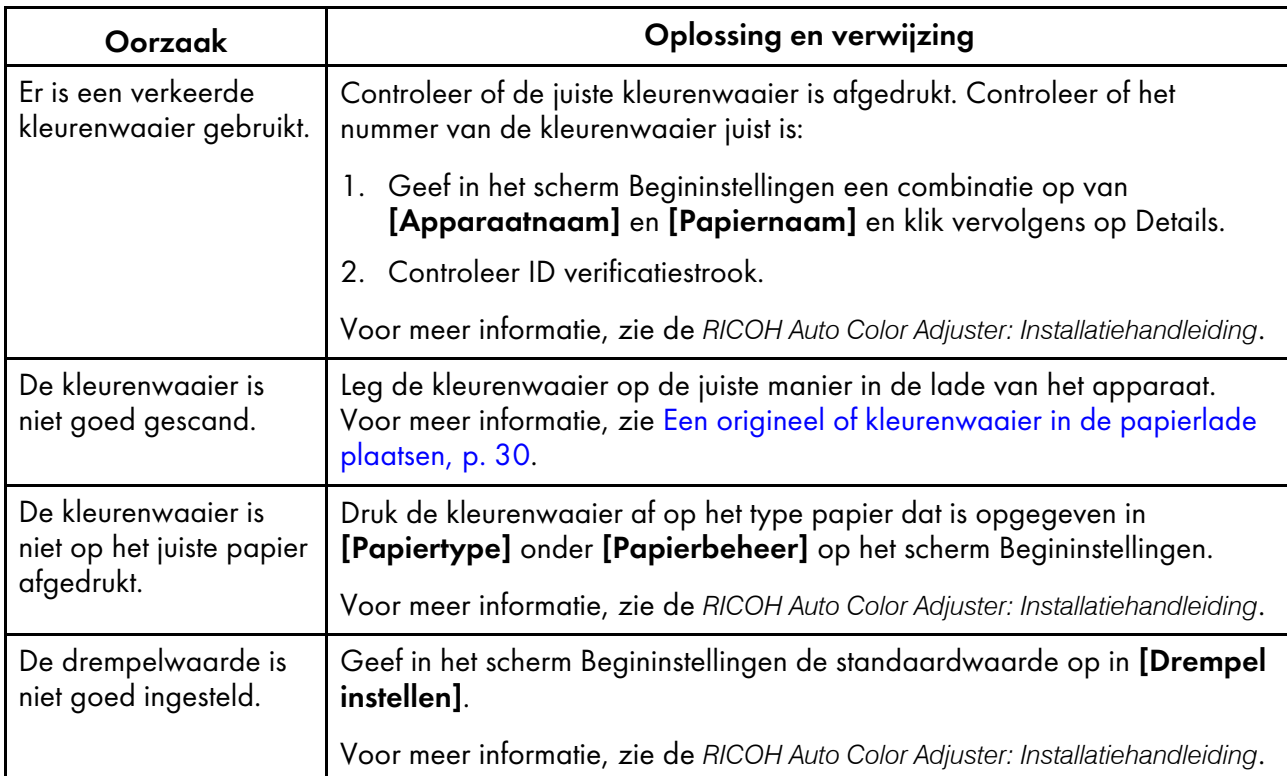

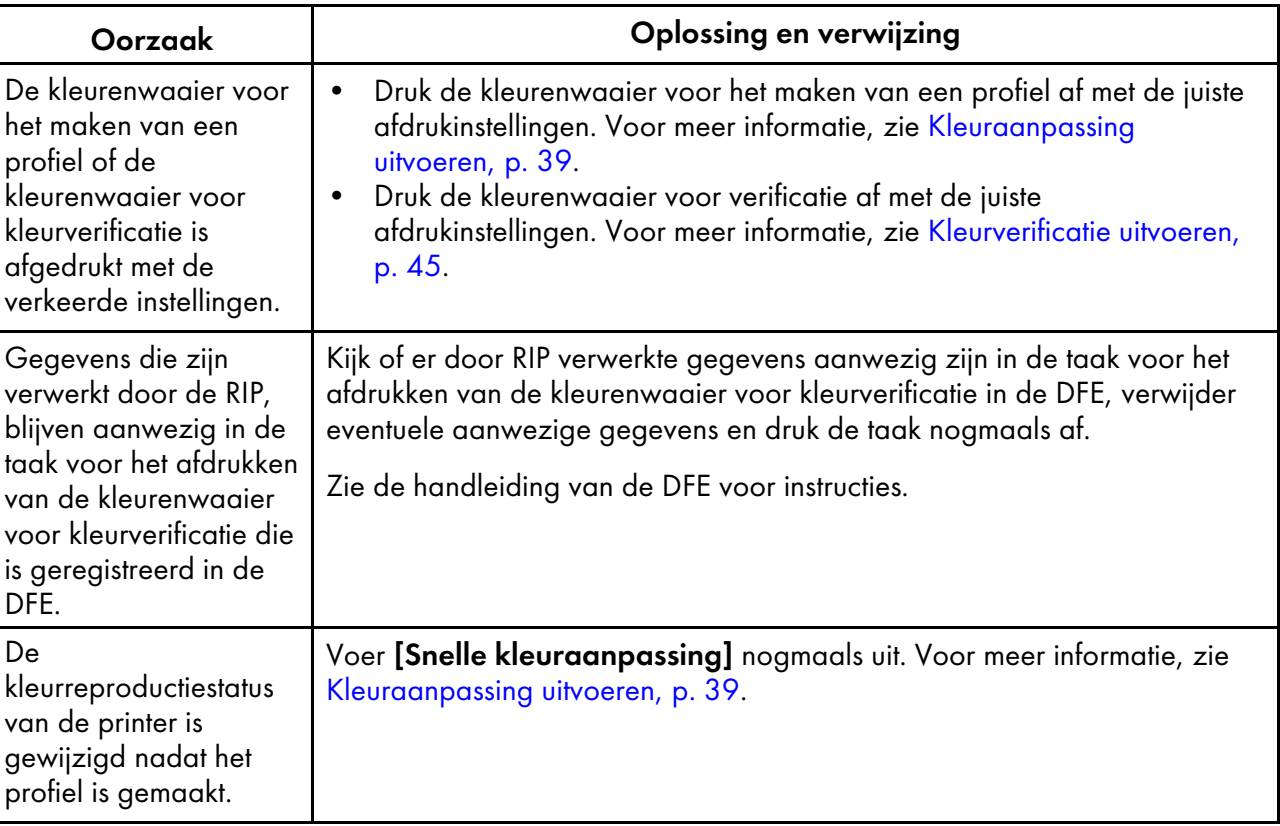

- **J** Opmerking
- Als [NG] nog steeds regelmatig wordt weergegeven, neemt u contact op met uw servicevertegenwoordiger.

# <span id="page-62-0"></span>4. Afstemming kleurmonster

- •Workflow van Afstemming [kleurmonster](#page-62-1)
- [•Afstemming](#page-67-0) kleurmonster uitvoeren
- [•Gebruiksmogelijkheden](#page-78-0)
- •Problemen oplossen (Afstemming [kleurmonster\)](#page-84-0)

Met de functie Afstemming kleurmonster kunt u een profiel genereren op basis van het afgedrukte kleurmonster dat is gescand. Registreer en gebruik het gemaakte profiel als het CMYK -invoerprofiel (bron) in de DFE en gebruik het profiel bij het afdrukken van een document.

Gebruik het profiel om de kleurtinten van het kleurmonster op de afgedrukte pagina zo dicht mogelijk te benaderen.

# <span id="page-62-1"></span>Workflow van Afstemming kleurmonster

Scan of laad een kleurmonster en scan vervolgens de proefafdruk van een document (PDF) op het apparaat. Vergelijk en match vervolgens hun kleuren met behulp van [Afstemming kleurmonster]. Gebruik het ICC-profiel dat wordt gegenereerd tijdens de kleurafstemming om het document af te drukken met kleuren die zo nauwkeurig mogelijk overeenkomen met de kleuren van het kleurmonster.

- 1. Als u de opgeslagen oorspronkelijke gegevens en het opgeslagen perfecte voorbeeld hebt, laadt u ze.
- <span id="page-62-2"></span>2. Als u niet beschikt over de opgeslagen oorspronkelijke gegevens en het opgeslagen perfecte voorbeeld, bereidt u de originele PDF en het kleurmonster voor.
	- 1. Druk het document af op papier (genereer een hard copy van het document).

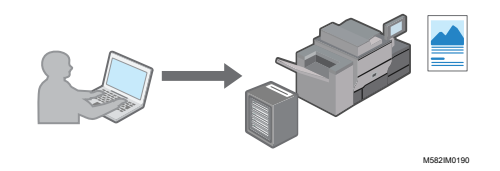

2. Selecteer [Afstemming kleurmonster] en geef het document weer in de toepassing.

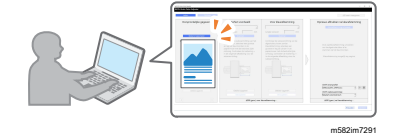

- 3. Leg het kleurmonster op de papierlade van het apparaat en scan het in [Afstemming kleurmonster].
- 3. Leg de hard copy van het document dat u in stap [2](#page-62-2) heeft afgedrukt op het apparaat en scan het in [Afstemming kleurmonster].

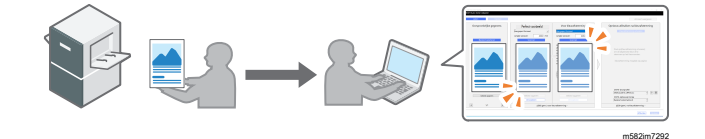

- 4. Voer kleurafstemming uit in [Afstemming kleurmonster] en sla het profiel op.
- 5. Optioneel: Sla de oorspronkelijke gegevens en de perfecte voorbeeldgegevens op.
- 6. Registreer het profiel bij een DFE en druk het document vervolgens af aan de hand van het profiel.

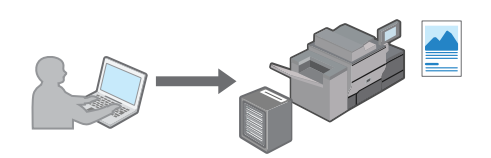

M582IM0190

De kleuren worden afgestemd op het monster en het document wordt afgedrukt.

### Het scherm Afstemming kleurmonster gebruiken

Om het dialoogvenster Afstemming kleurmonster te openen, selecteert u [Afstemming kleurmonster] in de toepassing [RICOH Auto Color Adjuster]. Voer de items in het dialoogvenster Afstemming kleurmonster van links naar rechts uit om een profiel te maken voor gebruik tijdens het afdrukken.

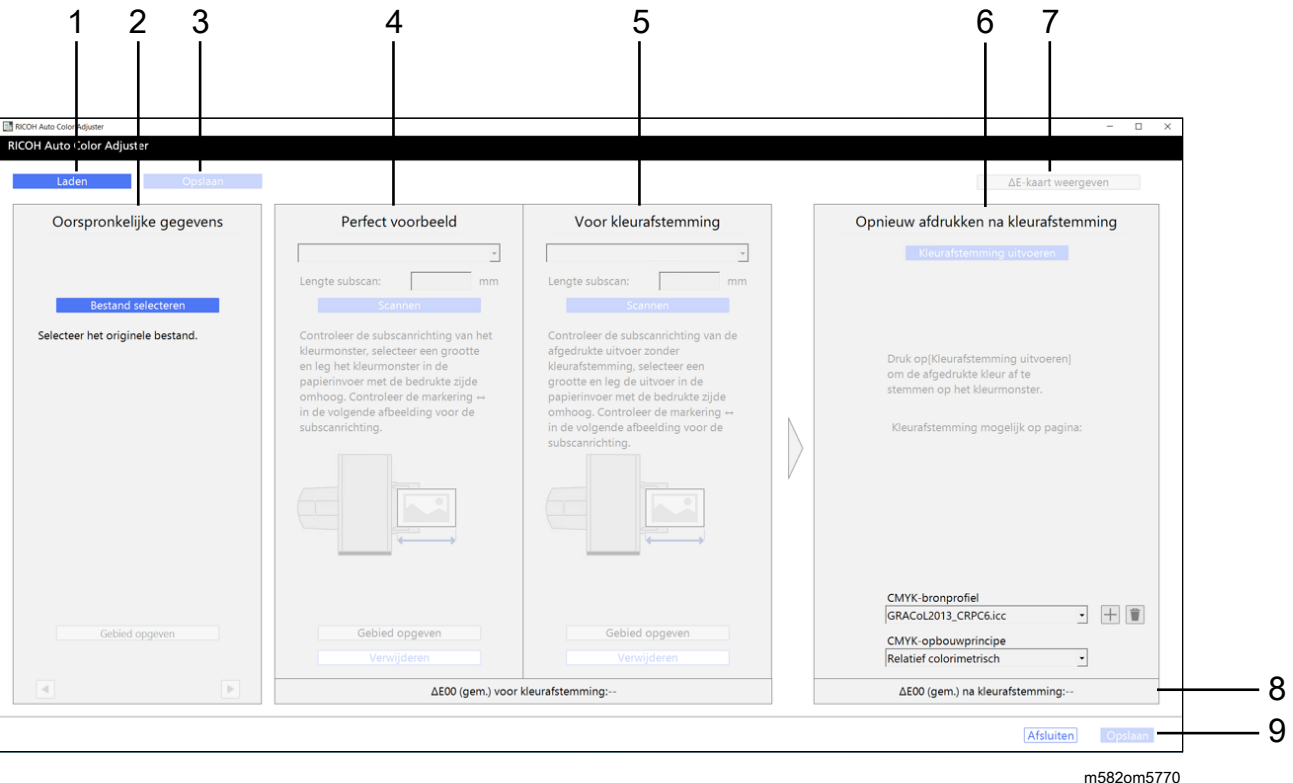

### 1. [Laden]

Selecteer de knop [Laden] om het bestand te laden met de oorspronkelijke gegevens en de gescande perfecte voorbeeldgegevens.

### 2. Oorspronkelijke gegevens

Open het document (PDF) op de computer en geef de afbeelding weer.

- [Bestand selecteren]: geef het document op.
- [Gebied opgeven]: geef de richting van de afbeelding en het gebied op om de positie van het kleurmonster en het gedrukte document af te stemmen.
- : geef de pagina op

### 3. [Opslaan]

Selecteer [Opslaan] linksboven van het dialoogvenster [Afstemming kleurmonster] om de bestanden met de oorspronkelijke gegevens en de gescande perfecte voorbeeldgegevens op te slaan. Met deze actie kunt u het oorspronkelijke PDF-bestand en het gescande perfecte voorbeeld opnieuw gebruiken, zonder het fysieke perfecte voorbeeld te bewaren en opnieuw te scannen.

### **D** Opmerking

• Deze knop is alleen actief als het kleurmonster is afgestemd.

### 4. Perfect voorbeeld

Leg het kleurmonster op het apparaat en geef de afbeelding ervan weer op het scherm.

• Papierformaat, [Subscan]: geef het papierformaat op van het kleurmonster dat u op het apparaat heeft gelegd. Als u [Aangepast formaat] heeft opgegeven, voert u de papierlengte (richting van subscan) tussen 210 en 487,7 mm in bij [Subscan].

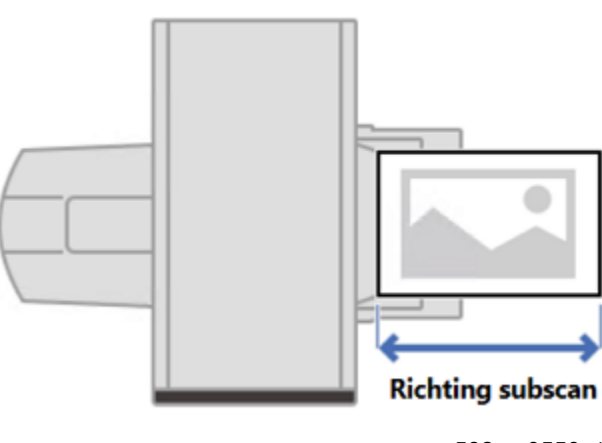

m582om9550\_1

- [Scannen]: het kleurmonster scannen.
- [Gebied opgeven]: geef de richting van de afbeelding en het gebied op om de positie af te stemmen met het gedrukte document (PDF).
- [Verwijderen]: selecteer dit om de gescande afbeelding te verwijderen.

### 5. Voor kleurafstemming

Scan het gedrukte document op het apparaat en geef de afbeelding ervan vervolgens weer op het scherm.

- [Scannen]: selecteer dit om het gedrukte document te scannen.
- [Gebied opgeven]: geef de richting van de afbeelding en het gebied op om de positie af te stemmen met het gedrukte document (PDF).
- [Verwijderen]: selecteer dit om de gescande afbeelding te verwijderen.

### 6. Opnieuw afdrukken na kleurafstemming

Voer kleurafstemming uit. Er wordt een gesimuleerde afbeelding weergegeven als de kleurafstemming is voltooid.

• [Kleurafstemming uitvoeren]: selecteer dit om de afgedrukte kleur aan te passen aan de Perfect voorbeeld.

• [CMYK-bron], [CMYK-opbouw]: geef het bronprofiel en het opbouwprincipe op die moeten worden gebruikt bij het afdrukken van de documentgegevens.

### 7. [ΔE-kaart weergeven]

Voer een visuele inspectie van het kleurverschil uit. Bij Voor kleurafstemming ziet u de kleurverschilkaart vóór het uitvoeren van kleurafstemming en bij Opnieuw afdrukken na kleurafstemming de kaart nadat u kleurafstemming heeft toegepast. Het heldere gebied in de kleurverschilkaart geeft kleuren aan met een grote afwijking qua kleur. De kleurafwijking wordt berekend door de waarde van de papierkleur in mindering te brengen en de decimalen af te kappen.

### 8. Gemiddeld kleurverschil

Toont het gemiddelde kleurverschil voor en na (gesimuleerd) het afstemmen van kleuren. Het gemiddelde kleurverschil wordt afgeleid door het gemiddelde kleurverschil te berekenen voor alle pixels in de afbeelding.

### 9. [Opslaan]

Selecteer [Opslaan] rechtsonder het dialoogvenster [Afstemming kleurmonster] om het profiel op te slaan dat wordt gegenereerd tijdens de kleurafstemming.

### Ondersteunde indelingen van documentgegevens in Afstemming kleurmonster

[Afstemming kleurmonster] ondersteunt documentgegevens die tegelijkertijd aan de volgende voorwaarden voldoen:

- Gegevens in een indeling die wordt ondersteund door de printer die de "Oorspronkelijke gegevens" uitvoert
- CMYK (gegevens die speciale kleuren, RGB, grijstinten of DeviceN bevatten, worden niet ondersteund)
- Een PDF-bestand van een van de volgende versies:
	- PDF1.3 (Acrobat 4.x) PDF1.6 (Acrobat 7.x)
	- PDF1.7 Adobe Extension Level 3 (Acrobat 9.x)
	- PDF1.7 Adobe Extension Level 8 (Acrobat X)
	- PDF/X-1a
	- $-$  PDF/X-3
	- $-$  PDF/X-4
- Een PDF-bestand met ingesloten lettertypen

Kleurafstemming kan mislukken voor de volgende afbeeldingen, zelfs als aan de bovenstaande voorwaarden wordt voldaan:

• Een afbeelding die volledig is gevuld met een effen kleur, zonder gradatie of randen.

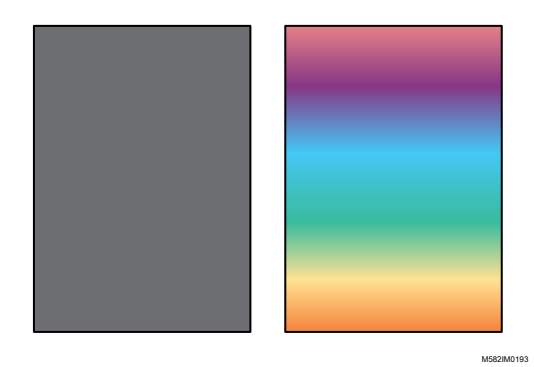

• Een afbeelding met een ontwerp dat bestaat uit lijnsymmetrie of rotatiesymmetrie.

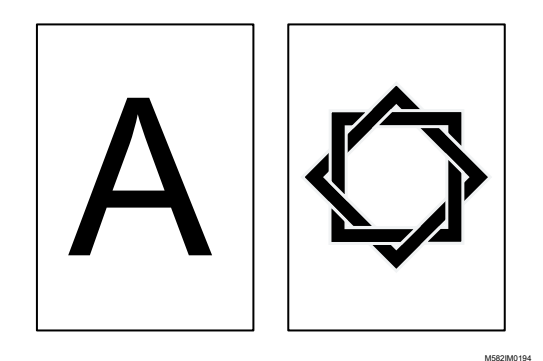

- Als dezelfde afbeelding herhaaldelijk wordt weergegeven
- De pagina bevat heel veel tekens en lijntekeningen.
- De pagina heeft een extreem kleurenschema, zoals voornamelijk kleuren uit een specifieke kleurfamilie.
- De pagina is volledig bedekt met een fijnmazig patroon.
- Als het schermformaat te klein is

### **D** Opmerking

- Bij gebruik van een kleurenwaaier voor Afstemming kleurmonster wordt het gebied buiten de kleurvlakken waaruit de waaier bestaat ook beïnvloed door het effect van kleurafstemming.
- Kleurafstemming kan mislukken in de volgende gevallen, zelfs wanneer u gegevens van originelen gebruikt die geschikt zijn voor kleurafstemming.
	- Het kleurengamma van de printer voor het afdrukken van de origineelgegevens is te klein.
	- Het aantal inkten dat wordt gebruikt in de origineelgegevens en in de gegevens die de printer gebruikt voor afdrukken is niet hetzelfde. Als het kleurmonster bijvoorbeeld wordt afgedrukt met een printer met vier kleuren inkt, worden de origineelgegevens afgedrukt op een printer met zeven kleuren inkt.
	- Als de kleur van het papier in het kleurmonster verschilt van de kleur van het papier dat is geladen in de printer die de documentgegevens afdrukt.

# <span id="page-67-0"></span>Afstemming kleurmonster uitvoeren

Met deze functie wordt een document afgedrukt op papier terwijl de kleuren in het document worden afgestemd op de kleuren van afgedrukte kleurmonsters. In dit gedeelte wordt beschreven hoe kleurafstemming werkt bij een document van één pagina.

Belangrijk

- Het wordt aangeraden om eerst de beeldbelichting aan te passen.
- Controleer het volgende voordat u deze functie uitvoert:
	- Op de printer: er is papier geladen van het formaat dat is opgegeven in de documentgegevens en er zijn geen actuele storingen of fouten.
	- Op het apparaat: er brandt geen rood lampje
	- Op de computer die met het apparaat is verbonden: het menuscherm van RICOH Auto Color Adjuster wordt weergegeven en er zijn geen andere toepassingen actief. Voor meer informatie, zie Het [menuscherm](#page-25-0) van RICOH Auto Color Adjuster weergeven, p. 24.
	- Oorspronkelijke gegevens: geef gegevens op die kunnen worden gebruikt in [Afstemming kleurmonster]. Voor meer informatie, zie Afstemming [kleurmonster,](#page-62-0) p. 61.
	- Afgedrukt kleurmonster: het kleurmonster moet worden afgedrukt met het formaat dat is opgegeven in de documentgegevens.

### De gegevens voorbereiden die nodig zijn voor Afstemming kleurmonster

Selecteer de oorspronkelijke gegevens, scan het kleurmonster en het afgedrukte document op het apparaat, en geef ze weer in het scherm [Afstemming kleurmonster].

### **D** Opmerking

• Druk meer dan één kopie af van de documentgegevens (PDF) en gebruik de kopie die het laatst is afgedrukt.

De gegevens voorbereiden die nodig zijn voor kleurafstemming:

- 1. Druk de documentgegevens (PDF) af.
	- 1. Selecteer de printer waarop kleurafstemming moet worden uitgevoerd.
	- 2. Druk de documentgegevens af met de vereiste afdrukinstellingen. Voor informatie over afdrukinstellingen, zie Fiery gebruiken om het [PDF-bestand](#page-70-0) af te drukken voor [kleurafstemming,](#page-70-0) p. 69 of TotalFlow Print Server gebruiken om het [PDF-bestand](#page-71-0) af te drukken voor [kleurafstemming,](#page-71-0) p. 70.

### **Belangrijk**

- U mag het document niet verkleinen of vergroten tijdens het afdrukken.
- 2. Selecteer [Afstemming kleurmonster] op de computer.

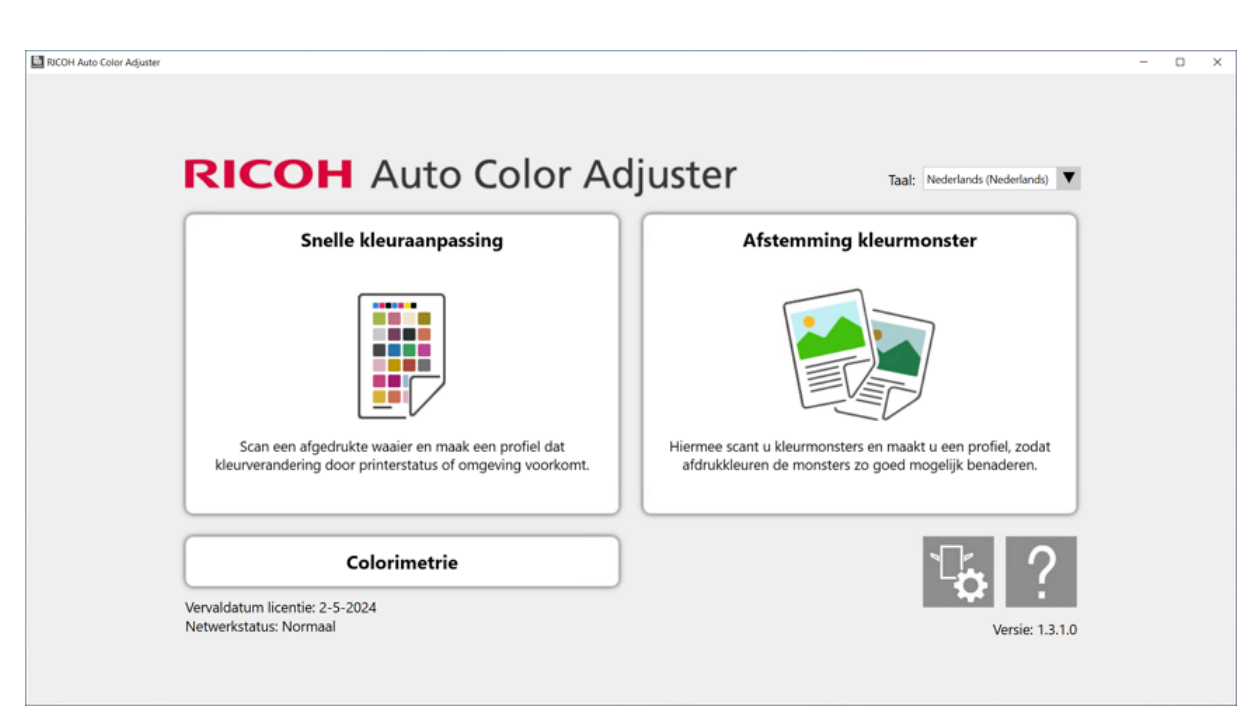

m582om0850

Het scherm [Afstemming kleurmonster] wordt weergegeven.

### **D**Opmerking

- Geef de items van links naar rechts op.
- 3. Als u de opgeslagen oorspronkelijke gegevens en het opgeslagen perfecte voorbeeld hebt, laadt u ze.
	- 1. Om de opgeslagen oorspronkelijke gegevens en het opgeslagen perfecte voorbeeld te laden, selecteert u [Laden].
	- 2. Selecteer in het dialoogvenster Map selecteren de map met de opgeslagen oorspronkelijke gegevens en perfecte voorbeeldgegevens.
	- 3. Klik op [Map selecteren]. Het originele bestand en het perfecte voorbeeld worden weergegeven in het dialoogvenster [Afstemming kleurmonster].
- 4. Als u geen opgeslagen perfect voorbeeld hebt, scant u het.
	- 1. Klik in de sectie Oorspronkelijke gegevens op [Bestand selecteren].
	- 2. Selecteer in het dialoogvenster Originele gegevens selecteren het bestand met de oorspronkelijke gegevens.

### **D** Opmerking

• De Fout bij instellen van CMYK-bronprofiel wordt weergegeven wanneer geen profiel is gespecificeerd in [CMYK-bron] onder Opnieuw afdrukken na kleurafstemming.

De afbeelding van het geselecteerde bestand wordt weergegeven in het gedeelte Oorspronkelijke gegevens.

3. Leg het kleurmonster met de te scannen zijde omhoog in de invoerlade van het apparaat. Voor meer informatie, zie Een origineel of [kleurenwaaier](#page-31-0) in de papierlade plaatsen, p. 30. [4](#page-62-0)

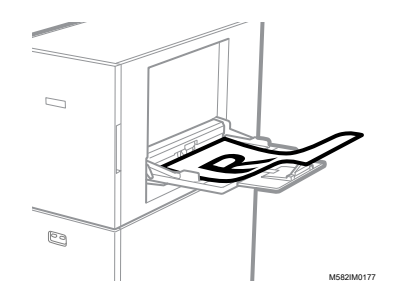

- 4. Selecteer in het gedeelte Perfect voorbeeld het papierformaat van uw afgedrukte kleurmonster.
- 5. Als u [Aangepast formaat] heeft geselecteerd, voert u de papierlengte (richting van subscan) in bij [Subscan].

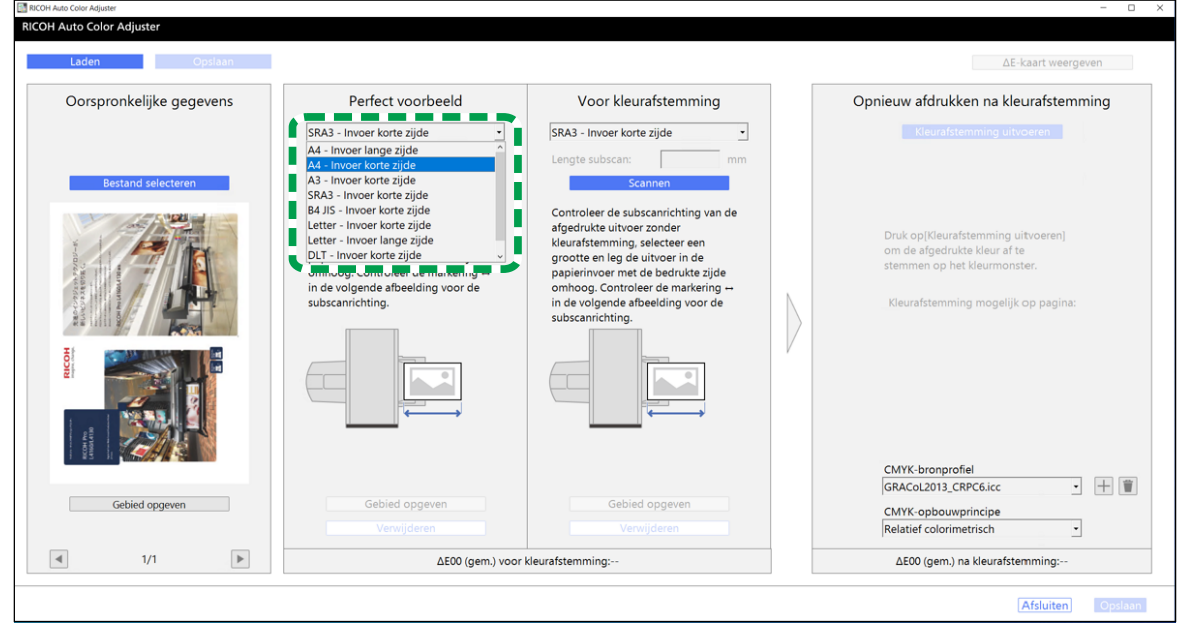

m582om5772

### **Belangrijk**

- Er kan een papierstoring optreden als u een papierformaat selecteert dat verschilt van het papierformaat van het perfecte voorbeeld dat u wilt scannen.
- 6. Selecteer [Scannen] in het gedeelte Perfect voorbeeld. Wanneer de scan klaar is, wordt de gescande afbeelding weergegeven in het gedeelte Perfect voorbeeld.
- 5. Leg het afgedrukte document met de te scannen zijde naar boven in het apparaat.

#### **D** Opmerking

- Als u meer dan één kopie heeft afgedrukt van de documentgegevens (PDF), gebruikt u de kopie die het laatst is afgedrukt.
- 6. Geef in de sectie Voor kleurafstemming het papierformaat van het afgedrukte origineel op. Als u [Aangepast formaat] heeft opgegeven, voert u de papierlengte (richting van subscan) in bij [Subscan].

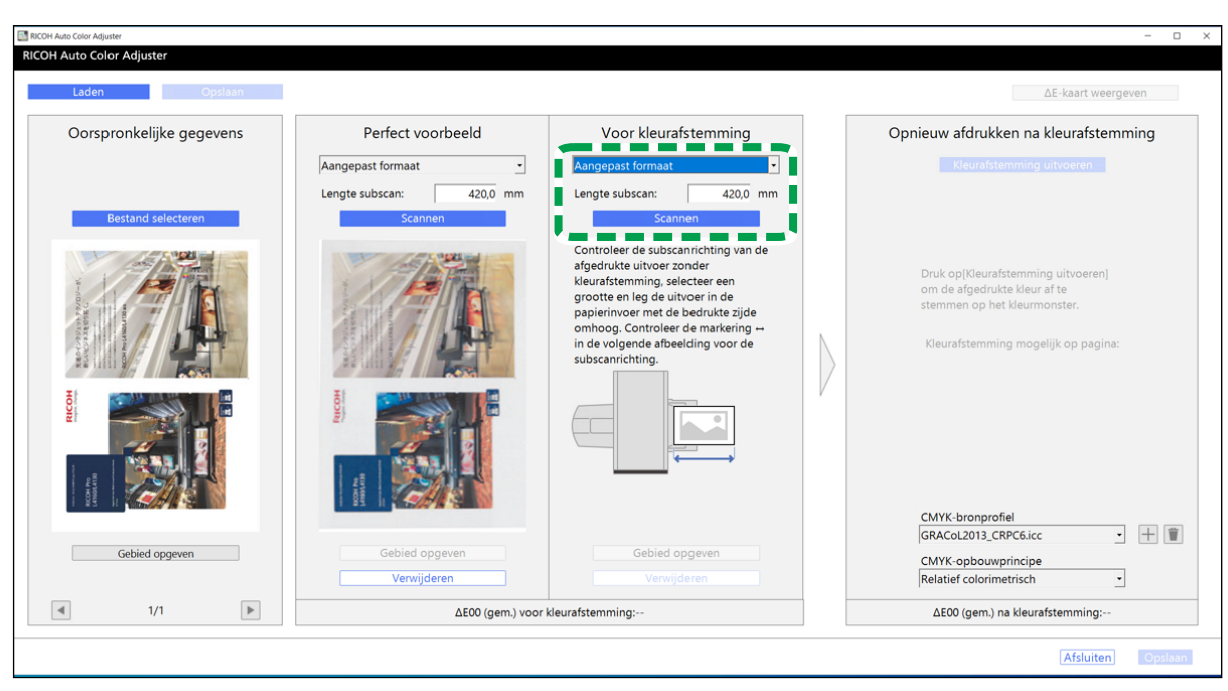

# Belangrijk

- Er kan een papierstoring optreden als u een papierformaat selecteert dat verschilt van het papierformaat van het origineel dat u wilt scannen.
- 7. Selecteer [Scannen] in het gedeelte Voor kleurafstemming. Wanneer de scan klaar is, wordt de gescande afbeelding weergegeven in het gedeelte Voor kleurafstemming.
- 8. Ga verder met de stappen voor het maken van een profiel. Voor meer informatie, zie [Kleuren](#page-72-0) [afstemmen](#page-72-0) en een profiel maken, p. 71.

### <span id="page-70-0"></span>Fiery gebruiken om het PDF-bestand af te drukken voor kleurafstemming

Fiery gebruiken om het PDF-bestand af te drukken voor kleurafstemming:

1. Stel in het gedeelte [KLEUR] het [Uitvoerprofiel] in op een profiel dat overeenkomt met het papier dat u gebruikt of geef het profiel op dat u hebt bijgewerkt met [Snelle kleuraanpassing].

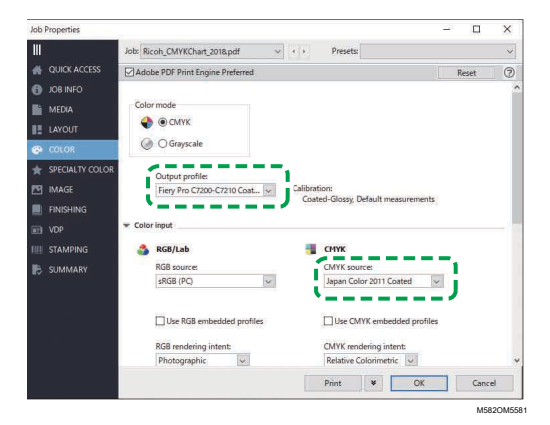

m582om5774

- 2. Selecteer voor de CMYK-bron een andere instelling dan [ColorWiseOFF] of [Bypass conversion].
- 3. Schakel het selectievakje [Ingesloten CMYK-profielen gebruiken] uit.

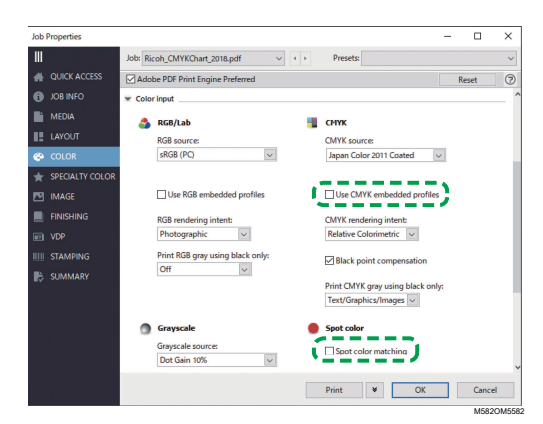

- 4. Schakel het selectievakje [Steunkleurovereenkomst] uit.
- 5. Schakel het selectievakje [PDF/X-uitvoerprincipe] uit.

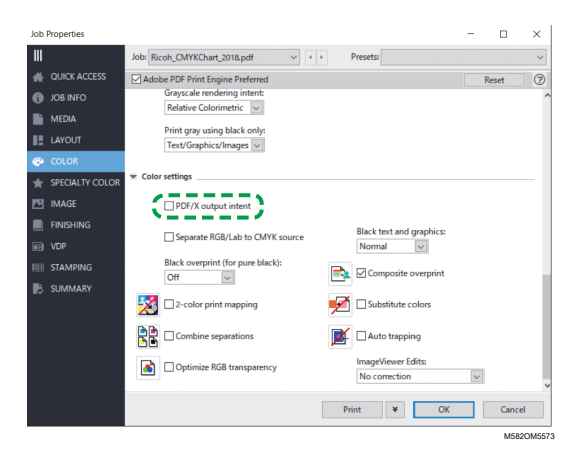

### <span id="page-71-0"></span>TotalFlow Print Server gebruiken om het PDF-bestand af te drukken voor kleurafstemming

TotalFlow Print Server gebruiken om het PDF-bestand af te drukken voor kleurafstemming:

1. Stel bij [Kleur] de optie [Printerprofiel, voor] in op een profiel dat overeenkomt met het papier dat u gebruikt of geef het profiel dat u hebt bijgewerkt op met [Snelle kleuraanpassing].
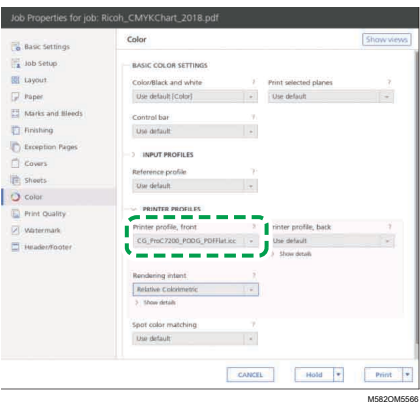

2. Selecteer voor het [CMYK-invoerprofiel] een andere instelling dan [Pass-through].

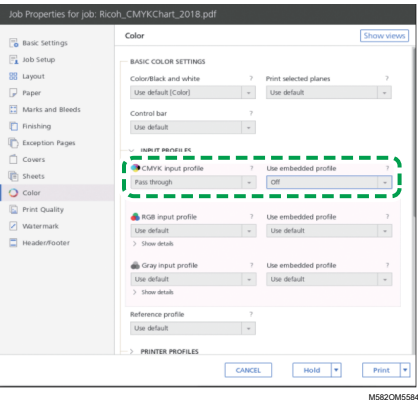

- 3. Stel de optie [Ingesloten profiel gebruiken] naast [CMYK-invoerprofiel] in op [Uit].
- 4. Stel [Steunkleurovereenkomst] in op [Uit].

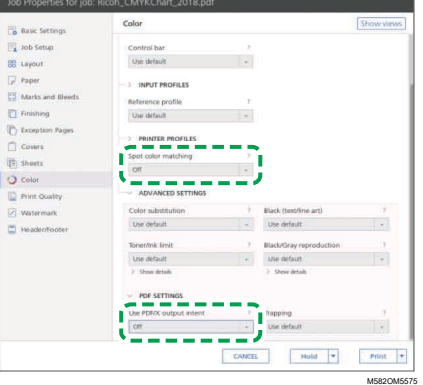

5. Stel [PDF/X-uitvoerprincipe gebruiken] in op [Uit].

<span id="page-72-0"></span>Kleuren afstemmen en een profiel maken

Stem de kleuren af op de afbeelding die wordt weergegeven in Voor kleurafstemming en maak vervolgens een profiel.

Kleuren matchen en een profiel maken:

<span id="page-73-0"></span>1. Controleer het profiel dat is opgegeven in de afdrukinstellingen bij het afdrukken van de documentgegevens.

#### **D** Opmerking

- De naam van het te controleren item verschilt afhankelijk van de DFE die u gebruikt.
	- Voor Fiery is [CMYK-bron] de naam van de instelling.

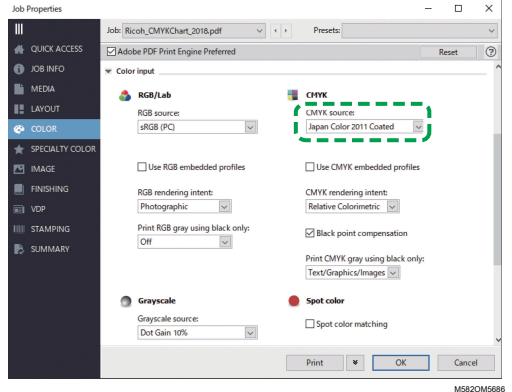

– Voor TotalFlow Print Server is [CMYK-invoerprofiel] de naam van de instelling.

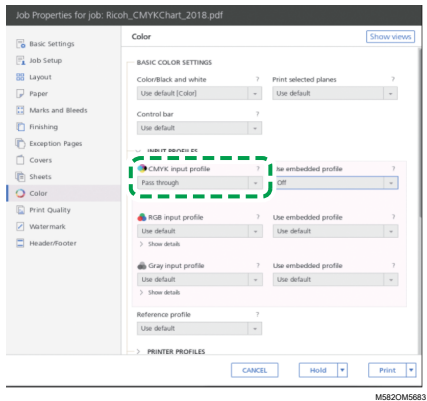

<span id="page-73-1"></span>2. Specificeer het profiel dat is gebruikt in stap 1, p. [72](#page-73-0) van [CMYK-bron] in Opnieuw afdrukken na kleurafstemming.

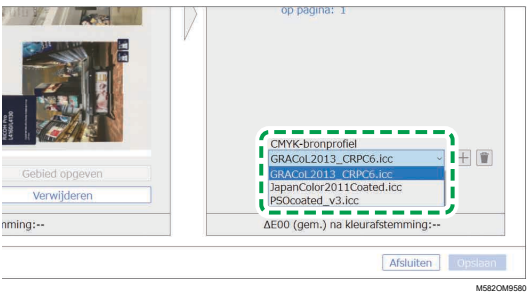

### **D** Opmerking

- Als u een profiel wilt toevoegen, selecteert u de knop  $[Toevoegen]$   $(\pm)$  en geeft u het profiel op dat u wilt toevoegen.
- 3. Controleer het opbouwprincipe dat is opgegeven in de afdrukinstellingen bij het afdrukken van de documentgegevens.

### **D** Opmerking

- De naam van het te controleren item verschilt afhankelijk van de DFE die u gebruikt.
	- Voor Fiery is [CMYK-opbouwprincipe] de naam van de instelling.

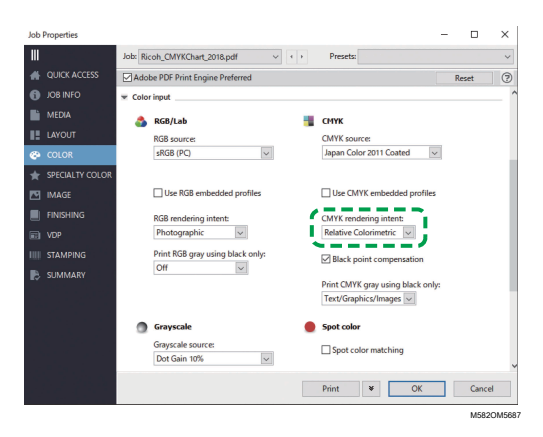

– Voor TotalFlow Print Server is [Opbouwprincipe] de naam van de instelling.

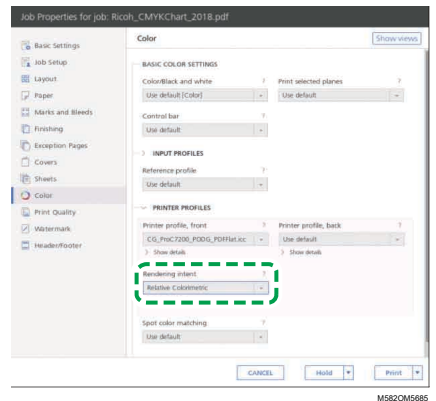

4. Geef [CMYK-weergave] op in Opnieuw afdrukken na kleurafstemming.

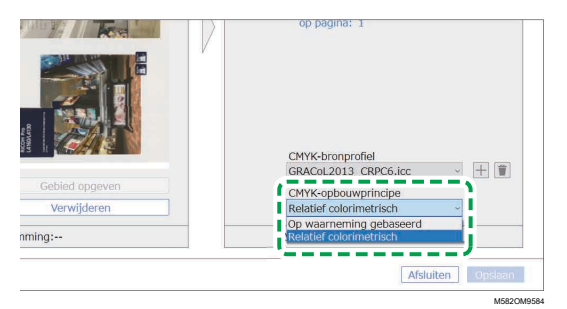

### **D** Opmerking

- Geef [Op waarneming gebaseerd] op als [Fotografisch] is opgegeven in Fiery of geef [Verzadiging] op als [Presentatie] is opgegeven.
- 5. Selecteer [Kleurafstemming uitvoeren].

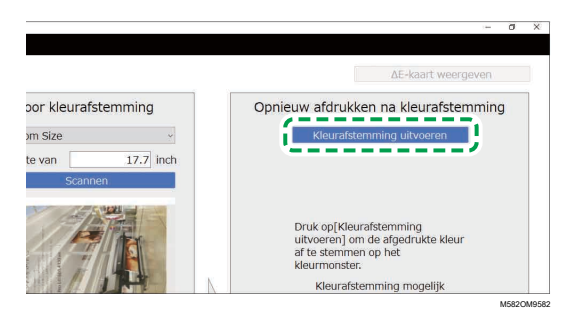

Het kleurafstemmingsproces wordt gestart en er wordt een profiel gemaakt. Wacht tot het proces is voltooid. Wanneer het kleurafstemmingsproces is voltooid, wordt de verwerkte afbeelding weergegeven in Opnieuw afdrukken na kleurafstemming.

6. Controleer de gemiddelde kleurafwijking (gesimuleerd) na uitvoering van kleurafstemming.

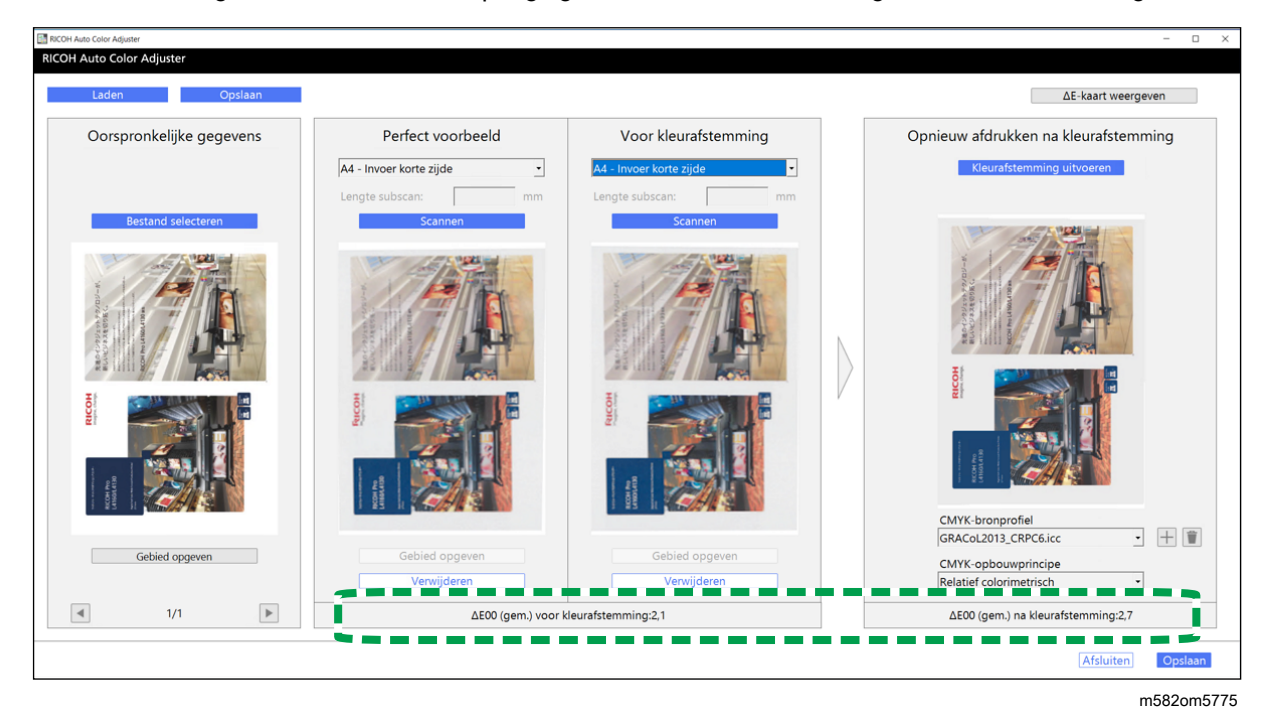

#### **D** Opmerking

- De gemiddelde kleurafwijking wordt bepaald door het gemiddelde te nemen van de kleurafwijkingswaarden voor alle pixels in de afbeelding.
- 7. Controleer de kleurafwijking op de kleurafwijkingskaart.
	- 1. Selecteer [ΔE-kaart weergeven].

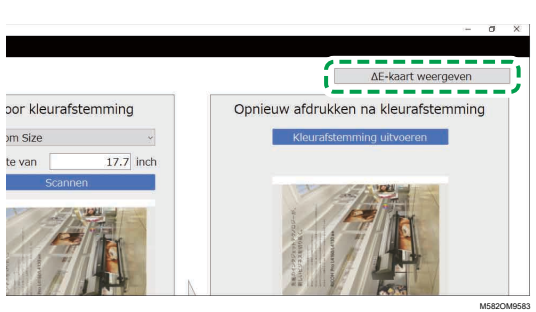

De kaart met de kleurafwijking wordt weergegeven en de naam van de knop verandert in [ΔE-kaart verbergen].

OH Auto Color Adir ΔE-kaart verberger Opnieuw afdrukken na kleurafstemming Oorspronkelijke gegeven Perfect voorbeeld Voor kleurafstemming A4 - Invoer korte zijde I г ī Ĩ г п г Ū г İ п r ・田童 CMYK-opbouwprincipe Relatief colorimetrisch  $\blacktriangleright$  $1/1$ ΔΕ00 (gem.) voor kleurafstemming:2,1 ΔΕ00 (gem.) na kleurafstemming:2,7 m582om5776

### 2. Controleer de afwijking van de kleuren.

### **D** Opmerking

- De kleurafwijking wordt berekend door de waarde van de papierkleur in mindering te brengen en de decimalen af te kappen.
- Het lichtere gebied op de kaart geeft een grotere afwijking aan.
- 3. Selecteer [ΔE-kaart verbergen].
- 8. Optioneel: Sla de bestanden op met de oorspronkelijke gegevens en de gescande perfecte voorbeeldgegevens.
	- 1. Om de bestanden met de oorspronkelijke gegevens en het gescande perfecte voorbeeld op te slaan, selecteert u [Opslaan] linksboven in het dialoogvenster [Afstemming kleurmonster].
	- 2. Als de map waarin u de oorspronkelijke gegevens en de perfecte voorbeeldgegevens wilt opslaan nog niet is aangemaakt, selecteert u [Nieuwe map] in het dialoogvenster Map selecteren. Voer vervolgens de naam van de nieuwe map in.
	- 3. Selecteer de map waarin u de oorspronkelijke gegevens en de perfecte voorbeeldgegevens wilt opslaan en klik op [Map selecteren]. De toepassing slaat de oorspronkelijke gegevens en de perfecte voorbeeldgegevens op in de geselecteerde map.
- 9. Om het profiel op te slaan, selecteert u [Opslaan] rechtsonder in het dialoogvenster [Afstemming kleurmonster].

#### **D** Opmerking

- De indeling van de bestandsnaam die wordt toegewezen aan een profiel is Match\_ jjjjmmdduumm.icc. U kunt de naam desgewenst aanpassen.
- 10. Selecteer [Afsluiten].

 $\varDelta$ 

De kleurafstemming is voltooid en het profiel is opgeslagen. Als u de perfecte voorbeeldgegevens hebt opgeslagen, laad deze dan de volgende keer dat u kleuren moet matchen en maak een profiel op basis van hetzelfde perfecte voorbeeld.

### <span id="page-77-0"></span>Het profiel gebruiken om een document af te drukken met Fiery

Gebruik het profiel dat is gemaakt met het proces van kleurafstemming om documenten af te drukken in de kleuren die overeenkomen met de kleuren in het kleurmonster.

**D** Opmerking

- De procedure verschilt afhankelijk van de DFE die u gebruikt. Wanneer u een andere DFE gebruikt dan Fiery of TotalFlow Print Server, raadpleegt u de handleiding van uw DFE.
- 1. Start de Fiery Command WorkStation.
- 2. Log als systeembeheerder in bij de toepassing.
- 3. Klik op Server  $\rightarrow$  Apparaatcentrum.
- 4. Klik op RESOURCES  $\rightarrow$  Profielen.
- 5. Klik op [Importeren] en geef vervolgens [CMYK-bron en simulatie] op.
- 6. Geef het profiel op dat is gemaakt. Het profiel wordt geïmporteerd in Fiery.
- 7. Geef het geïmporteerde profiel op in [CMYK Source:] van de afdrukinstellingen.
- 8. Geef voor de andere items de instellingen op die u heeft opgegeven bij het afdrukken van de documentgegevens voorafgaand aan het uitvoeren van kleuraanpassing.
- 9. Druk het document af.

### <span id="page-77-1"></span>Het profiel gebruiken om een document af te drukken met TotalFlow Print Server

Gebruik het profiel dat is gemaakt met het proces van kleurafstemming om documenten af te drukken in de kleuren die overeenkomen met de kleuren in het kleurmonster.

### **D** Opmerking

- De procedure verschilt afhankelijk van de DFE die u gebruikt. Wanneer u een andere DFE gebruikt dan Fiery of TotalFlow Print Server, raadpleegt u de handleiding van uw DFE.
- 1. Start de TotalFlow Print Server met een account met beheerdersrechten.
- 2. Klik op Instellingen  $\rightarrow$  Profielen.
- 3. Klik op Kleurbeheer  $\rightarrow$  Profielen.
- 4. Klik op de knop [Bewerken] (. ) in [CMYK-invoerprofiel].
- 5. Klik op Importeren  $\rightarrow$  CMYK-bron en simulatie.
- 6. Geef het gemaakte profiel op en klik op [Importeren].
- 7. Geef het [CMYK-invoerprofiel] op en klik op [OK].
- 8. Geef het profiel op dat is gemaakt. Het profiel wordt geïmporteerd in TotalFlow Print Server.
- 9. Geef het geïmporteerde profiel op in [CMYK Input Profile] van de afdrukinstellingen.
- 10. Geef voor de andere velden de instellingen op die u heeft opgegeven bij het afdrukken van de documentgegevens voorafgaand aan het uitvoeren van kleuraanpassing.
- 11. Druk het document af.

## <span id="page-78-0"></span>Gebruiksmogelijkheden

U kunt de reproduceerbaarheid van kleuren verbeteren door een document te gebruiken dat uit meerdere pagina's bestaat of door een specifiek gebied op een pagina op te geven.

### Een document met meerdere pagina's gebruiken

Gebruik een document van maximaal 15 pagina's om de kwaliteit van het reproduceren van kleuren te verbeteren.

Een document met meerdere pagina's gebruiken:

- 1. Druk de documentgegevens (PDF) af.
	- 1. Selecteer de printer waarop kleurafstemming moet worden uitgevoerd.
	- 2. Druk de documentgegevens af. Voor informatie over afdrukinstellingen, zie Fiery [gebruiken](#page-70-0) om het PDF-bestand af te drukken voor [kleurafstemming,](#page-70-0) p. 69 of [TotalFlow](#page-71-0) Print Server gebruiken om het PDF-bestand af te drukken voor [kleurafstemming,](#page-71-0) p. 70.

**Belangrijk** 

- U mag het document niet verkleinen of vergroten tijdens het afdrukken.
- 2. Klik op de computer op [Afstemming kleurmonster].

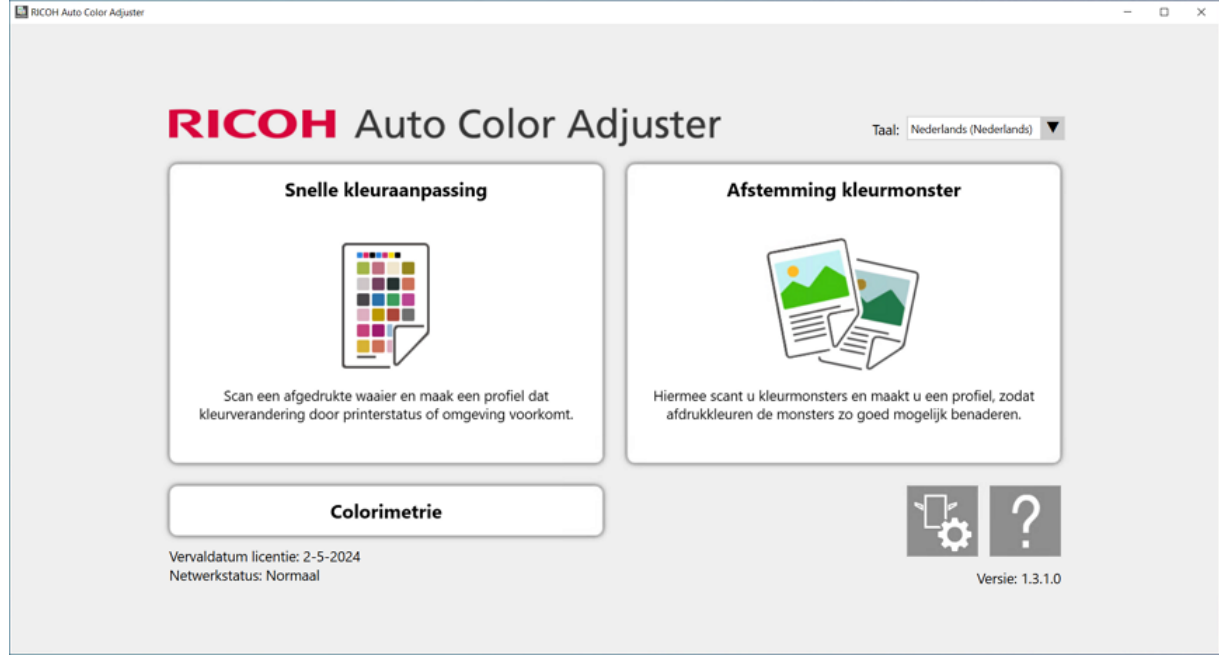

Het scherm [Afstemming kleurmonster] wordt weergegeven.

m582om0850

#### **D** Opmerking

- Geef de items van links naar rechts op.
- 3. Klik in de sectie Oorspronkelijke gegevens op [Bestand selecteren].
- 4. Selecteer in het dialoogvenster Originele gegevens selecteren het bestand met de oorspronkelijke gegevens.

Het geselecteerde bestand wordt weergegeven in het gedeelte Oorspronkelijke gegevens.

- 5. Klik op de knop [Vorige pagina] (<) en de knop [Volgende pagina] ( $\blacktriangleright$ ) om naar de pagina te gaan voor kleurafstemming.
- 6. Leg het kleurmonster met de te scannen zijde omhoog in de invoerlade van het apparaat. Voor meer informatie, zie Een origineel of [kleurenwaaier](#page-31-0) in de papierlade plaatsen, p. 30.

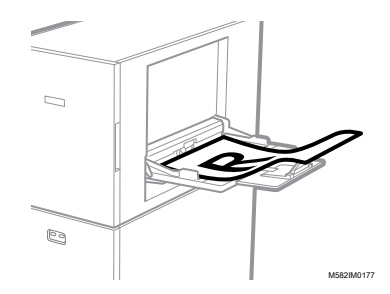

- 7. Selecteer in het gedeelte Perfect voorbeeld het papierformaat van uw afgedrukte kleurmonster.
- 8. Als u [Aangepast formaat] heeft geselecteerd, voert u de papierlengte (richting van subscan) in bij [Subscan].

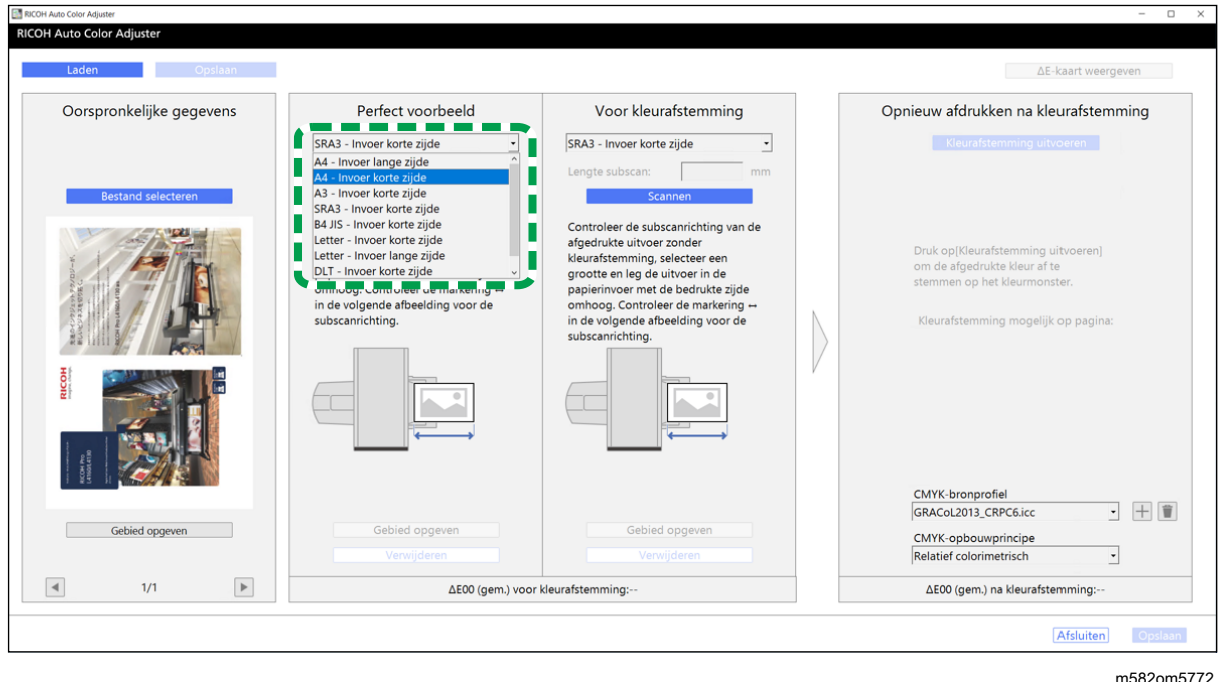

### Belangrijk

- Er kan een papierstoring optreden als u een papierformaat selecteert dat verschilt van het papierformaat van het perfecte voorbeeld dat u wilt scannen.
- 9. Selecteer [Scannen] in het gedeelte Perfect voorbeeld.

Wanneer het scannen klaar is, wordt de gescande afbeelding weergegeven in het gedeelte Perfect voorbeeld.

- 10. Leg het afgedrukte document met de te scannen zijde naar boven in het apparaat.
- 11. Geef in de sectie Voor kleurafstemming het papierformaat van het afgedrukte origineel op. Als u [Aangepast formaat] heeft opgegeven, voert u de papierlengte (richting van subscan) in bij [Subscan].

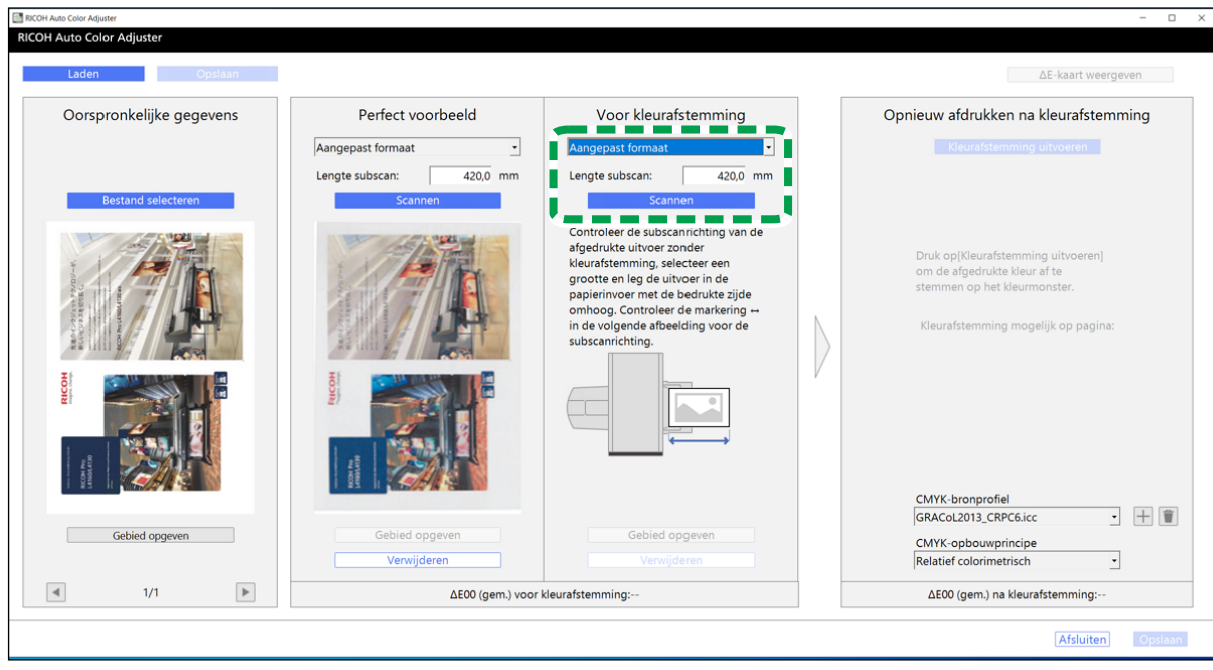

#### m582om5774

[4](#page-62-0)

#### Belangrijk

- Er kan een papierstoring optreden als u een papierformaat selecteert dat verschilt van het papierformaat van het origineel dat u wilt scannen.
- 12. Klik in de sectie Voor kleurafstemming op [Scannen]. Wanneer het scannen klaar is, wordt de gescande afbeelding weergegeven in Voor kleurafstemming.
- 13. Herhaal stap 3 t/m 13 om alle pagina's te scannen.
- 14. Klik in het gedeelte Oorspronkelijke gegevens op de knop **[Vorige pagina]** (<) en op de knop [Volgende pagina] ( $\blacktriangleright$ ) om te controleren of alle pagina's worden gescand.
- 15. Ga verder met de stappen voor het maken van een profiel. Voor meer informatie, zie [Kleuren](#page-72-0) [afstemmen](#page-72-0) en een profiel maken, p. 71.

### <span id="page-80-0"></span>Het gebied en de richting opgeven

Wanneer u kleuren gaat afstemmen op de pagina's in opgelegde documentgegevens die voor elke pagina afzonderlijk worden afgedrukt, moet u hetzelfde gebied en dezelfde richting opgeven voor alle pagina's om de kwaliteit van het reproduceren van kleuren te verbeteren. Geef ook het gebied op voor het uitlijnen van de positie wanneer Uitlijningsfout verschijnt.

Het gebied en de richting opgeven:

- 1. Druk de documentgegevens (PDF) af.
	- 1. Selecteer de printer waarop kleurafstemming moet worden uitgevoerd.
	- 2. Druk de documentgegevens af met de vereiste afdrukinstellingen. Voor informatie over de afdrukinstellingen, zie Fiery gebruiken om het [PDF-bestand](#page-70-0) af te drukken voor [kleurafstemming,](#page-70-0) p. 69 of TotalFlow Print Server gebruiken om het [PDF-bestand](#page-71-0) af te drukken voor [kleurafstemming,](#page-71-0) p. 70.

#### **Belangrijk**

- U mag het document niet verkleinen of vergroten tijdens het afdrukken.
- 2. Klik op de computer op [Afstemming kleurmonster].

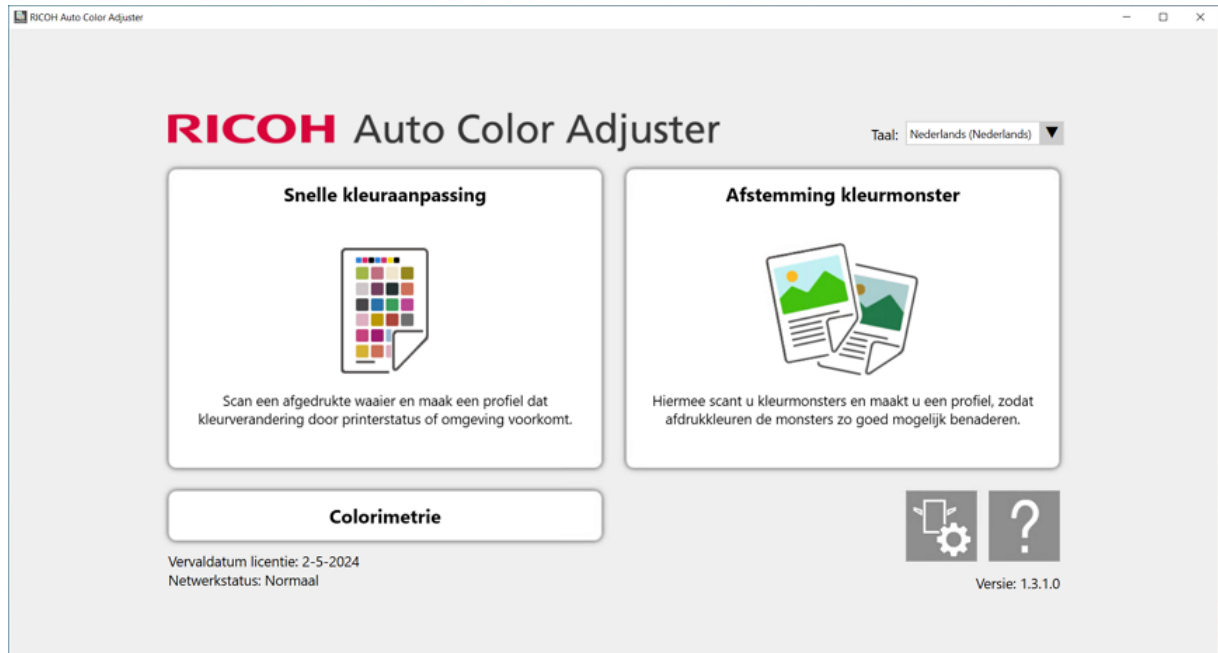

m582om0850

Het scherm [Afstemming kleurmonster] wordt weergegeven.

#### **D** Opmerking

- Geef de items van links naar rechts op.
- 3. Als u de opgeslagen oorspronkelijke gegevens en het opgeslagen perfecte voorbeeld hebt, laadt u ze.
	- 1. Om de opgeslagen oorspronkelijke gegevens en het opgeslagen perfecte voorbeeld voor het gespecificeerde gebied te laden, selecteert u [Laden].
	- 2. Selecteer in het dialoogvenster Map selecteren de map met de opgeslagen oorspronkelijke gegevens en perfecte voorbeeldgegevens.
	- 3. Klik op [Map selecteren].

Het gespecificeerde gebied van het originele bestand en het gespecificeerde gebied van het perfecte voorbeeld worden weergegeven in het dialoogvenster [Afstemming kleurmonster].

- <span id="page-82-0"></span>4. Als u geen opgeslagen perfect voorbeeld voor het gespecificeerde gebied hebt, scant u het.
	- 1. Klik in de sectie Oorspronkelijke gegevens op [Bestand selecteren].
	- 2. Selecteer in het dialoogvenster Originele gegevens selecteren het bestand met de oorspronkelijke gegevens. De afbeelding van het geselecteerde bestand wordt weergegeven in het gedeelte Oorspronkelijke gegevens.
	- 3. Klik in de sectie Oorspronkelijke gegevens op [Gebied opgeven].
	- 4. Als u de richting van de afbeelding wilt wijzigen, klikt u op [90° CCW] of [90° CW].
	- 5. Klik in een hoek van het op te geven gebied en sleep diagonaal om het gebied te specificeren.

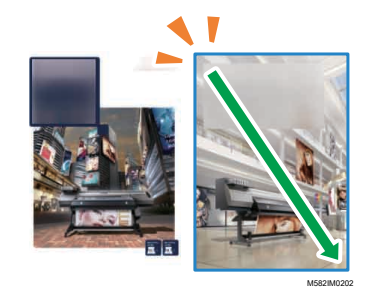

Een blauwe rechthoek geeft het gebied aan.

6. Klik op [OK].

De afbeelding van het gebied en de richting die zijn opgegeven in Oorspronkelijke gegevens wordt weergegeven.

7. Leg het kleurmonster met de te scannen zijde omhoog in de invoerlade van het apparaat. Voor meer informatie, zie Een origineel of [kleurenwaaier](#page-31-0) in de papierlade plaatsen, p. 30.

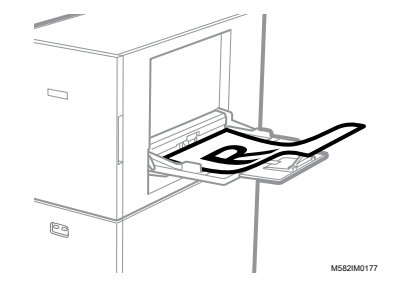

8. Selecteer in het gedeelte Perfect voorbeeld het papierformaat van uw afgedrukte kleurmonster. Als u [Aangepast formaat] heeft geselecteerd, voert u de papierlengte (richting van subscan) in bij [Subscan].

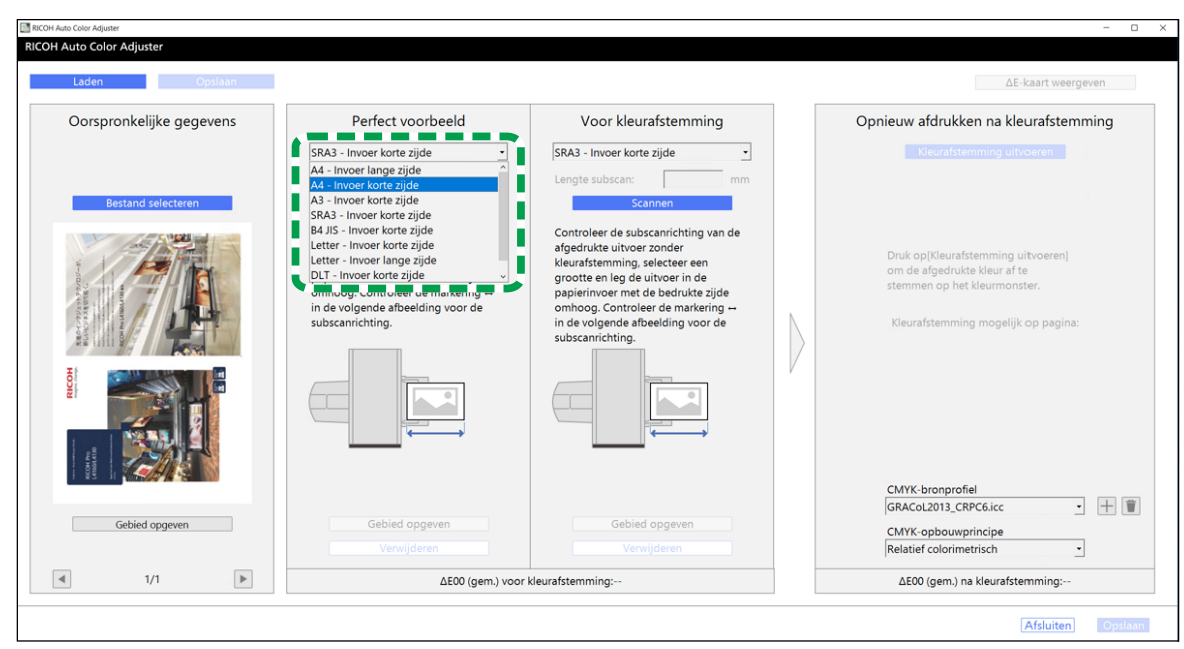

#### **Belangrijk**

• Er kan een papierstoring optreden als u een papierformaat selecteert dat verschilt van het papierformaat van het perfecte voorbeeld dat u wilt scannen.

m582om5772

- 9. Selecteer [Scannen] in het gedeelte Perfect voorbeeld. Wanneer het scannen klaar is, wordt de afbeelding die overeenkomt met het gebied dat is geselecteerd in Oorspronkelijke gegevens weergegeven in Perfect voorbeeld.
- 10.Als u het geselecteerde gebied van de afbeelding wilt wijzigen, klikt u op [Gebied opgeven] in het gedeelte Perfect voorbeeld en selecteert u het gebied opnieuw. Gebruik dezelfde procedure zoals beschreven in stap [4,](#page-82-0) substap 4.4 t/m 4.6.
- 5. Leg het afgedrukte document met de te scannen zijde naar boven in het apparaat.
- 6. Selecteer in het gedeelte Voor kleurafstemming het papierformaat van het afgedrukte origineel. Als u **[Aangepast formaat]** heeft geselecteerd, voert u de papierlengte (richting van subscan) in bij [Subscan].

### Belangrijk

- Er kan een papierstoring optreden als u een papierformaat selecteert dat verschilt van het papierformaat van het origineel dat u wilt scannen.
- 7. Klik in de sectie Voor kleurafstemming op [Scannen]. Wanneer het scannen klaar is, wordt de afbeelding die overeenkomt met het gebied dat is geselecteerd in Oorspronkelijke gegevens weergegeven in Voor kleurafstemming.
- 8. Als u het geselecteerde gebied van de afbeelding wilt wijzigen, klikt u op [Gebied opgeven] in Voor kleurafstemming en selecteert u het gebied opnieuw. Gebruik dezelfde procedure zoals beschreven in stap [4](#page-82-0), substap 4.4 t/m 4.6.
- 9. Ga verder met de stappen voor het maken van een profiel. Voor meer informatie, zie [Kleuren](#page-72-0) [afstemmen](#page-72-0) en een profiel maken, p. 71.

## <span id="page-84-0"></span>Problemen oplossen (Afstemming kleurmonster)

In dit gedeelte vindt u oplossingen voor foutberichten die worden weergegeven in [Afstemming kleurmonster]. Daarnaast wordt de procedure beschreven voor het verbeteren van de kwaliteit van het reproduceren van kleuren.

### **D** Opmerking

- Ga naar de volgende pagina's in het geval van een papierstoring of andere problemen met het apparaat, of wanneer een toepassing niet wil starten.
	- Als het [apparaat](#page-112-0) niet bediend kan worden, p. 111
	- Bij [foutberichten](#page-115-0) (alle functies), p. 114
	- Bij een [papierstoring,](#page-118-0) p. 117
- Als het scherm [Afstemming kleurmonster] niet wordt weergegeven, en u geen bericht ziet wanneer u op [Afstemming kleurmonster] in het menuscherm klikt, sluit u het menuscherm en start u Windows opnieuw. Als u het scherm [Afstemming kleurmonster] dan nog steeds niet kunt weergeven, neemt u contact op met uw servicevertegenwoordiger.

### Wanneer een bericht wordt weergegeven (Afstemming kleurmonster)

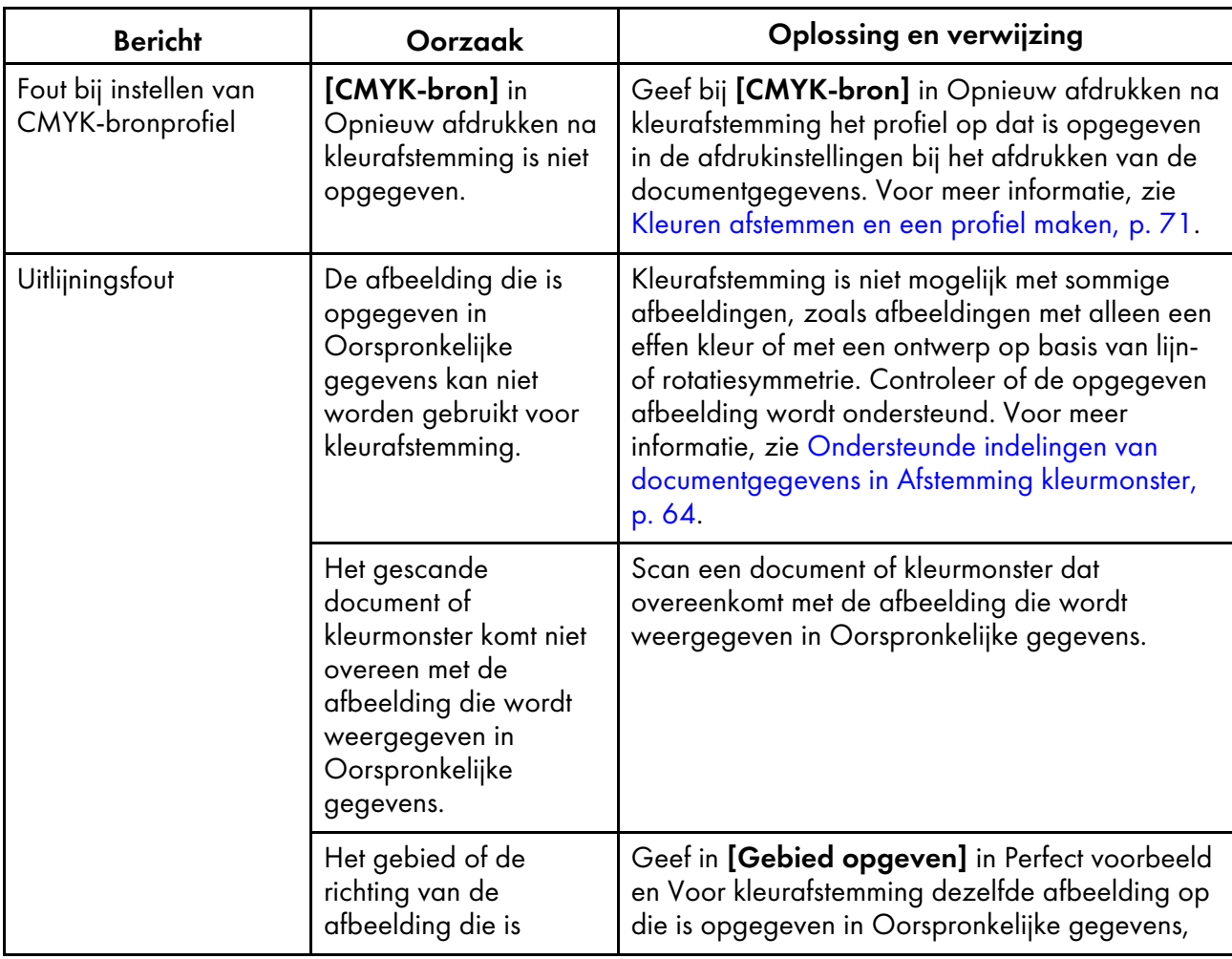

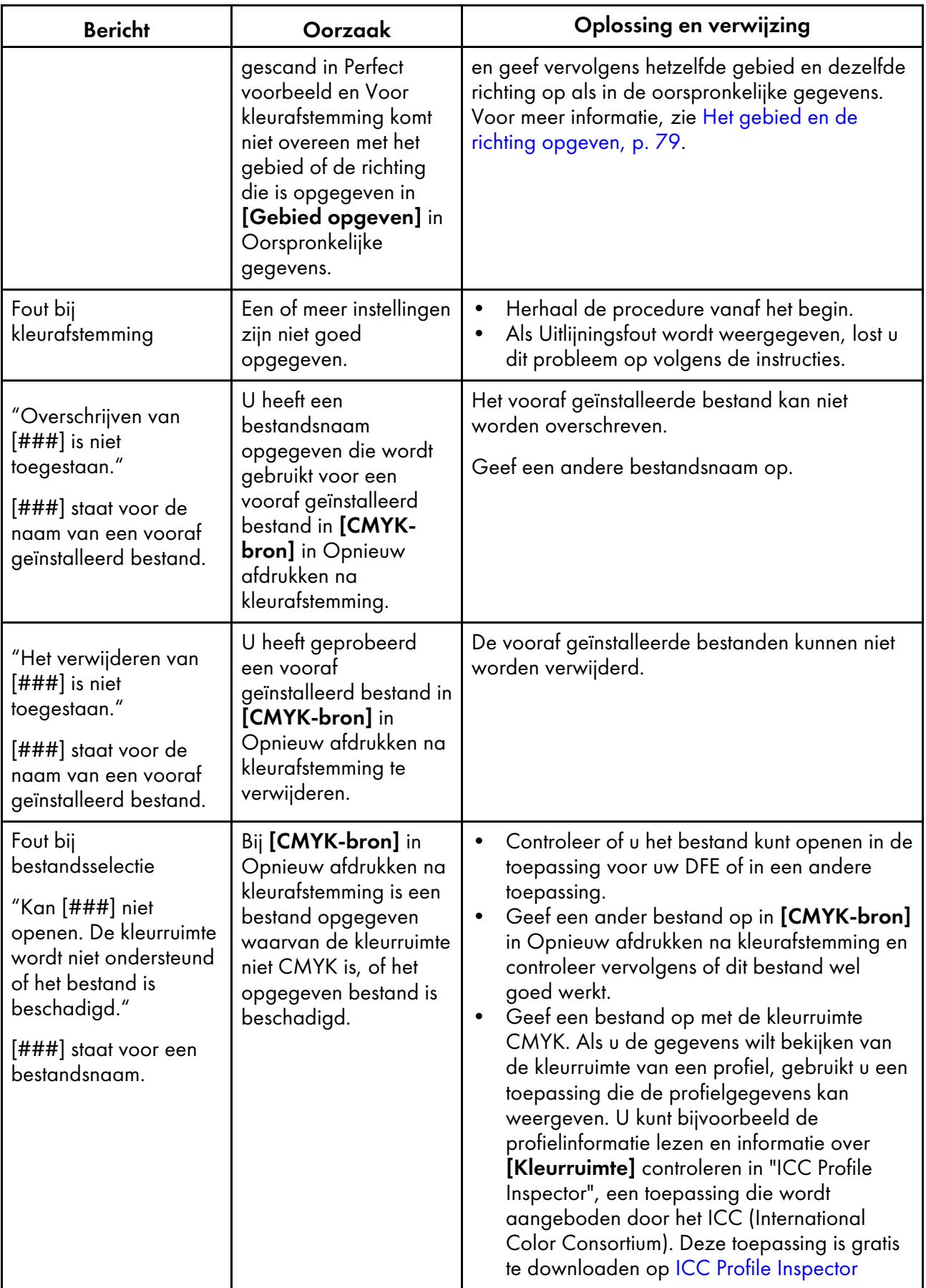

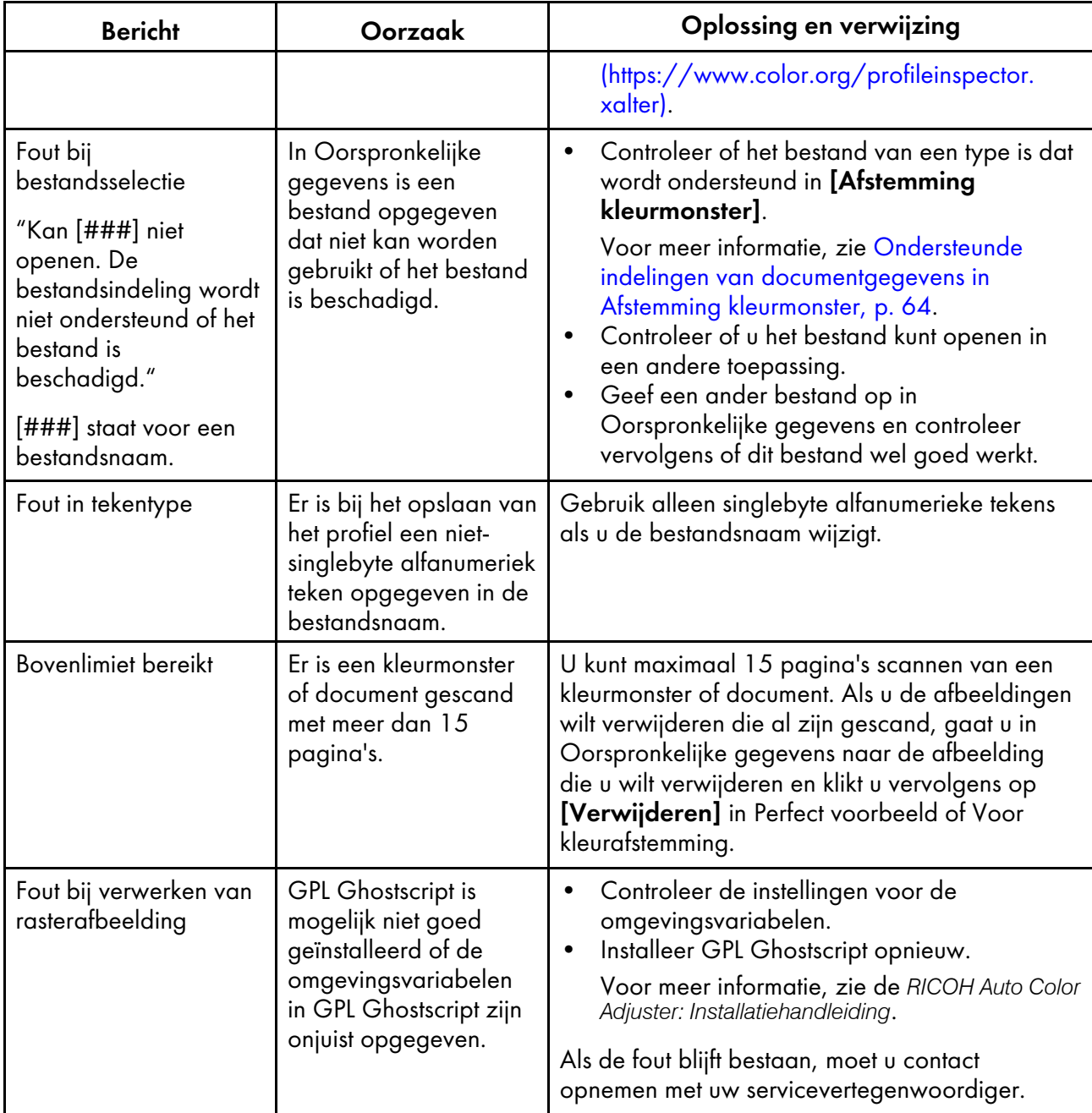

*D* Opmerking

• Volg de instructies in het bericht als er andere berichten worden weergegeven.

## De kwaliteit van het reproduceren van kleuren verbeteren

In dit gedeelte wordt de procedure beschreven voor het verbeteren van de kwaliteit van de reproduceerbaarheid van kleuren door het proces van kleurafstemming twee keer uit te voeren wanneer er een grote mate van kleurafwijking is vastgesteld, zelfs nadat er kleurafstemming is uitgevoerd.

85

 $\boldsymbol{\varDelta}$ 

#### Belangrijk

• De kans bestaat dat de kwaliteit van de reproduceerbaarheid van kleuren niet is verbeterd na het uitvoeren van deze procedure.

De kwaliteit van de reproduceerbaarheid van kleuren verbeteren:

1. Om het profiel op te slaan, selecteert u [Opslaan] rechtsonder in het dialoogvenster [Afstemming kleurmonster].

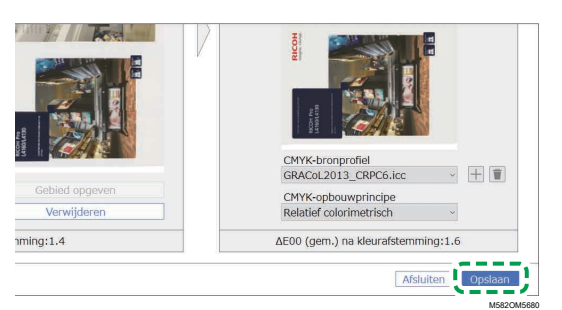

#### **J** Opmerking

- De indeling van de bestandsnaam die wordt toegewezen aan een profiel is Match\_ jjjjmmdduumm.icc. U kunt de naam desgewenst aanpassen.
- 2. Druk een document af met behulp van het profiel dat u heeft opgeslagen. Voor meer informatie, zie Het profiel [gebruiken](#page-77-0) om een document af te drukken met Fiery, p. 76 en Het [profiel](#page-77-1) [gebruiken](#page-77-1) om een document af te drukken met TotalFlow Print Server, p. 76.
- 3. Klik in de sectie Voor kleurafstemming op [Verwijderen].
- 4. Leg het afgedrukte document met de bedrukte zijde naar boven in het apparaat.
- 5. Geef het formaat van het afgedrukte origineel op in Voor kleurafstemming.

### **D**Opmerking

- Als u [Aangepast formaat] heeft opgegeven, voert u de papierlengte (richting van subscan) in bij [Subscan].
- Er kan een papierstoring optreden als u een papierformaat selecteert dat verschilt van het papierformaat van het origineel dat u wilt scannen.
- 6. Klik op [Scannen] bij Voor kleurafstemming. Het scannen begint. Wacht tot het scannen is voltooid. Wanneer de scan klaar is, wordt de gescande afbeelding weergegeven in Voor kleurafstemming.
- 7. Geef het profiel op dat is gebruikt in stap 2, p. [72](#page-73-1) in [CMYK-bron] van Opnieuw afdrukken na kleurafstemming. Voor meer informatie, zie Kleuren [afstemmen](#page-72-0) en een profiel maken, p. 71.

### **D** Opmerking

- Als u een profiel wilt toevoegen, klikt u op de knop  $[Toevoegen]$   $(\pm)$  en geeft u het profiel op dat u wilt toevoegen.
- 8. Klik op [Kleurafstemming uitvoeren] en controleer nogmaals de kleurafwijking.

# <span id="page-88-0"></span>5. Beheerconsole

- •Workflow van [Beheerconsole](#page-88-1)
- •Resultaat van [kleuraanpassing](#page-88-2) controleren in Beheerconsole
- •Problemen oplossen [\(Beheerconsole\)](#page-96-0)

Hiermee kunt u een snelle certificering uitvoeren voor het resultaat van de kleuraanpassing van de printer op basis van verschillende certificeringsnormen. U kunt de wijzigingen in de loop van de tijd van het certificeringsresultaat beheren voor afzonderlijke printers.

U kunt ook een rapportbestand afdrukken en dit gebruiken om de afdrukwaliteit van elke printer te beheren.

## <span id="page-88-1"></span>Workflow van Beheerconsole

1. Druk de kleurenwaaier af die u wilt gebruiken voor kleurverificatie in [Snelle kleuraanpassing] op de printer om de kleurverificatiegegevens te verzamelen.

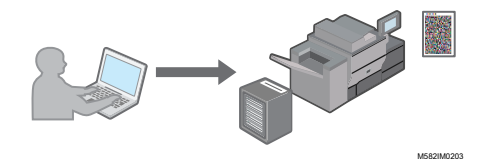

2. Scan de kleurenwaaier voor kleurverificatie in [Snelle kleuraanpassing] op het apparaat.

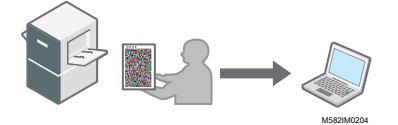

De kleurverificatiegegevens worden opgeslagen op de computer die via USB is verbonden met het apparaat.

3. Open [Beheerconsole] op de computer en bekijk de veranderingen in de loop van de tijd.

### **D** Opmerking

- U kunt de gegevens gebruiken om de toestand van kleuren op elke printer te beheren of om een rapport in CSV-indeling af te drukken.
- Verzamel de kleurverificatiegegevens in de volgende gevallen, naargelang het doel waarvoor u ze wilt gebruiken.
	- Om het resultaat van kleurverificatie te controleren: na het uitvoeren van kleuraanpassing met [Snelle kleuraanpassing]
	- Om de verandering van kleur in de loop van tijd op een printer te controleren: met regelmatige tussenpozen of voorafgaand aan de definitieve afdrukrun voor aflevering
- U kunt [Beheerconsole] gebruiken vanaf een computer die via USB rechtstreeks met het apparaat is verbonden, of vanaf een andere computer die met het apparaat is verbonden via een netwerk.

## <span id="page-88-2"></span>Resultaat van kleuraanpassing controleren in Beheerconsole

U kunt de veranderingen in de loop van de tijd van de resultaten van kleuraanpassing en kleurverificatie controleren in **[Snelle kleuraanpassing]**, en op basis hiervan de kleurstatus van printers beheren.

### Het scherm Beheerconsole gebruiken

Voer in de adresbalk van uw browser het IP-adres en het poortnummer van de computer in om het scherm Beheerconsole weer te geven.

Voor meer informatie, zie De [Beheerconsole](#page-27-0) starten in een webbrowser, p. 26.

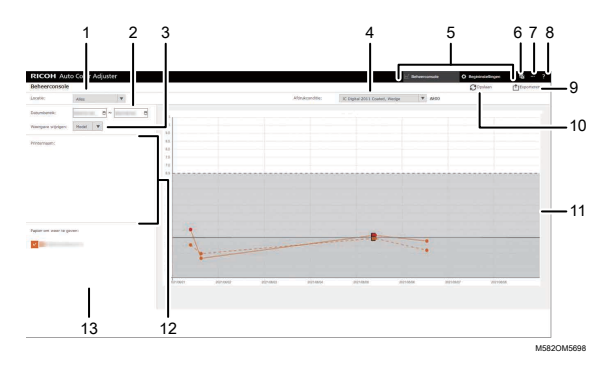

#### 1. [Locatie:]

Selecteer de locatie van de grafiek die u wilt weergeven. Een locatie verwijst naar een groep printers die zijn geregistreerd in Begininstellingen. Selecteer [Alles] om alle printers weer te geven.

#### 2. [Datumbereik:]

Geef de periode op waarvoor u gegevens wilt uitzetten in een grafiek.

### 3. [Weergave wijzigen:]

Geef aan of u een grafiek wilt weergeven voor elk printermodel of voor elk papiertype.

#### 4. [Afdrukconditie:]

Selecteer de kleurenwaaier die u wilt weergeven in de grafiek:

- [JC Digital 2011 Coated, Wedge]: voor het bepalen van de kleurreproduceerbaarheid in Japan Color 2011 Coated op basis van de meetresultaten van de Japan Color controlestrook (54 kleuren) en het gemiddelde van vier metingen van dezelfde kleuren
- [ISO12647-8 Coated V3 F51]: voor het bepalen van de kleurreproduceerbaarheid in Fogra51 op basis van de meetresultaten van Fogra Media Wedge V3 (72 kleuren) en het gemiddelde van vier metingen van dezelfde kleuren
- [Verify GRACoL2013, Wedge]: voor het bepalen van de kleurreproduceerbaarheid in GRACoL2013 op basis van de meetresultaten van de Digital Press controlestrook 2013 (84 kleuren) en het gemiddelde van vier metingen van dezelfde kleuren
- [Simple Gray Scale, Wedge 2013]: bevestigt de kleurreproduceerbaarheid van Simple Grayscale op basis van de meetresultaten van de Digital Press controlestrook 2013 (gemiddelde van 84 kleuren × 4 sets).
- [ISO12647-8:2021 Coated V3 F51]: bevestigt de kleurreproduceerbaarheid van ISO 12647-8:2021 [VPC] gebaseerd op de meetresultaten van Fogra Media Wedge (gemiddelde van 72 kleuren × 4 sets).

#### 5. [Beheerconsole]/[Begininstellingen]

Klik hier om te wisselen tussen de schermen [Beheerconsole] en [Begininstellingen].

[5](#page-88-0)

### 6. Pictogram voor selecteren van weergavetaal (

Klik hierop om een andere weergavetaal te kiezen. U kunt kiezen uit Engels, Japans, Duits, Frans, Spaans, Nederlands of Italiaans.

### 7. Pictogram voor software die in gebruik is  $(\blacksquare)$

Klik hierop om te zien welke software wordt gebruikt.

### 8. Pictogram voor weergeven van handleiding  $\left( \frac{?}{?}\right)$

Klik hierop om de handleiding weer te geven.

### 9. [Exporteren]

Klik hierop om een rapportbestand op te slaan in CSV-indeling.

### 10. [Opslaan]

Klik hierop om de waarde bij te werken na het wijzigen van [Datumbereik:].

### 11. Grafiek

De waarden die overeenkomen met de instellingen die zijn opgegeven bij [Locatie:], [Weergave wijzigen:], [Datumbereik:] en [Afdrukconditie:] worden weergegeven in een waaier met de datum als de horizontale as. Zie De [waaier](#page-90-0) lezen, p. 89 voor meer informatie over de waaier.

### 12. [Printernaam:]

De printer die is geregistreerd op de geselecteerde [Locatie:]. U kunt de grafiek verfijnen door het selectievakje van de printer uit te vinken om de bijbehorende gegevens te verbergen in de grafiek.

### 13. [Papier om weer te geven:]

Hier wordt het [Papier om weer te geven:] dat is geregistreerd voor de [Locatie:] die u heeft geselecteerd. U kunt de waaier verfijnen door het selectievakje [Papier om weer te geven:] uit te vinken om de bijbehorende gegevenspunten te verbergen in de waaier.

### <span id="page-90-0"></span>De waaier lezen

De lijnwaaier wordt weergegeven op het scherm Beheerconsole.

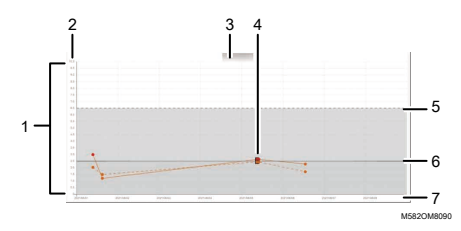

### 1. Lijngrafiek

Elke printer of elk papier heeft een eigen grafieklijn. De kleur van de lijn komt overeen met de kleur van het selectievakie **[Printernaam:]** of **[Papier om weer te geven:]**.

Een ononderbroken lijn geeft een gemiddelde kleurafwijking aan, terwijl een stippellijn de maximale kleurafwijking aangeeft.

### 2. Kleurafwijking (ΔE2000)

De verticale as geeft de waarde van de kleurafwijking aan.

#### 3. Printernaam

### 4. Gegevenspunt ●

Plaats de aanwijzer op een gegevenspunt om de datum en tijd weer te geven waarop de gegevens voor de kleurafwijking zijn verkregen.

Een rood gegevenspunt vertegenwoordigt een waarde die buiten de drempel ligt, en ■ geeft een waarde aan die is verkregen na het voor de eerste keer uitvoeren van Post-beoordeling na het registreren van het ICC-profiel in Kleuraanpassing.

### 5. Drempelwaarde (maximum)

De horizontale stippellijn vertegenwoordigt de maximale drempelwaarde die is opgegeven in Begininstellingen.

### 6. Drempelwaarde (gemiddeld)

De horizontale ononderbroken lijn vertegenwoordigt de gemiddelde drempelwaarde die is opgegeven in Begininstellingen.

### 7. Datum

Langs de horizontale as worden de datums weergegeven.

### Verandering in de loop der tijd controleren

Op het scherm **Beheerconsole** kunt u de kleurveranderingen in de loop van de tijd controleren. Als u de meest recente status van een printer wilt controleren, voert u kleurverificatie uit in [Snelle kleuraanpassing] en opent u vervolgens het scherm Beheerconsole.

Zie [Kleurverificatie](#page-46-0) uitvoeren, p. 45 voor meer informatie over kleurverificatie.

Kleurveranderingen controleren in de loop van de tijd:

- 1. Controleer het IP-adres en poortnummer van de server.
	- 1. Als het menuscherm nog niet wordt weergegeven, klikt u op [RICOH]-pictogram ( ) op het bureaublad om het te starten.
	- 2. Klik op de knop **[Apparaatinstellingen]** (<sup>12</sup>) op het menuscherm.

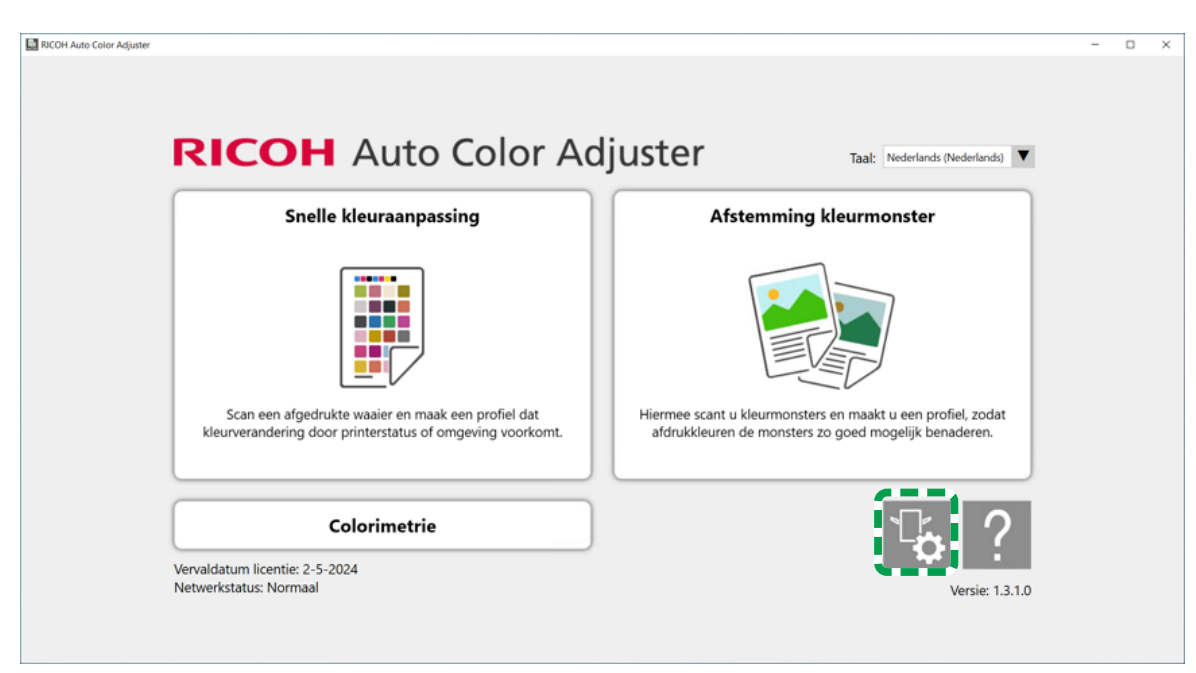

m5820m5958

3. Klik op [Inst. server Auto Color Adjuster] en controleer het IP-adres en poortnummer.

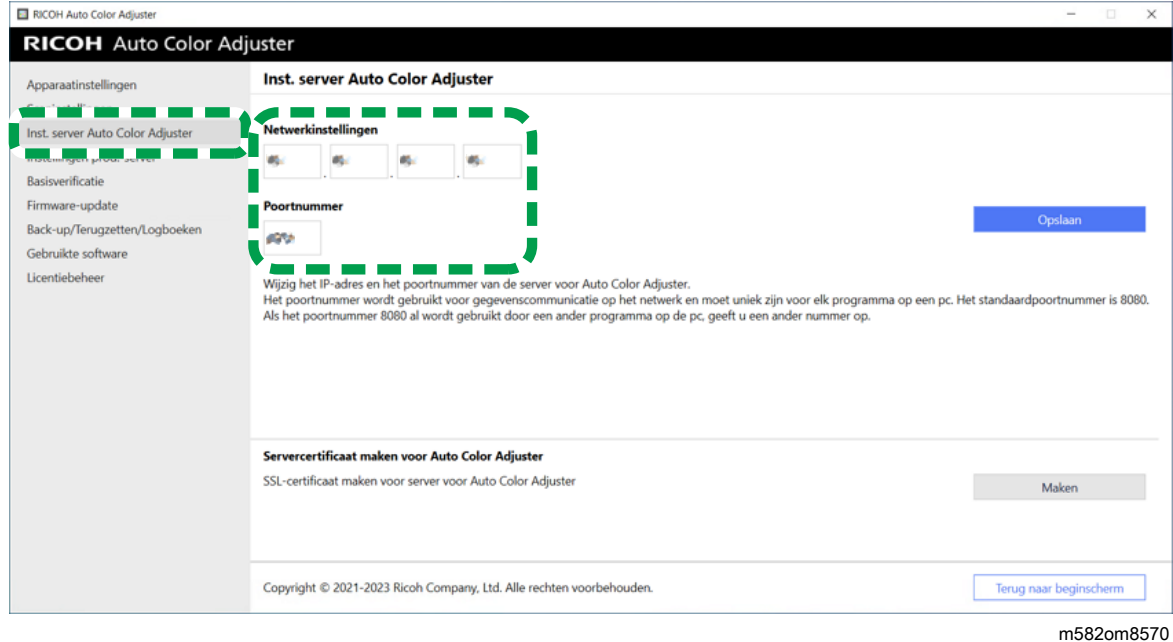

**D** Opmerking

- U kunt [Beheerconsole] gebruiken vanaf een computer in het netwerk. Typ in de adresbalk van de webbrowser het IP-adres en het poortnummer van de computer die via een USB-kabel is verbonden met het apparaat.Voor informatie over de computer die kan worden gebruikt, zie *RICOH Auto Color Adjuster: Installatiehandleiding*.
- Wanneer u meer dan één apparaat bedient en een cliëntcomputer gebruikt, vraagt u de beheerder om het IP-adres en het poortnummer van de server.
- 2. Start uw webbrowser en typ het IP-adres en poortnummer in de adresbalk.

[5](#page-88-0)

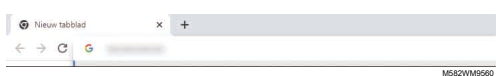

#### **D** Opmerking

- Voer het IP-adres en het poortnummer in met de indeling https://(IP-adres): poortnummer. Vergeet niet de dubbele punt (:) of punt (.) te typen. Als het poortnummer echter 80 is, kunt u kunt u de dubbele punt (:) en het poortnummer weglaten.
- 3. Voer de gebruikersnaam en het wachtwoord in.

#### **D** Opmerking

- Dit zijn de standaardwaarden voor de gebruikersnaam en het wachtwoord:
	- Gebruikersnaam: aca-user
	- Wachtwoord: user

Het scherm [Beheerconsole] wordt weergegeven en u kunt de waaier bekijken die de volgende instellingen vertegenwoordigt:

- [Locatie:] [Alles]
- [Afdrukconditie:] De waaier gespecificeerd in Begininstellingen
- [Datumbereik:]: maximaal zeven dagen geleden tot vandaag
- [Weergave wijzigen:] [Model]
- 4. Geef bij [Datumbereik:] de periode op waarvoor u gegevens wilt zien in de waaier en klik op [Opslaan].

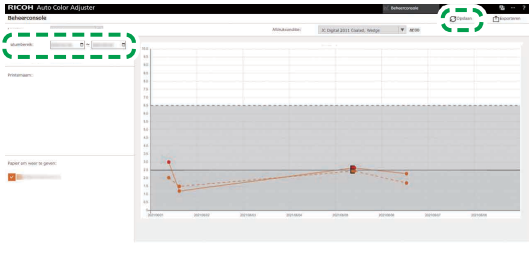

M582OM5699

5. Wijzig de instellingen in [Locatie:], [Afdrukconditie:] en [Weergave wijzigen:].

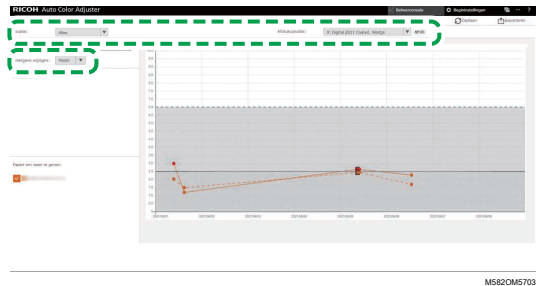

- 1. Geef in het veld [Locatie:] de locatie op waarop de te controleren printer zich bevindt.
- 2. Geef in het veld [Afdrukconditie:] de doelconditie (norm) op waarmee de kleuren moeten worden vergeleken.
- 3. Geef in het veld [Weergave wijzigen:] aan of u een waaier wilt weergeven voor elk printermodel of voor elk papiertype.
- 6. U kunt bepalen voor welke printers of papiertypen er gegevens worden opgenomen in de waaier door de bijbehorende selectievakjes aan of uit te vinken.

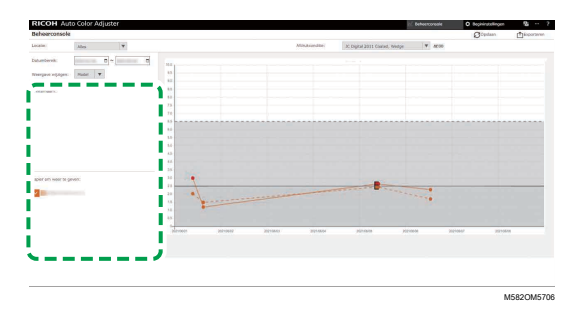

- 7. Controleer de grafiek. Zie De [waaier](#page-90-0) lezen, p. 89 voor meer informatie over het lezen van de waaier.
- 8. Als u een rapportbestand wilt opslaan, klikt u op [Exporteren]. Zie [Rapport](#page-94-0) met [waaiergegevens,](#page-94-0) p. 93 voor meer informatie over de items die in het rapport worden opgeslagen. De waarden van elk item voor de weergegeven periode worden opgeslagen in een CSVbestand.
- 9. Sluit de internetbrowser.

### <span id="page-94-0"></span>Rapport met waaiergegevens

U kunt een rapport exporteren op basis van de lijngrafiek die wordt weergegeven op het scherm Beheerconsole. Het rapportbestand wordt geëxporteerd als CSV-bestand.

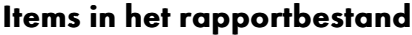

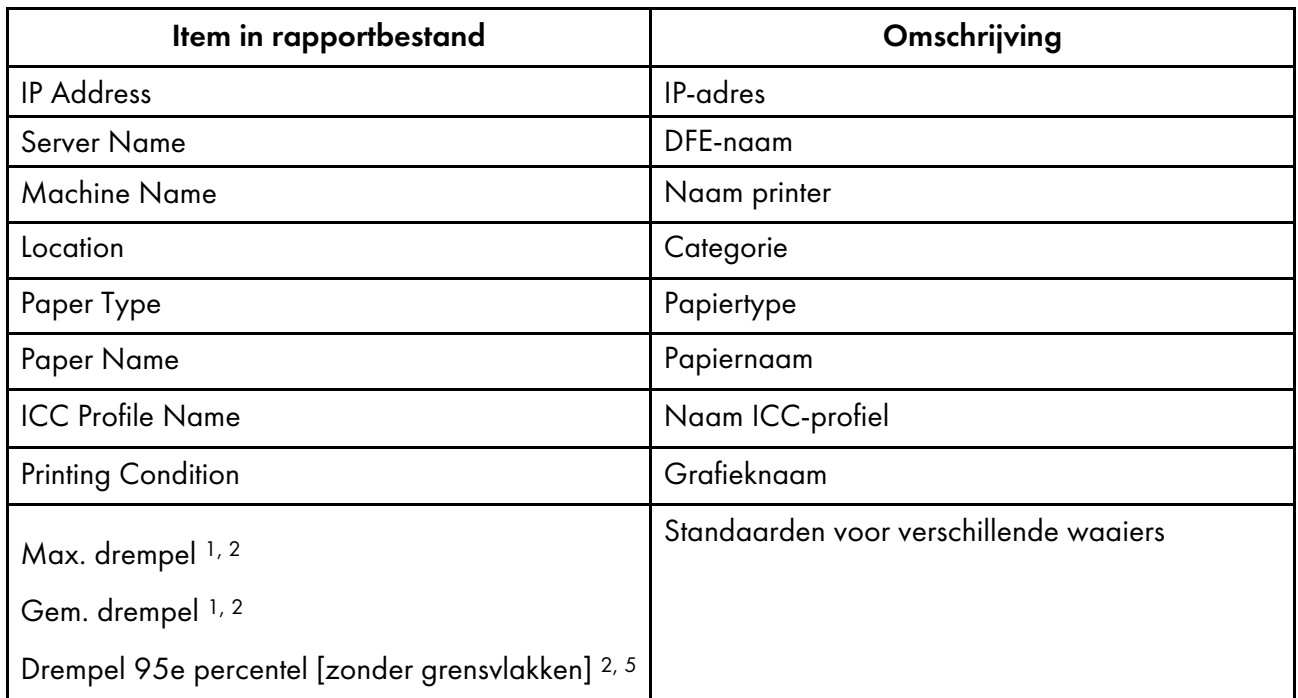

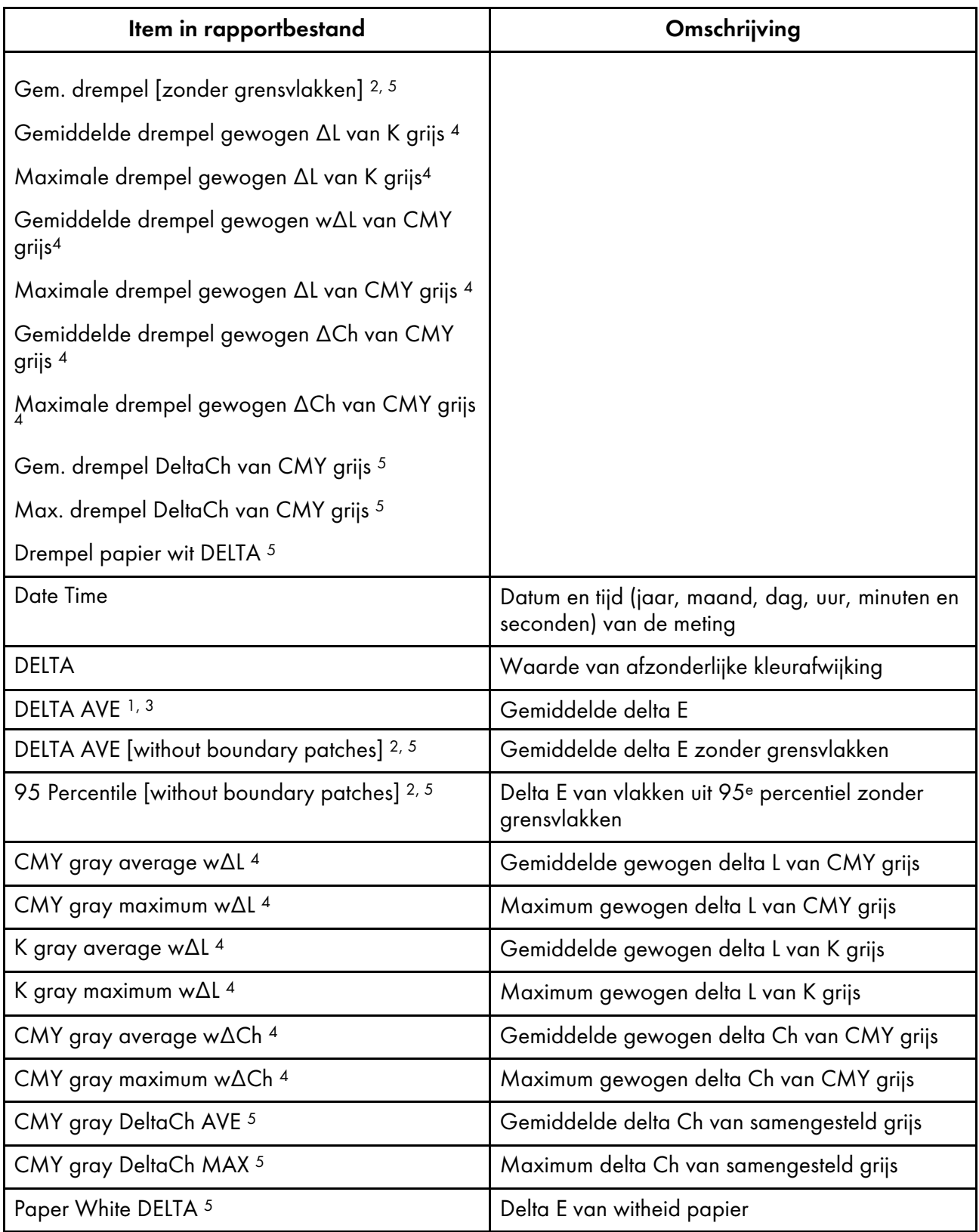

<sup>1</sup> Bij gebruik van de waaier [Japan Color Digital 2011 Coated, Wedge]

<sup>2</sup> Bij gebruik van de waaier [ISO12647-8 Coated V3 F51]

<sup>3</sup> Bij gebruik van de waaier [Verify GRACoL2013, Wedge]

<sup>4</sup> Bij gebruik van de waaier [Simple Gray Scale, Wedge 2013]

<sup>5</sup> Bij gebruik van de waaier [ISO12647-8:2021 Coated V3 F51]

## <span id="page-96-0"></span>Problemen oplossen (Beheerconsole)

In dit gedeelte vindt u informatie over het oplossen van problemen waardoor [Beheerconsole] niet of niet goed werkt.

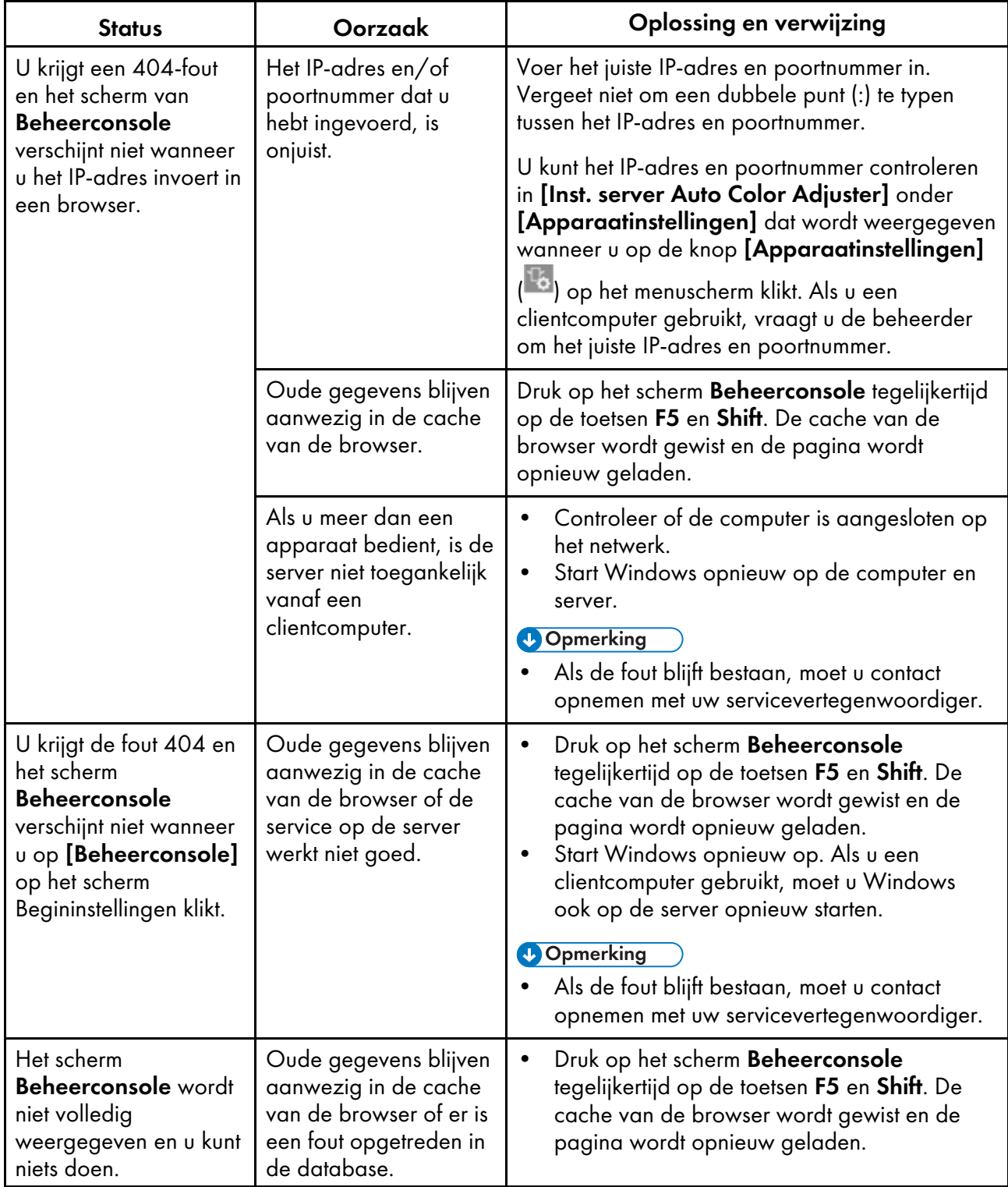

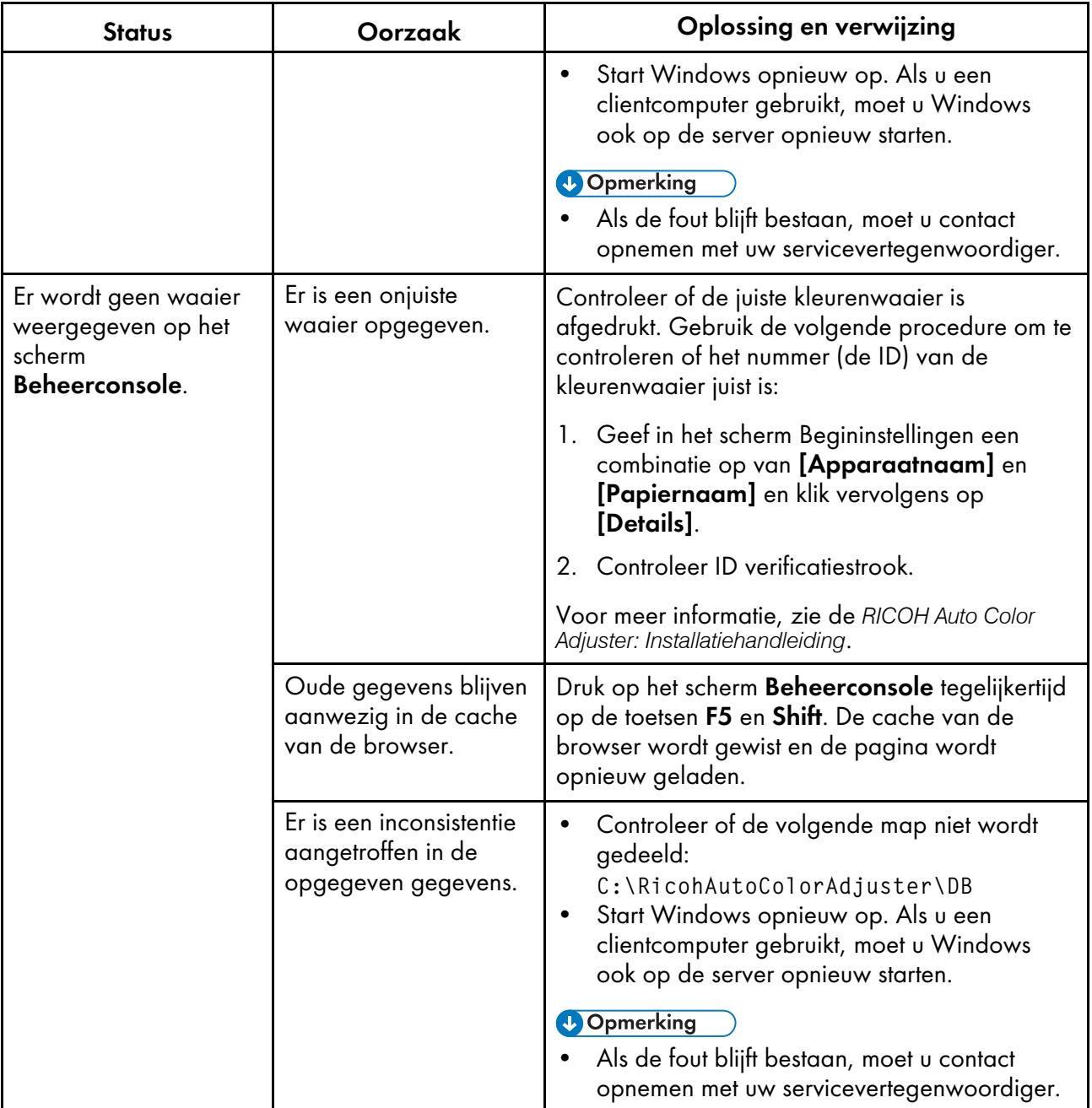

- <span id="page-98-0"></span>•Workflow van [colorimetrie](#page-98-1)
- •De [colorimetriefunctie](#page-100-0) gebruiken
- [•Problemen](#page-107-0) met Colorimetrie oplossen

Het apparaat meet de kleuren op een afgedrukte testwaaier volgens een vooraf ingesteld interval. U kunt de meetresultaten opslaan in een bestand en beheren met een app voor kleurbeheer of een andere vergelijkbare app.

## <span id="page-98-1"></span>Workflow van colorimetrie

Druk de colorimetriewaaier af op de printer waarvan de kleuren moeten worden aangepast en scan de waaier op het apparaat om de kleuren ervan te meten. Sla het meetresultaat op in de indeling IT8 of CGATS TXT. Laad dit bestand in een app voor kleurbeheer of een ander programma en gebruik het om de kleurkwaliteit van een printer te beheren.

**Opmerking** 

- U kunt een waaier selecteren in de lijst met waaiers voor colorimetrie die vaak worden gebruikt, maar u kunt ook het paperformaat en de kleurvakken opgeven om een nieuwe waaier voor colorimetrie te maken.
	- 1. Start [Colorimetrie] en registreer een waaier voor colorimetrie.

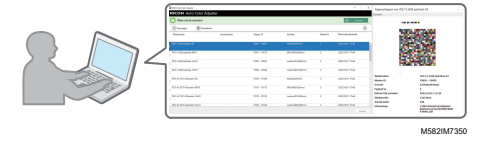

**D** Opmerking

- U kunt ook een van de waaiers voor colorimetrie selecteren die al zijn geregistreerd.
- 2. Druk de waaier voor colorimetrie af op de printer die u wilt afstellen.

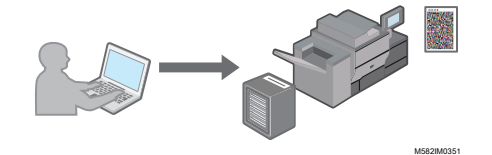

- 3. Geef bij [Colorimetrie] de meetomstandigheden op, de locatie waar u het meetresultaat wilt opslaan en andere instellingen.
- 4. Scan op het apparaat de afgedrukte waaier voor colorimetrie.

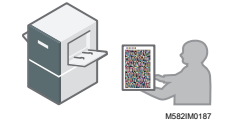

5. Beheer de meetresultaten op uw computer.

### <span id="page-99-0"></span>Schermconfiguratie van het scherm Colorimetrie

Klik op [Colorimetrie] op uw computer om het scherm Colorimetrie weer te geven. Op dit scherm kunt u de waaier voor colorimetrie registreren, beheren of scannen.

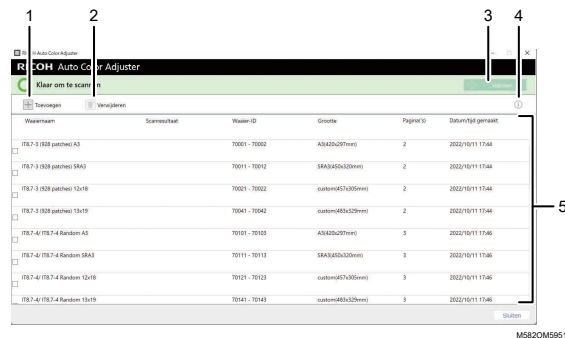

### 1. [Toevoegen]

Hiermee kunt u een waaier voor colorimetrie registreren.

### 2. [Verwijderen]

Hiermee verwijdert u de geselecteerde waaier voor colorimetrie.

### 3. [Scannen]

Geeft het scherm Meet- en opslaginst. weer. Geef hier de meetomstandigheden op, de locatie waar u het meetresultaat wilt opslaan en andere instellingen. Klik op [OK] om de waaier voor colorimetrie te scannen op het apparaat.

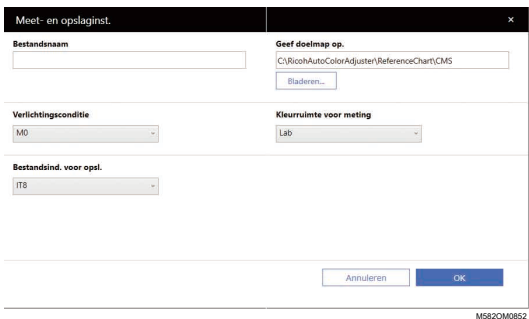

• Geef in het veld [Bestandsnaam] de naam op waarmee u het meetresultaat wilt opslaan.

#### **D** Opmerking

- U kunt geen naam opgeven als er meer dan één colorimetriewaaier wordt opgegeven.
- In dat geval krijgen de bestanden automatisch namen die bestaan uit (naam van waaier)  $+(mmdd)$ .
- Klik op [Bladeren...] en geef de doelmap op om de bestanden op te slaan.
- Selecteer de [Verlichtingsconditie] uit [M0](A), [M1](D50) en [M2](A+UV cut).
- Selecteer in het veld [Kleurruimte voor meting] de kleurruimte voor meting uit [Lab], [LCh], [XYZ], [Spectroscopie], [Dichtheid (status T)] en [Dichtheid (status E)].

• Selecteer in het veld [Bestandsind. voor opsl.] de bestandsindeling voor het opslaan van het meetresultaat van [IT8] (\*.it8) en [CGATS.txt] (\*.txt).

## 4. Voorbeeld van  $(\dot{\mathbb{U}})$

Hiermee geeft u een voorbeeld weer van de geselecteerde waaier.

### 5. Lijst van waaiers voor colorimetrie

Hier ziet u de beschikbare waaiers voor colorimetrie.

## <span id="page-100-0"></span>De colorimetriefunctie gebruiken

### Typen waaiers voor colorimetrie

Gebruik in het gedeelte [Colorimetrie] de waaiers met verschillende papierformaten en verschillende kleurvakken om de kleuren te meten die door de printer worden gegenereerd.

Op de lijst met colorimetriewaaiers zijn onder andere "IT8.7-3", "IT8.7-4/ IT8.7-4 Random", "IT8.7-5/ TC1617", "ECI2002/ ECI 2002 Random", "Idealliance Control Strip 2009" en "Idealliance Control Wedge 2014" vermeld. Gebruik een van de waaiers in de lijst bij het meten van de doelkleur in de standaard waaraan u wilt voldoen.

Wanneer u een kleurenwaaier met een aangepast kleurenschema gebruikt, maak dan een informatiebestand van de kleurenwaaier aan. Dit is een tekstbestand waarin het papierformaat en de kleurvakken op de waaier worden gespecificeerd. Voeg deze toe aan de lijst.

Een afgedrukte waaier bevat de volgende gegevens.

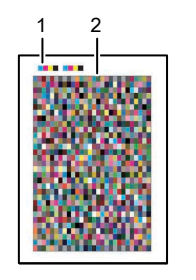

### 1. Kleurcode

Het nummer van de waaier voor colorimetrie. Het apparaat identificeert het waaiernummer als u een testwaaier scant op het apparaat.

M582IM0183

### 2. Kleurenwaaier

Kleurvakken die worden gebruikt voor colorimetrie.

### Een nieuwe waaier registreren voor colorimetrie

Maak een bestand met waaiergegevens en registreer deze om een nieuwe waaier voor colorimetrie te registreren.

#### **Belangrijk**

- U hoeft de waaier voor colorimetrie niet te registreren als u een waaier gebruikt die al is geregistreerd.
- 1. Maak een tekstbestand zonder opmaak met de cgegevens (TXT) met behulp van een teksteditor zoals Kladblok van Windows.

**D** Opmerking

- Geef desgewenst een naam en locatie voor het bestand op.
- Zie Bestand met [waaiergegevens,](#page-102-0) p. 101 voor meer informatie over de informatie die in het bestand met waaiergegevens moet worden opgenomen.
- 2. Klik op [Colorimetrie] op uw computer.

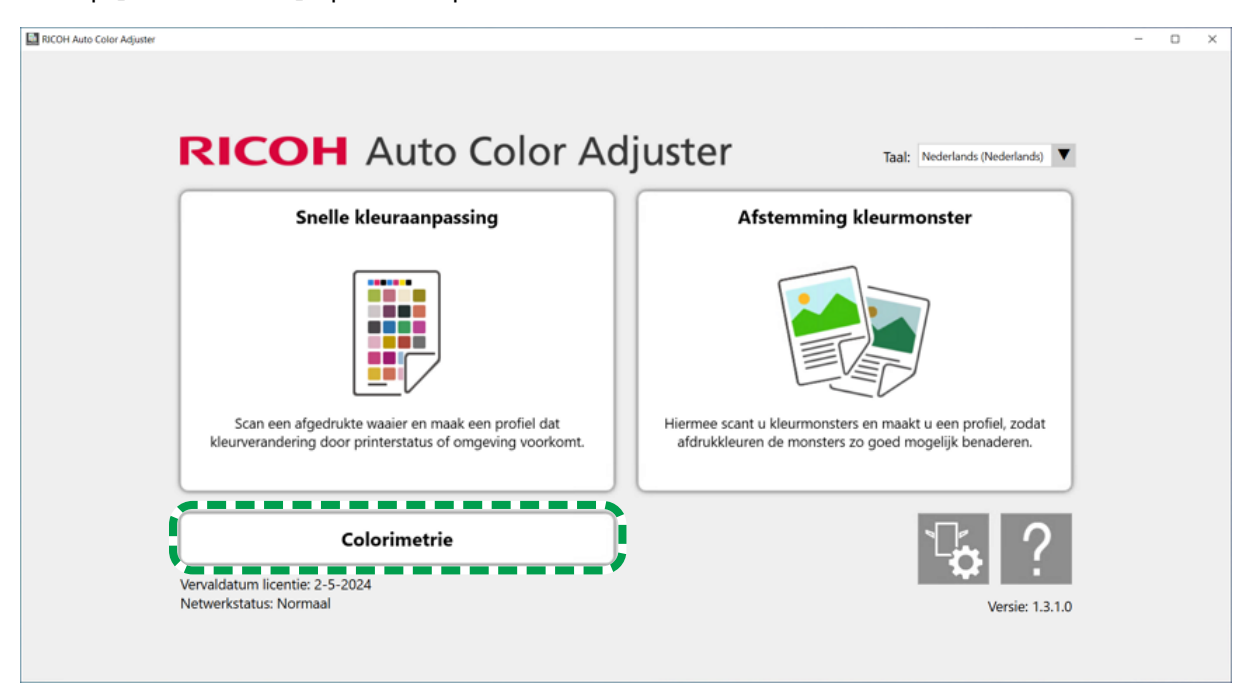

m582om5952

3. Klik op [Toevoegen].

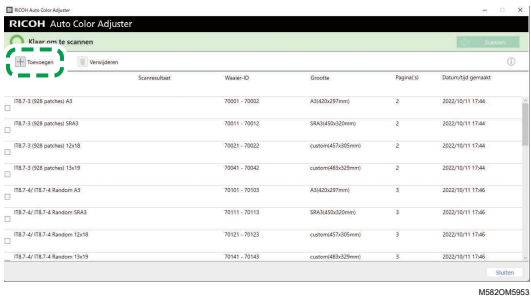

4. Klik op [Bladeren...] en selecteer een bestand met waaiergegevens.

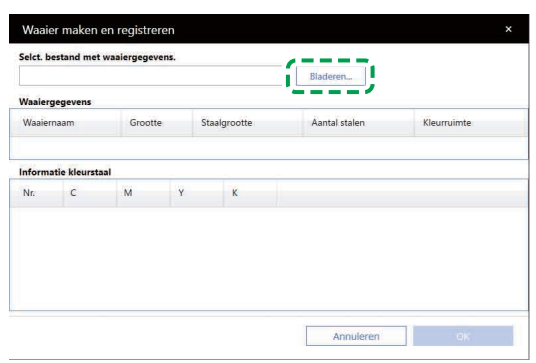

M582OM5954

- 5. Klik op  $OK \rightarrow OK$ .
- 6. Als de waaier voor colorimetrie klaar is, klikt u op [OK]. Er wordt een PDF-bestand gemaakt om af te drukken, evenals een paar andere bestanden. De waaier voor colorimetrie wordt toegevoegd aan de lijst.

### <span id="page-102-0"></span>Bestand met waaiergegevens

Neem de volgende instellingsitems en instellingswaarden op in het bestand met waaiergegevens.

### **D** Opmerking

• U kunt een aangepaste waaier maken op basis van de voorbeeld waaiergegevensbestanden beschikbaar onder C:\RicohAutoColorAdjuster\ReferenceChart\CMS \SampleChartInfoFiles

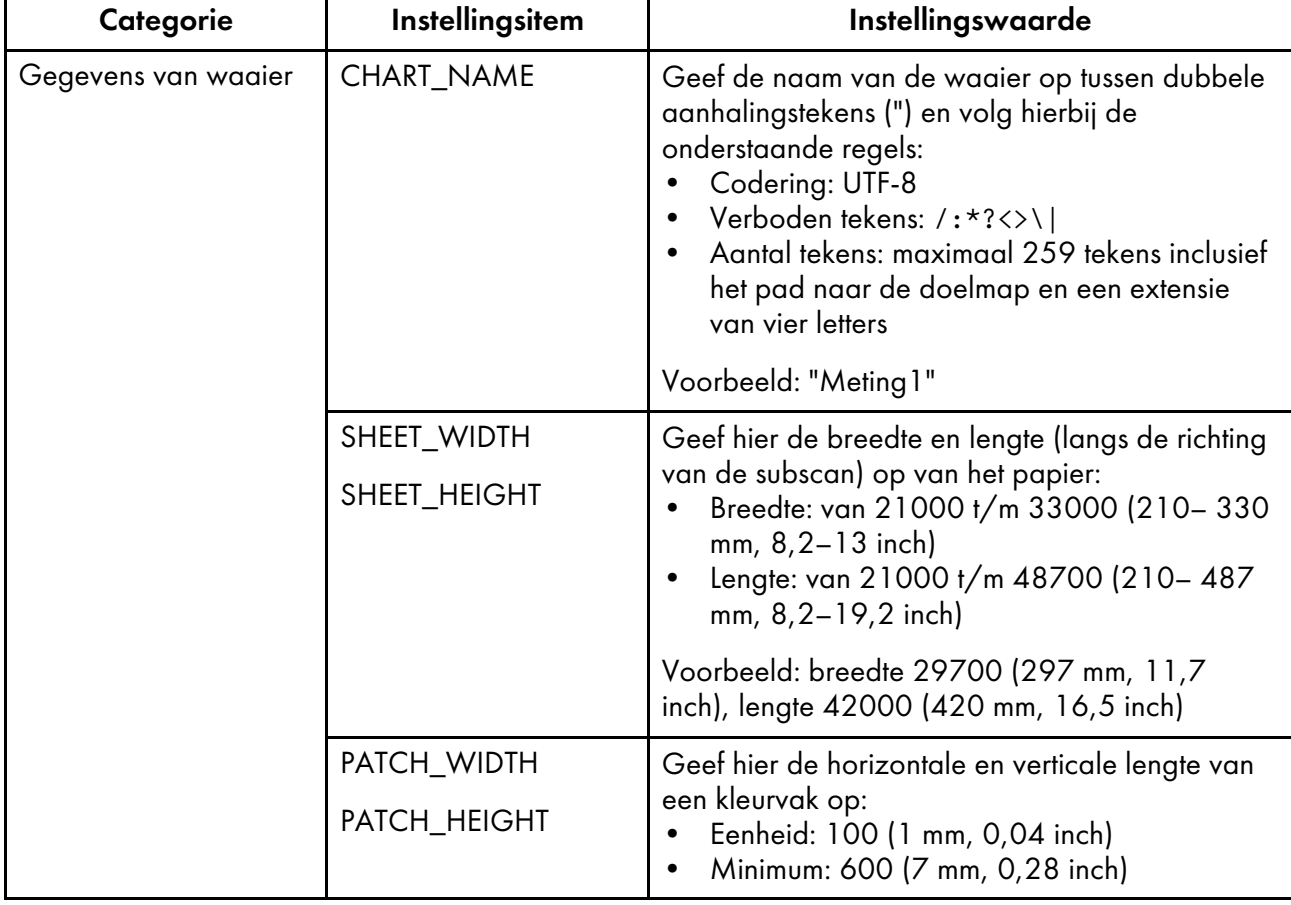

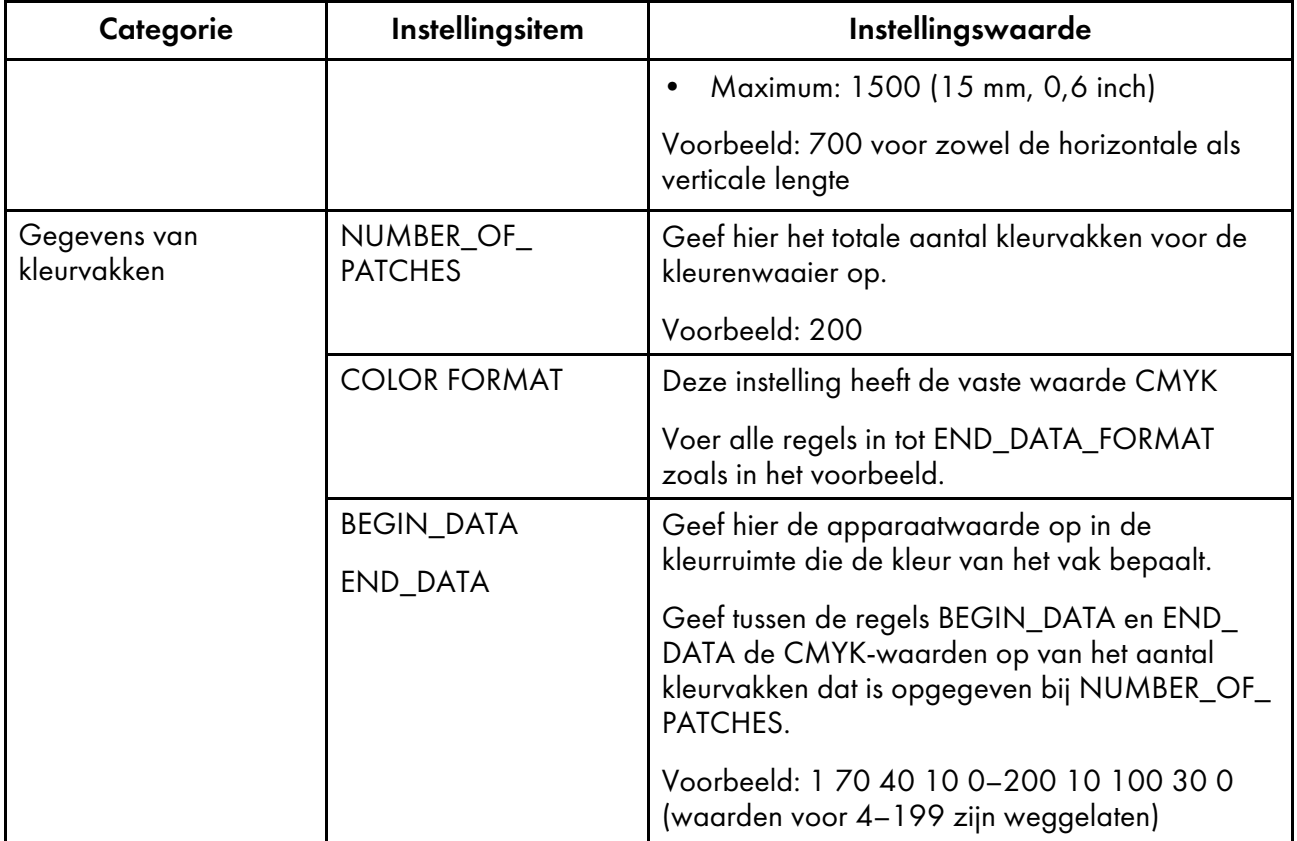

### Voorbeeld van bestand met waaiergegevens

CHART\_NAME "Meting1" SHEET\_WIDTH 29700 SHEET\_HEIGHT 42000 PATCH\_WIDTH 700 PATCH\_HEIGHT 700 NUMBER\_OF\_PATCHES 200 COLOR FORMAT CMYK BEGIN\_DATA\_FORMAT SAMPLE\_ID CMYK\_C CMYK\_M CMYK\_Y CMYK\_K END\_DATA\_FORMAT BEGIN\_DATA 1 70 40 10 0 2 100 20 10 10 3 80 80 100 10 ... 200 10 100 30 0 END\_DATA

### De colorimetriewaaier controleren

Gebruik in het gedeelte [Colorimetrie] de waaiers met verschillende papierformaten en verschillende kleurvakken om de kleuren te meten die door de printer worden gegenereerd.

Controleer de gegevens van de waaier voor colorimetrie:

1. Klik op [Colorimetrie] op uw computer.

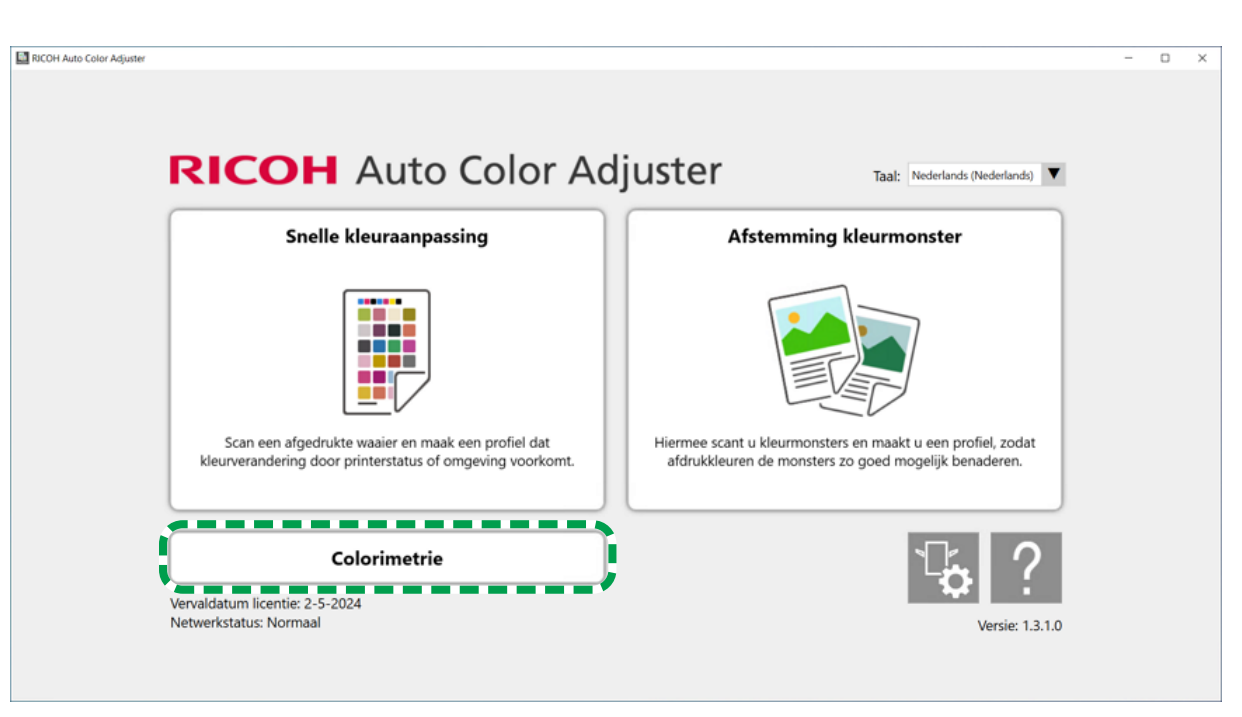

- m582om5952
- 2. Schakel het selectievakje in van de waaier voor colorimetrie en klik op de knop [Informatie] ( ).

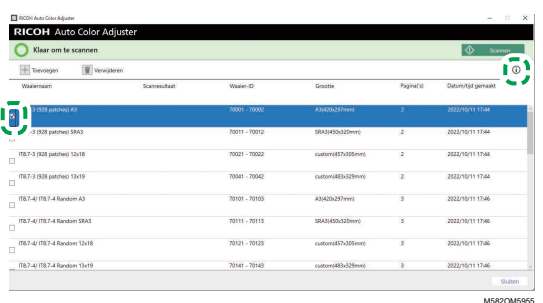

3. Controleer de colorimetriewaaier.

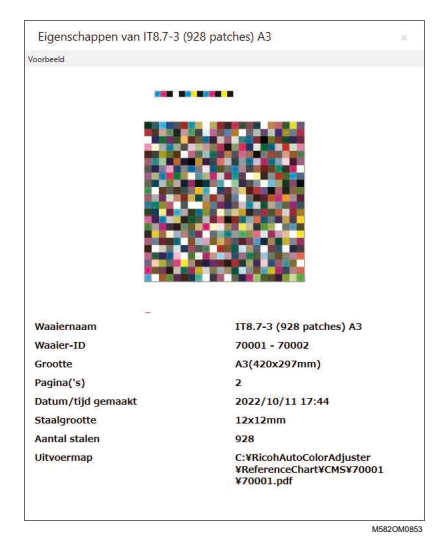

### Colorimetrie uitvoeren

Colorimetrie uitvoeren:

1. Klik op [Colorimetrie] op uw computer.

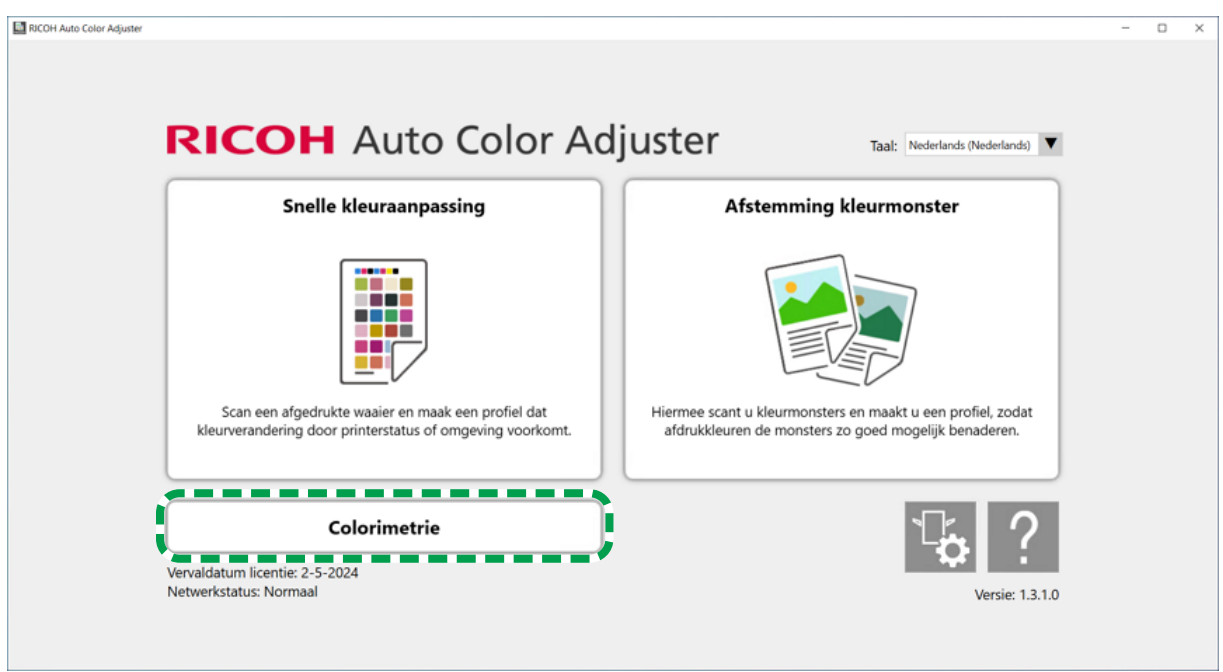

m582om5952

[6](#page-98-0)

2. Kijk in de [Waaier-ID] van de waaier die u voor colorimetrie wilt gebruiken.

 $\overline{\mathbf{B}}$  according to  $\overline{\mathbf{B}}$ 

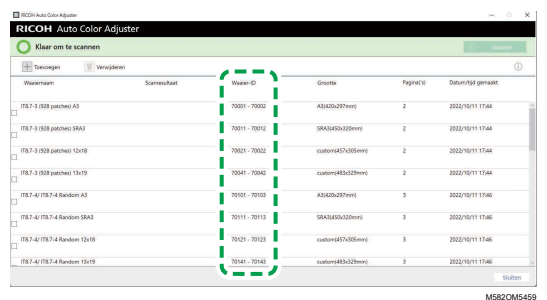

- 3. Druk op de printer die u wilt afstellen de PDF af die voor de waaier-ID is opgeslagen in de map C:\RicohAutoColorAdjuster\ReferenceChart\CMS.
- 4. Leg de waaier voor colorimetrie met de te scannen zijde omhoog op het apparaat. Voor meer informatie, zie Een origineel of [kleurenwaaier](#page-31-0) in de papierlade plaatsen, p. 30.

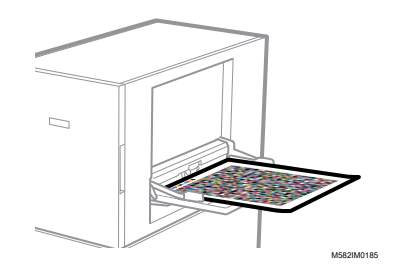

5. Vink het selectievakje voor de colorimetriewaaier aan en klik vervolgens op [Scannen].

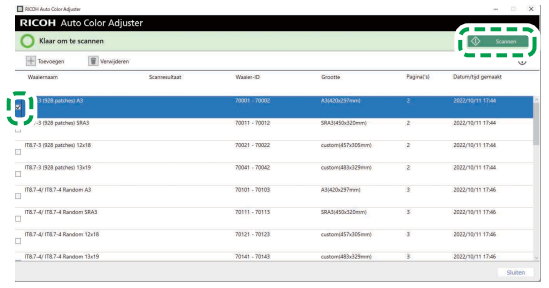

M582OM5956

- 6. Geef in het dialoogvenster Meet- en opslaginst. de meetomstandigheden op, de locatie waar u het meetresultaat wilt opslaan en andere instellingen en klik op [OK]. Voor meer informatie, zie [Schermconfiguratie](#page-99-0) van het scherm Colorimetrie, p. 98.
- 7. Klik op [Scannen starten].

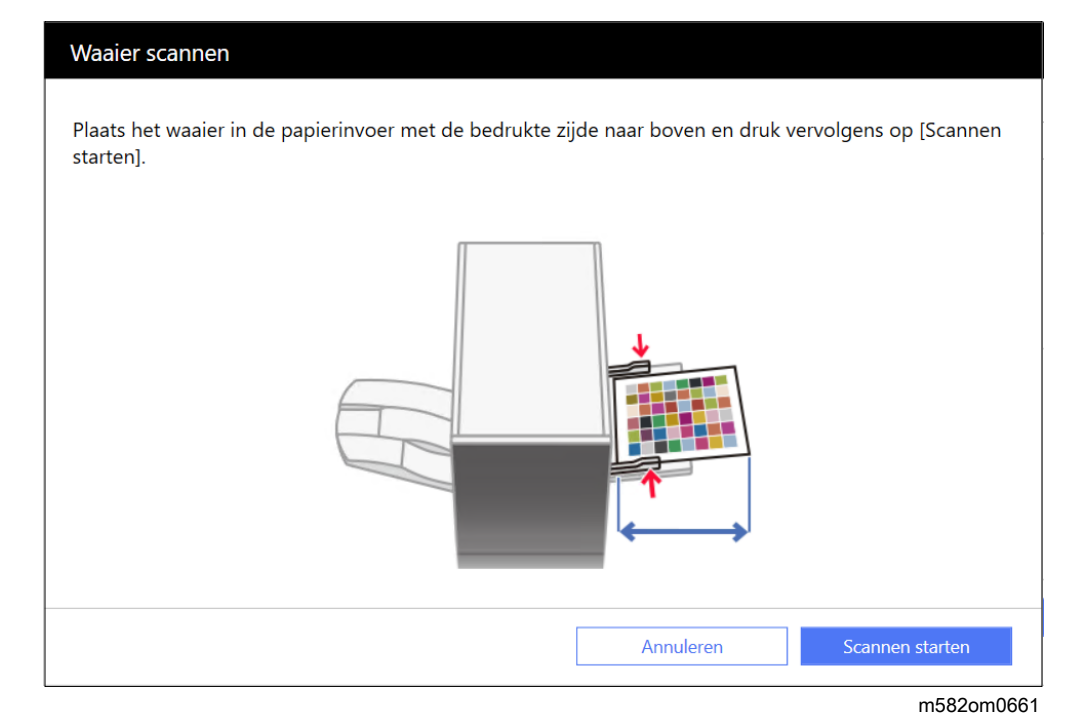

Het apparaat begin met het scannen van de colorimetriewaaier en maakt een bestand aan in de opgegeven map.

## <span id="page-107-0"></span>Problemen met Colorimetrie oplossen

Sluit het menuscherm en herstart Windows als na het klikken op [Colorimetrie] op het menuscherm niet het scherm Colorimetrie wordt weergegeven en er ook geen bericht verschijnt met een foutbericht of melding. Als u het scherm Colorimetrie dan nog steeds niet kunt weergeven, neemt u contact op met uw servicevertegenwoordiger.
- Als er een papierstoring of een ander probleem optreedt op het apparaat of als de toepassing niet start, raadpleegt u:
	- Als het [apparaat](#page-112-0) niet bediend kan worden, p. 111
	- Bij [foutberichten](#page-115-0) (alle functies), p. 114
	- Bij een [papierstoring,](#page-118-0) p. 117

## Als er een fout wordt gemeld in het Scanresultaat

Als er een fout wordt gemeld in Scanresultaat na het scannen van de waaier voor colorimetrie, controleert u de onderstaande tabel voor de foutcode en gaat u te werk zoals daar wordt beschreven.

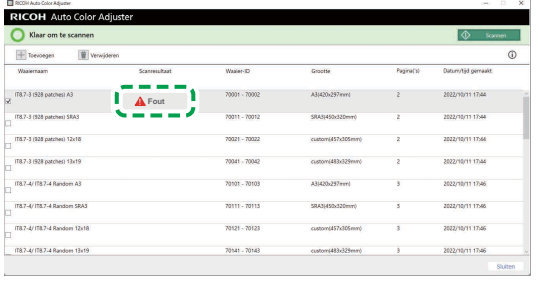

M582OM5957

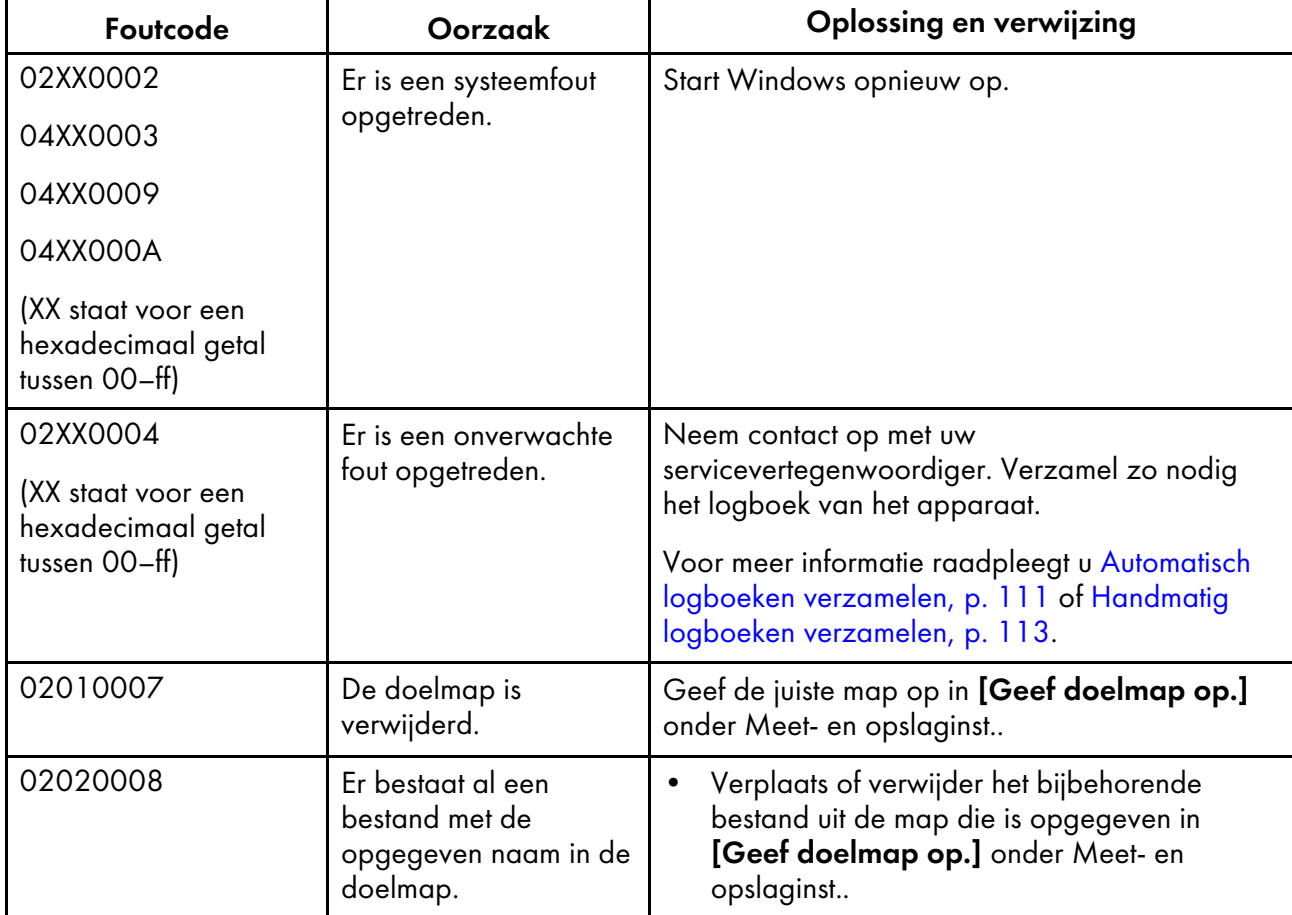

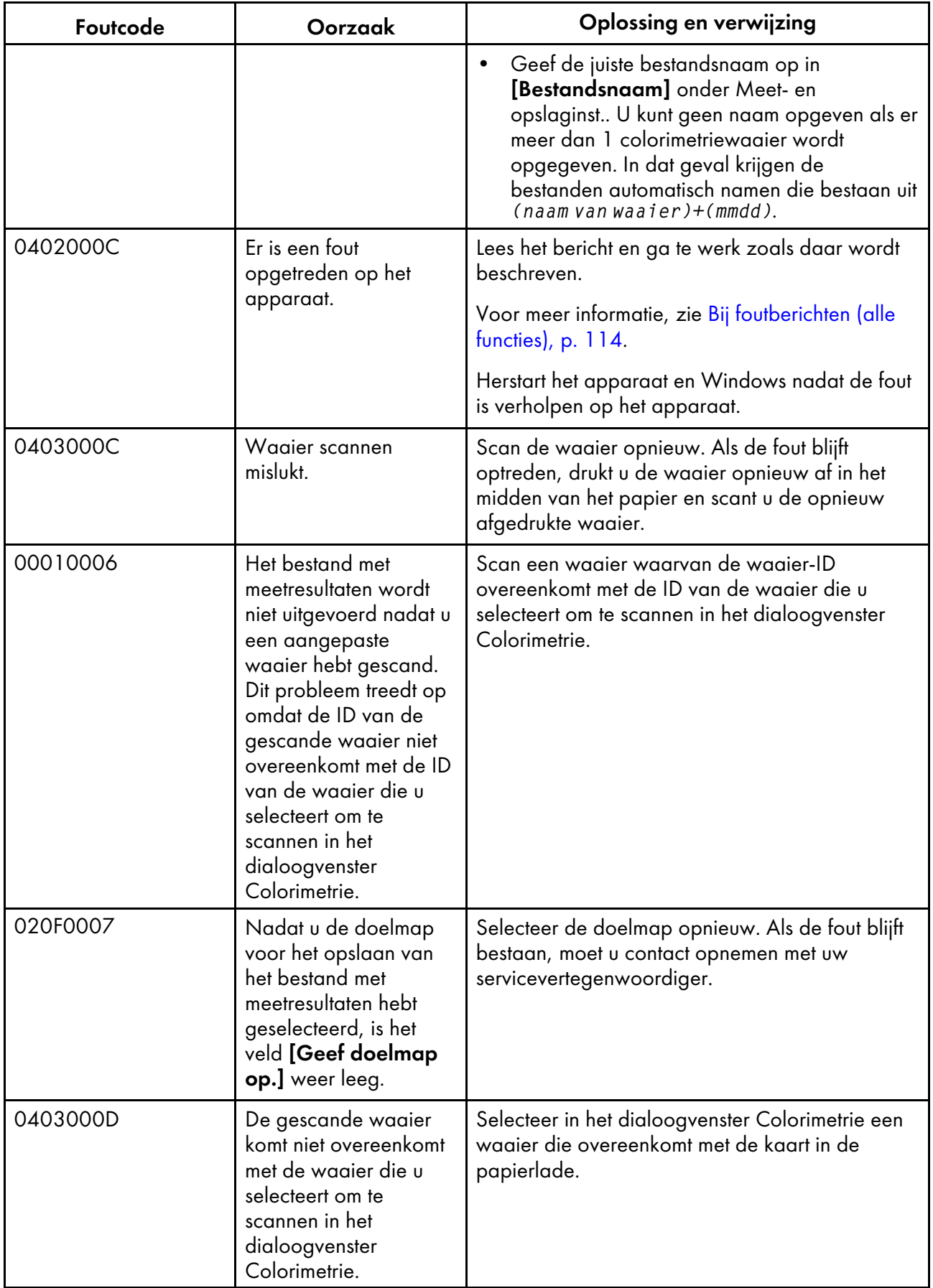

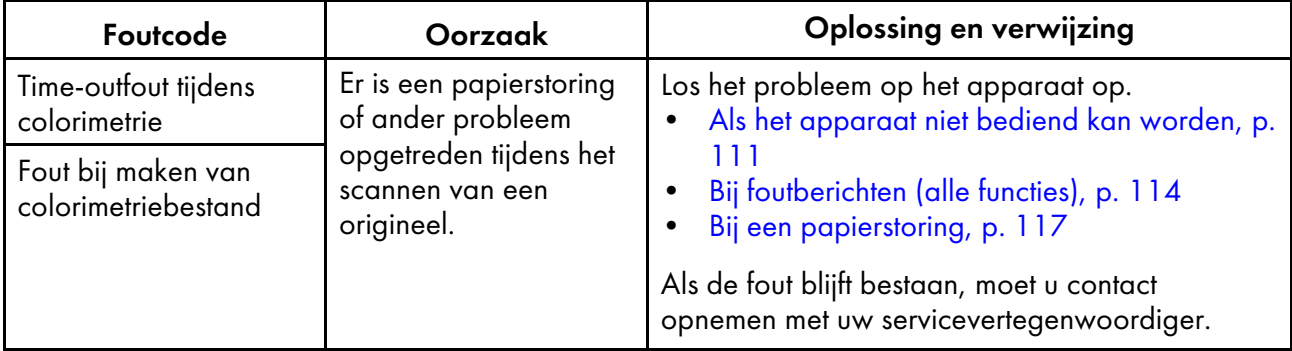

- <span id="page-112-2"></span>•Als het [apparaat](#page-112-0) niet bediend kan worden
- •Bij [foutberichten](#page-115-0) (alle functies)
- •Bij een [papierstoring](#page-118-0)

Gebruik dit hoofdstuk om problemen met het apparaat of de toepassing te identificeren en op te lossen.

# <span id="page-112-0"></span>Als het apparaat niet bediend kan worden

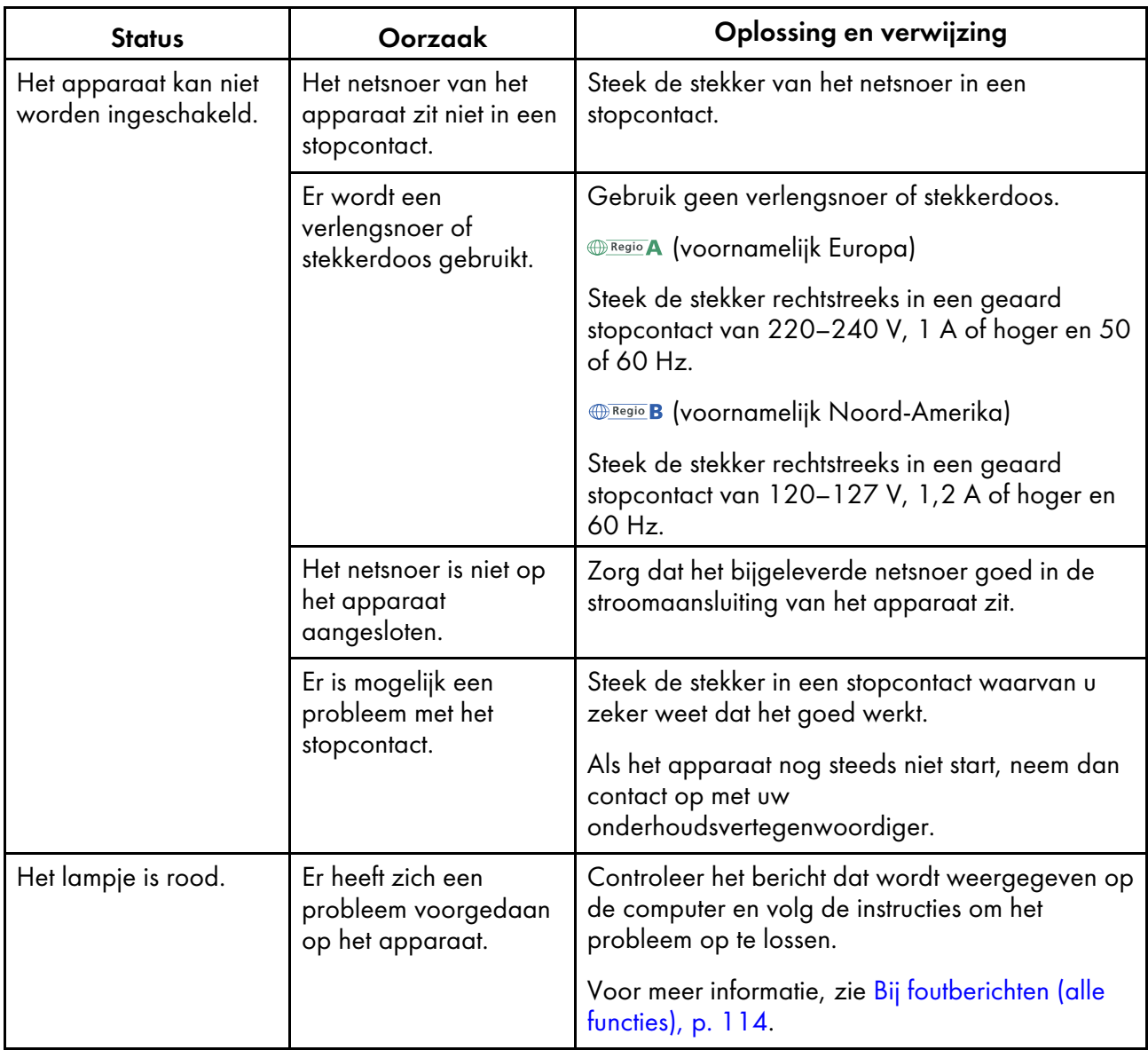

# <span id="page-112-1"></span>Automatisch logboeken verzamelen

In dit gedeelte wordt de procedure beschreven die u moet volgen wanneer uw servicevertegenwoordiger u vraagt automatisch een logboek te verzamelen. Een logboek kan overigens ook in andere situaties handig zijn.

• Het logboek bevat geen gegevens of persoonlijke gegevens aan de hand waarvan een persoon kan worden geïdentificeerd.

Automatisch logboeken verzamelen:

- 1. Als het scherm RICOH Auto Color Adjuster nog niet wordt weergegeven, klikt u op het [RICOH]pictogram ( ) op het bureaublad om het te starten.
- 2. Klik op de knop **[Apparaatinstellingen]** (<sup>13</sup>).

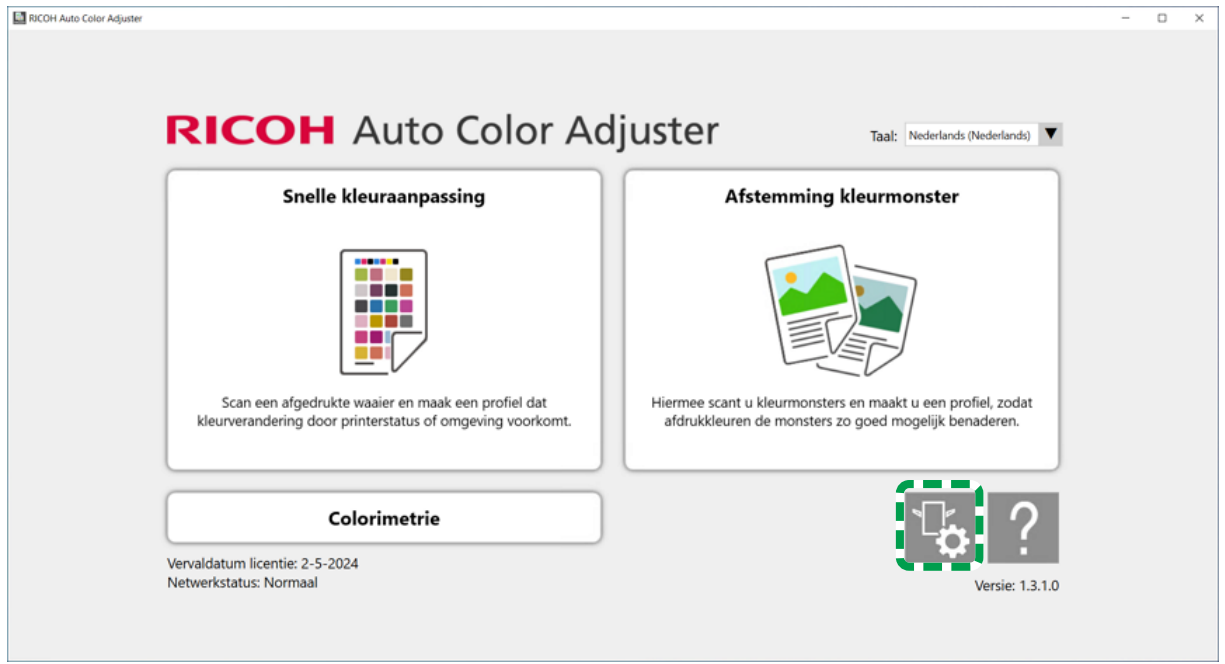

m5820m5958

3. Klik op [Back-up/Terugzetten/Logboeken].

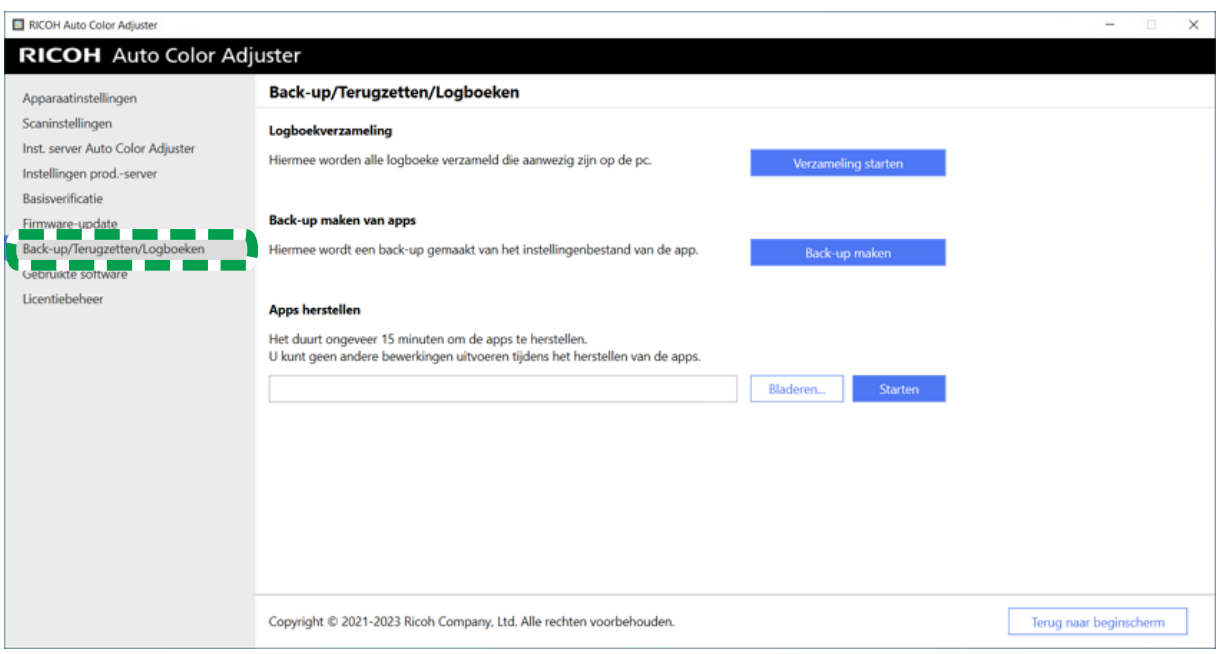

m582om5643

- 4. Klik in de sectie Logboekverzameling op [Verzameling starten].
- 5. Geef een bestandsnaam en locatie op, en sla het logboek op. Het logboek wordt opgeslagen als een ZIP-bestand.
- 6. Klik op  $OK \rightarrow$  Terug naar beginscherm.

### <span id="page-114-0"></span>Handmatig logboeken verzamelen

Als u het kleurverschil in [Afstemming kleurmonster] niet verder kunt verminderen en u wordt gevraagd om een logboek op te sturen, stelt u een e-mail op en verstuurt u de logboekbestanden vanaf de server als bijlage bij de e-mail.

#### Belangrijk

• Leg het logboek vast direct nadat het probleem is opgetreden. Het logboek dat nodig is voor het analyseren van het probleem kan niet correct worden verkregen als u RICOH Auto Color Adjuster opnieuw start of als u een andere bewerking uitvoert na het probleem.

Handmatig logboeken verzamelen:

- 1. Zoek de logboekbestanden op de servercomputer. Zie Locatie en namen van [logboekbestanden,](#page-115-1) p. [114](#page-115-1) voor meer informatie over de locatie waar de logboeken worden opgeslagen.
- 2. Stuur de logboekbestanden per e-mail.

### <span id="page-115-1"></span>Locatie en namen van logboekbestanden

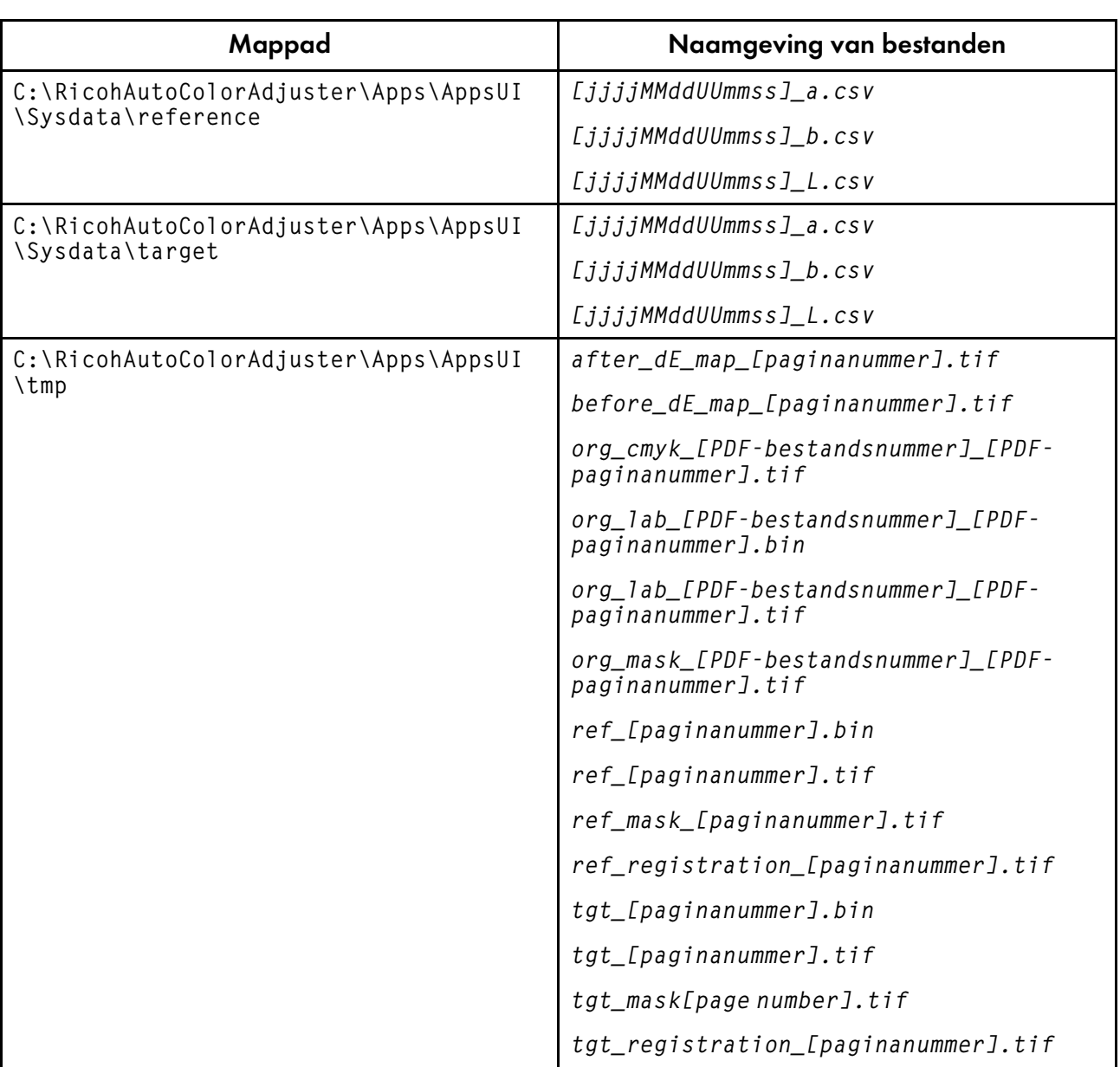

# <span id="page-115-0"></span>Bij foutberichten (alle functies)

In dit gedeelte wordt beschreven hoe u problemen oplost waardoor het apparaat niet of niet goed kan worden bediend vanaf een computer.

**O** Opmerking

- Voor het bevestigen van foutmeldingen die specifiek zijn voor elke functie, zie:
	- Problemen oplossen (Snelle [kleuraanpassing\),](#page-53-0) p. 52
	- Problemen oplossen (Afstemming [kleurmonster\),](#page-84-0) p. 83
	- Problemen oplossen [\(Beheerconsole\),](#page-96-0) p. 95
	- Problemen met [Colorimetrie](#page-107-0) oplossen, p. 106

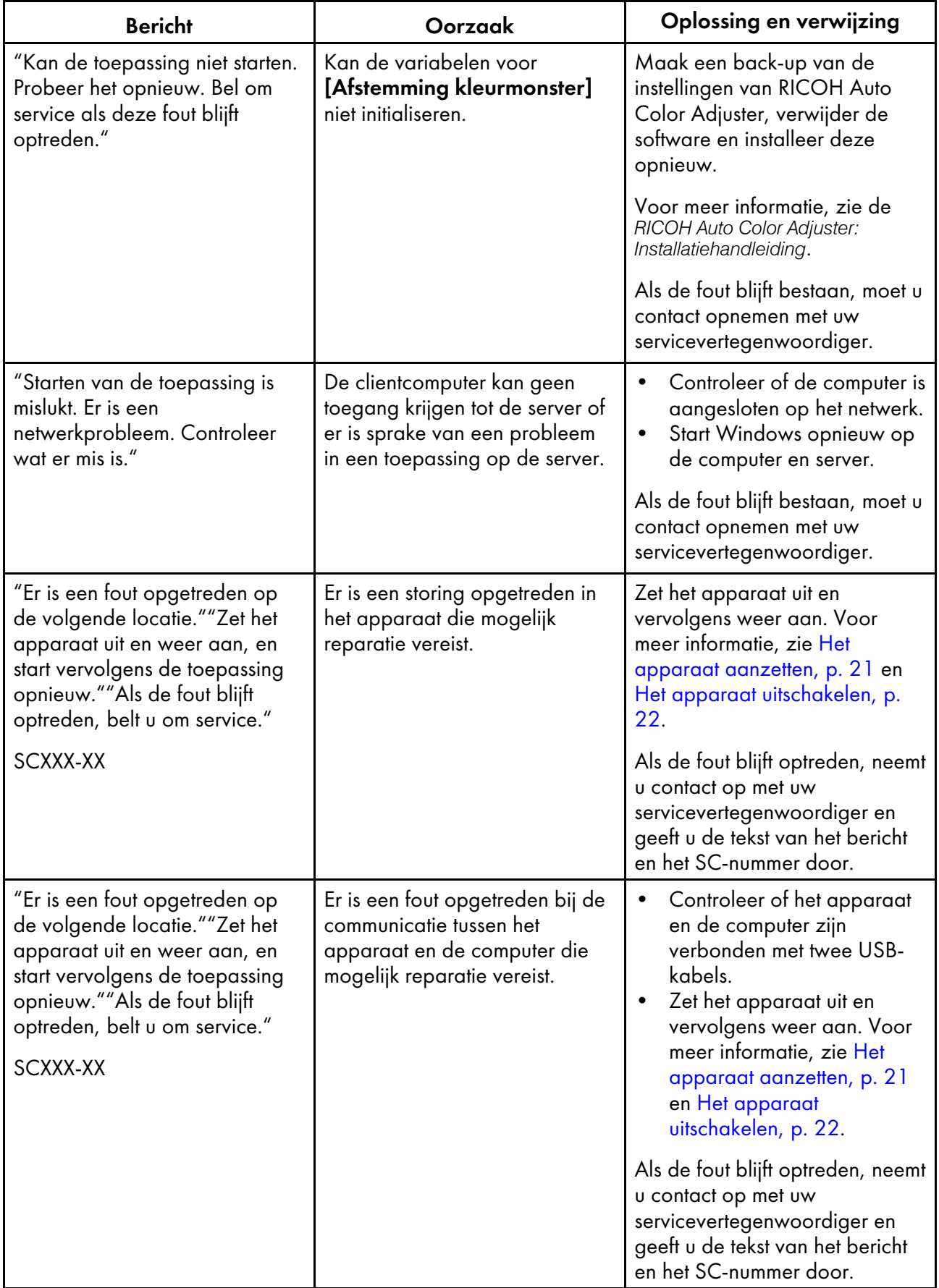

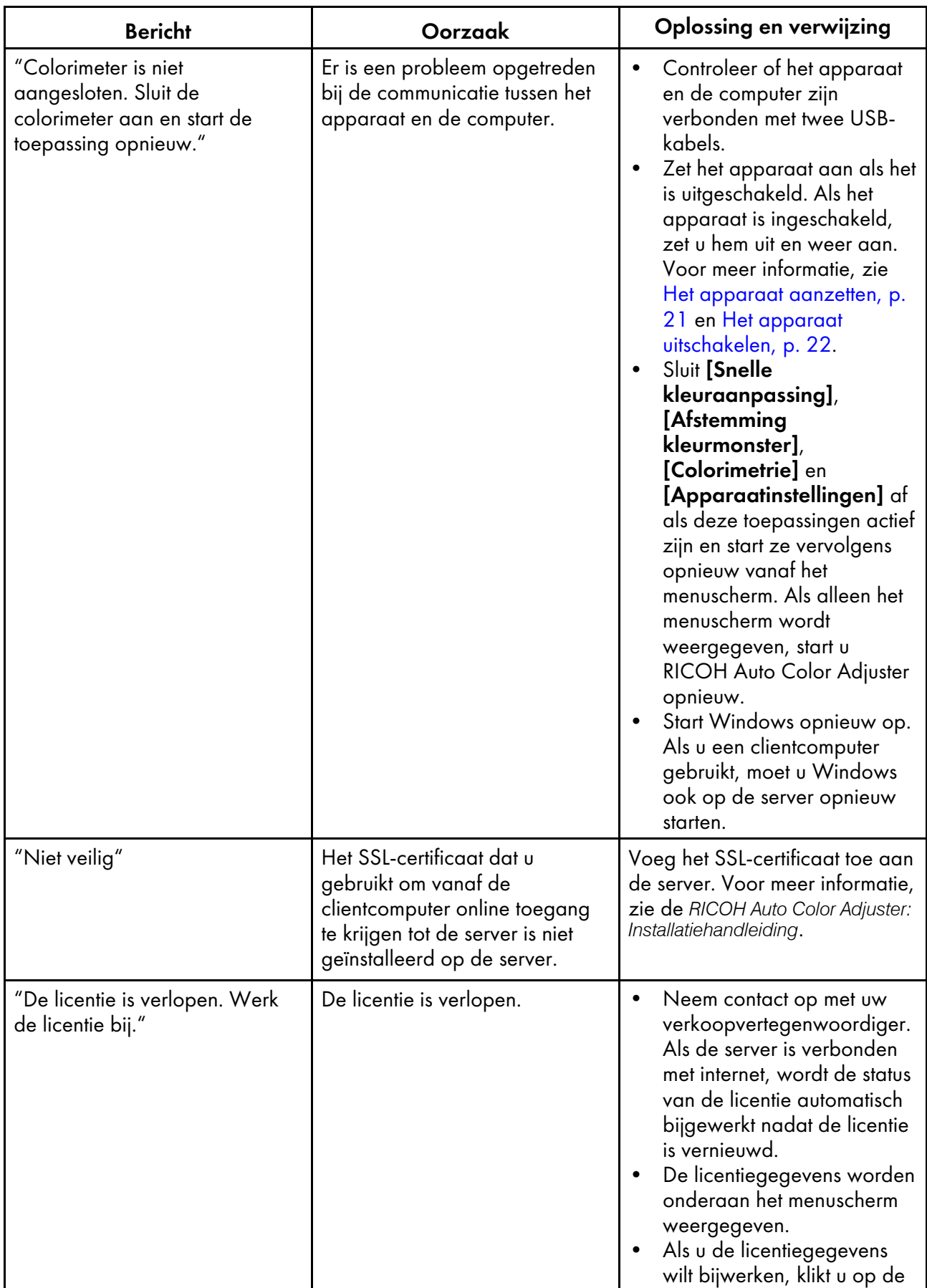

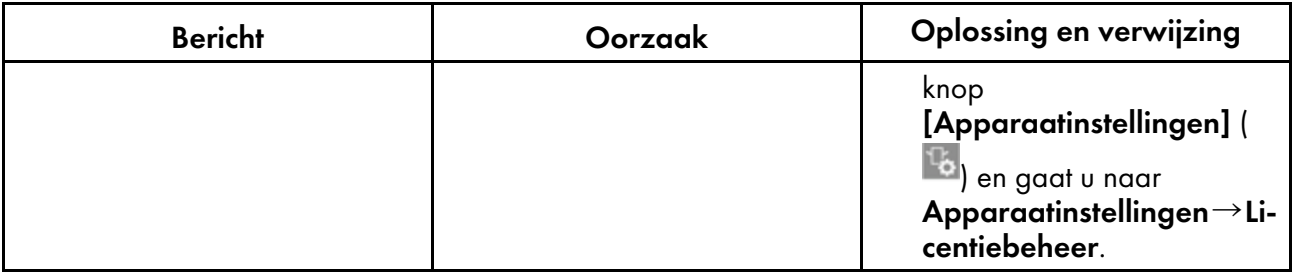

## <span id="page-118-0"></span>Bij een papierstoring

Open het voorpaneel van het apparaat en verwijder het papier als het volgende bericht op het scherm wordt weergegeven: "Open het paneel en verwijder het originele document/waaier aan de binnenzijde."

## **AVOORZICHTIG**

• Pas op dat uw vingers niet bekneld raken tijdens het opnieuw plaatsen van papier of het verwijderen van vastgelopen papier.

Voorzorgsmaatregelen bij het verwijderen van vastgelopen papier

## **AVOORZICHTIG**

• Sommige onderdelen in het apparaat kunnen beschadigd raken wanneer u ze aanraakt. Raak de onderdelen binnen in het apparaat niet aan als u vastgelopen papier gaat verwijderen. Doet u dit wel, dan kan dit storingen in het apparaat veroorzaken.

Let op het volgende wanneer u het voorpaneel opent om vastgelopen papier te verwijderen.

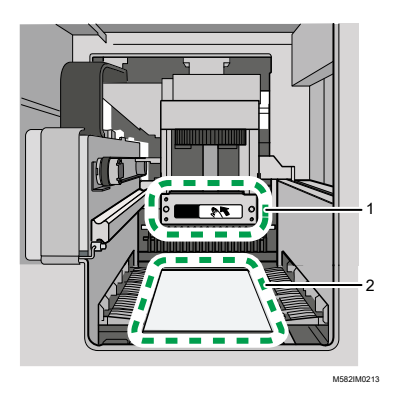

- 1 Als u op de scaneenheid drukt om vastgelopen papier te verwijderen, mag u alleen het aangegeven onderdeel aanraken.
- 2 Raak het aangegeven onderdeel niet aan om vlekken of beschadiging te voorkomen.

- Zet het apparaat niet uit als u papier gaat verwijderen.
- Pak het papier dat u wilt verwijderen aan weerszijden vast en trek het gelijkmatig naar buiten.
- Let erop dat het papier niet scheurt en er papiersnippers achterblijven in het apparaat. Als dat gebeurt, kan het papier opnieuw vastlopen of treedt er mogelijk een storing op.
- Als het papier is gescheurd, controleert u zorgvuldig of alle stukjes uit het apparaat zijn verwijderd. Doe dit door weer één vel papier te maken van alle stukjes papier. Als er stukjes ontbreken, zitten die misschien nog in het apparaat. Neem in dat geval contact op met uw servicevertegenwoordiger.
- Als het bericht nog steeds wordt weergegeven terwijl u het papier heeft verwijderd, controleert u of er geen ander papier is vastgelopen in het apparaat.

### Vastgelopen papier verwijderen

Open het voorpaneel van het apparaat en volg de onderstaande instructies om het vastgelopen papier te verwijderen. De instructies staan ook op de binnenzijde van het voorpaneel van het apparaat.

#### **D** Opmerking

• De instructies voor het verwijderen van vastgelopen papier staan ook op de binnenzijde van het voorpaneel van het apparaat.

Vastgelopen papier verwijderen:

1. Open het voorpaneel van het apparaat.

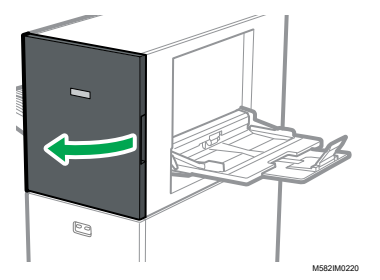

2. Druk op de scaneenheid om deze naar de achterkant van het apparaat te schuiven (1).

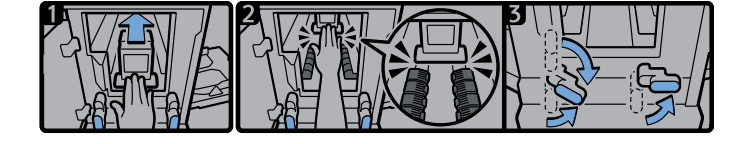

M582IM722<sup>-</sup>

- 3. Schuif de scaneenheid naar achteren, zodat deze zich achter het zwarte papiertransportonderdeel bevindt (2).
- 4. Draai de rechterhendel vanuit de onderste positie naar rechts (3).
- 5. Draai de linkerhendel vanuit de bovenste of onderste positie naar rechts (3).
- 6. Controleer of beide hendels in de posities staan zoals aangegeven in het diagram (3).

7. Verwijder het papier aan de papierbronzijde of de papieruitvoerzijde (4).

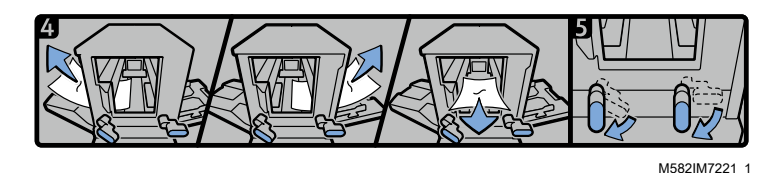

### **D** Opmerking

- Als u het papier er aan geen van beide zijden uit kunt trekken, trek het dan vanuit het apparaat richting de voorkant eruit
- 8. Draai de rechterhendel omlaag (5).
- 9. Draai de linkerhendel omlaag (5).
- 10. Sluit de deur aan de voorzijde.

## Als het papier regelmatig blokkeert

Controleer de toestand van het papier. Kijk ook hoe het papier in het apparaat is geplaatst en of het papierformaat juist is.

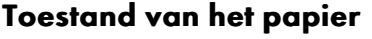

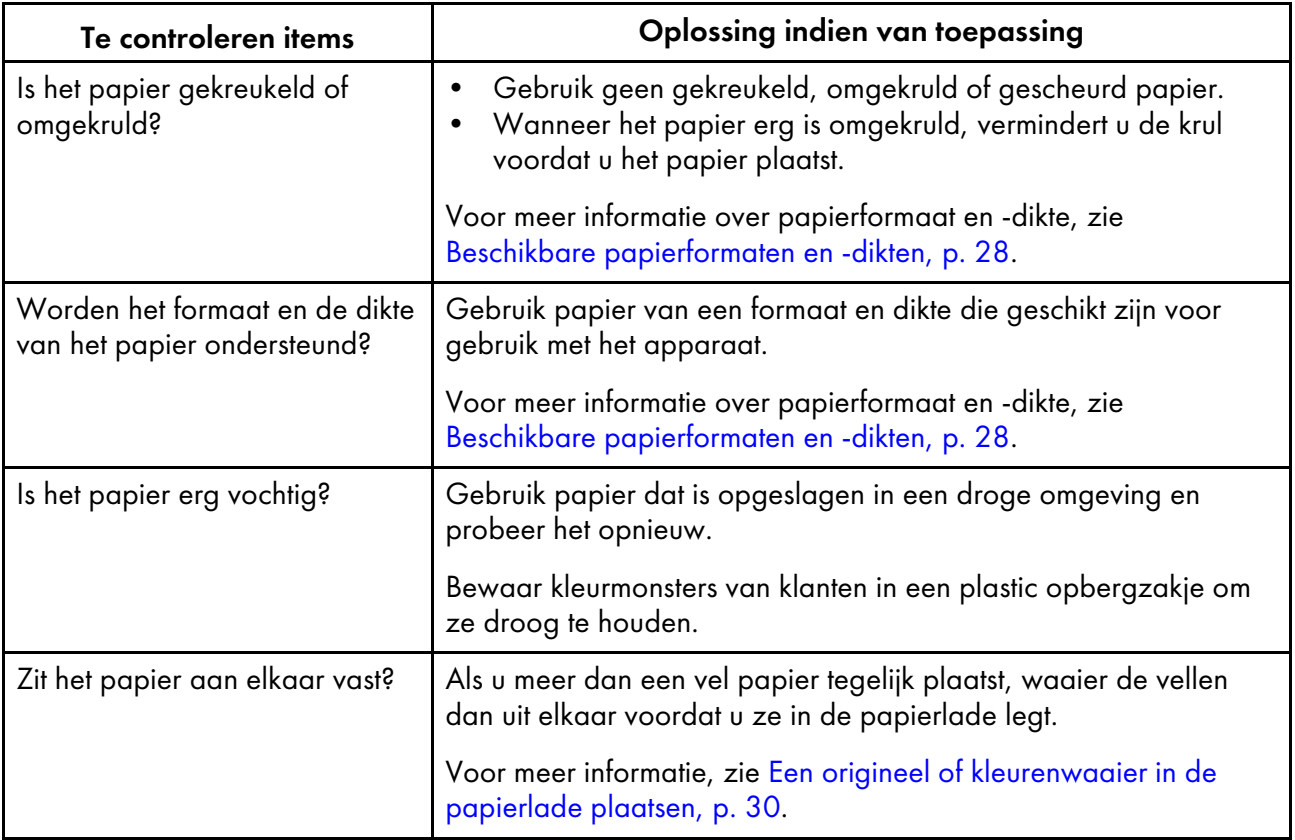

# Toestand van de papierlader

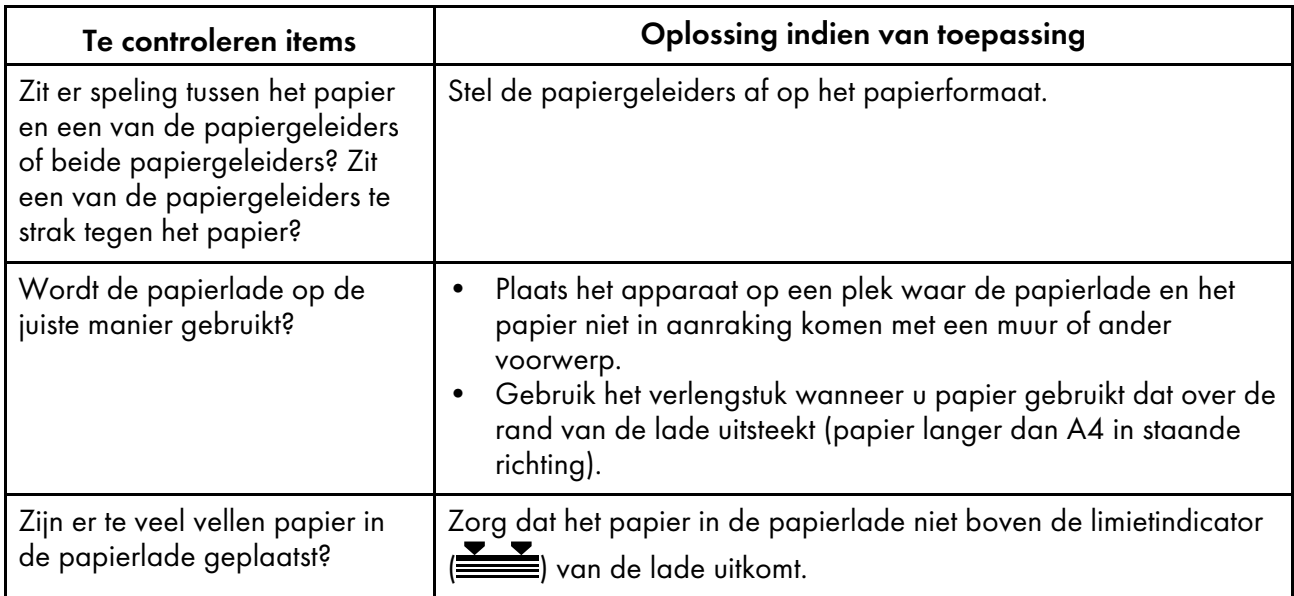

# Papierformaat

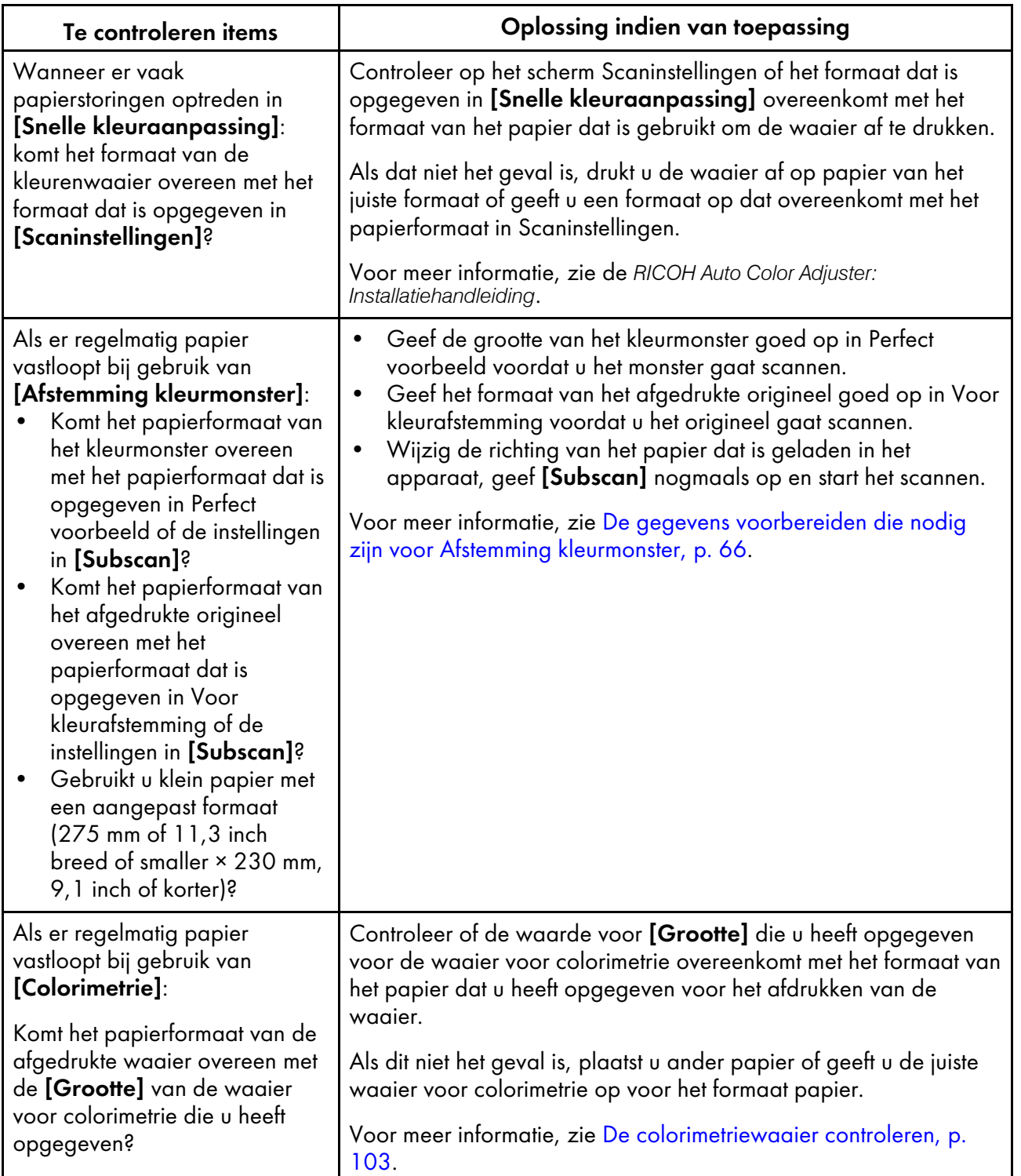

• Geef de papierlengte (in de richting van de subscan) van het papier voor plaatsing in het apparaat op [Scaninstellingen] en [Subscan].

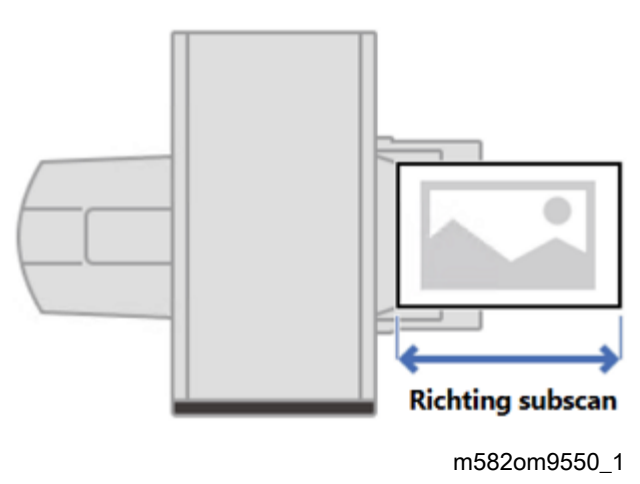

### Wanneer papier niet op de juiste manier wordt uitgevoerd

Als de gescande kleurenwaaier of het gescande document omgekruld of niet in een mooie stapel wordt uitgevoerd, gebruikt u de hulplade die met het apparaat is meegeleverd. Als u dit niet doet, kan het papier vastlopen.

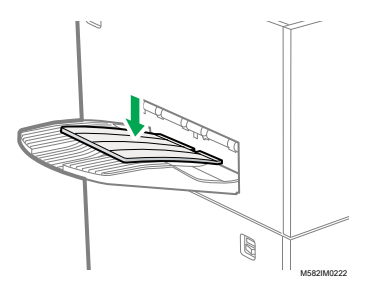

Copyright © 2022, 2023 Ricoh Company, Ltd. All rights reserved.

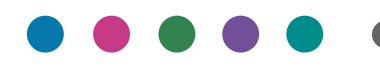

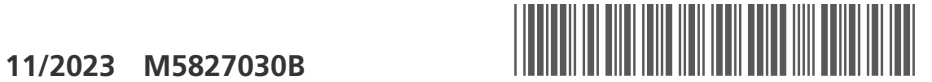

M5827030B

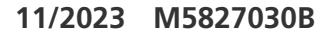

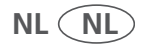